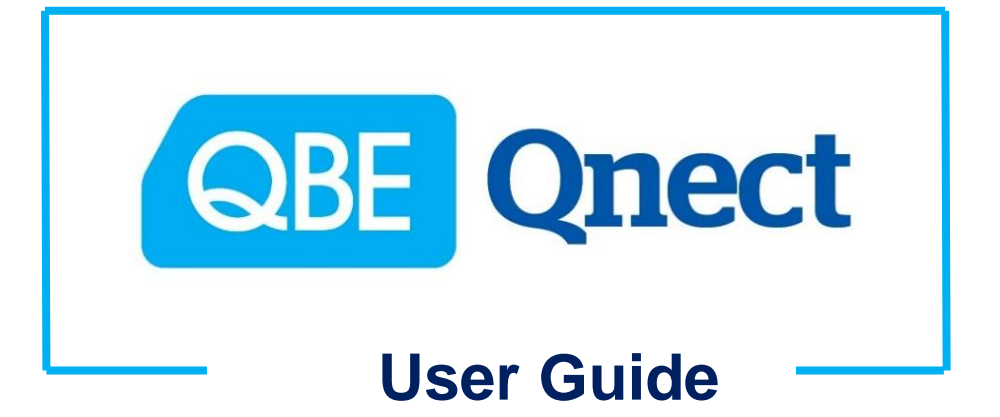

**---** *Motor Vehicle Insurance* **---** *(Commercial Vehicle)*

*Version: May 2019*

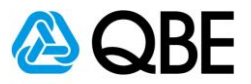

# <span id="page-1-0"></span>**CONTENTS** 目錄

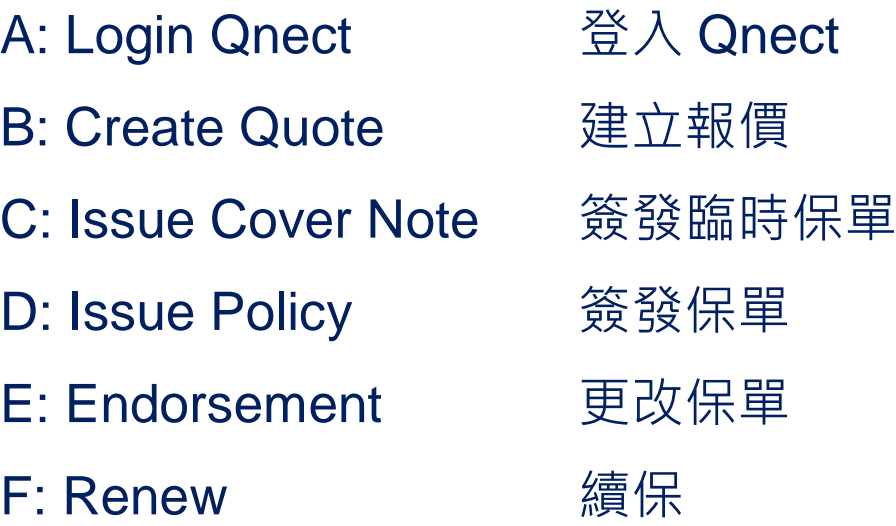

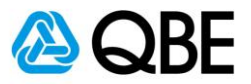

**Part A**

<span id="page-2-0"></span>**Login Qnect 登入 Qnect**

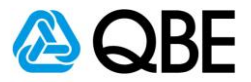

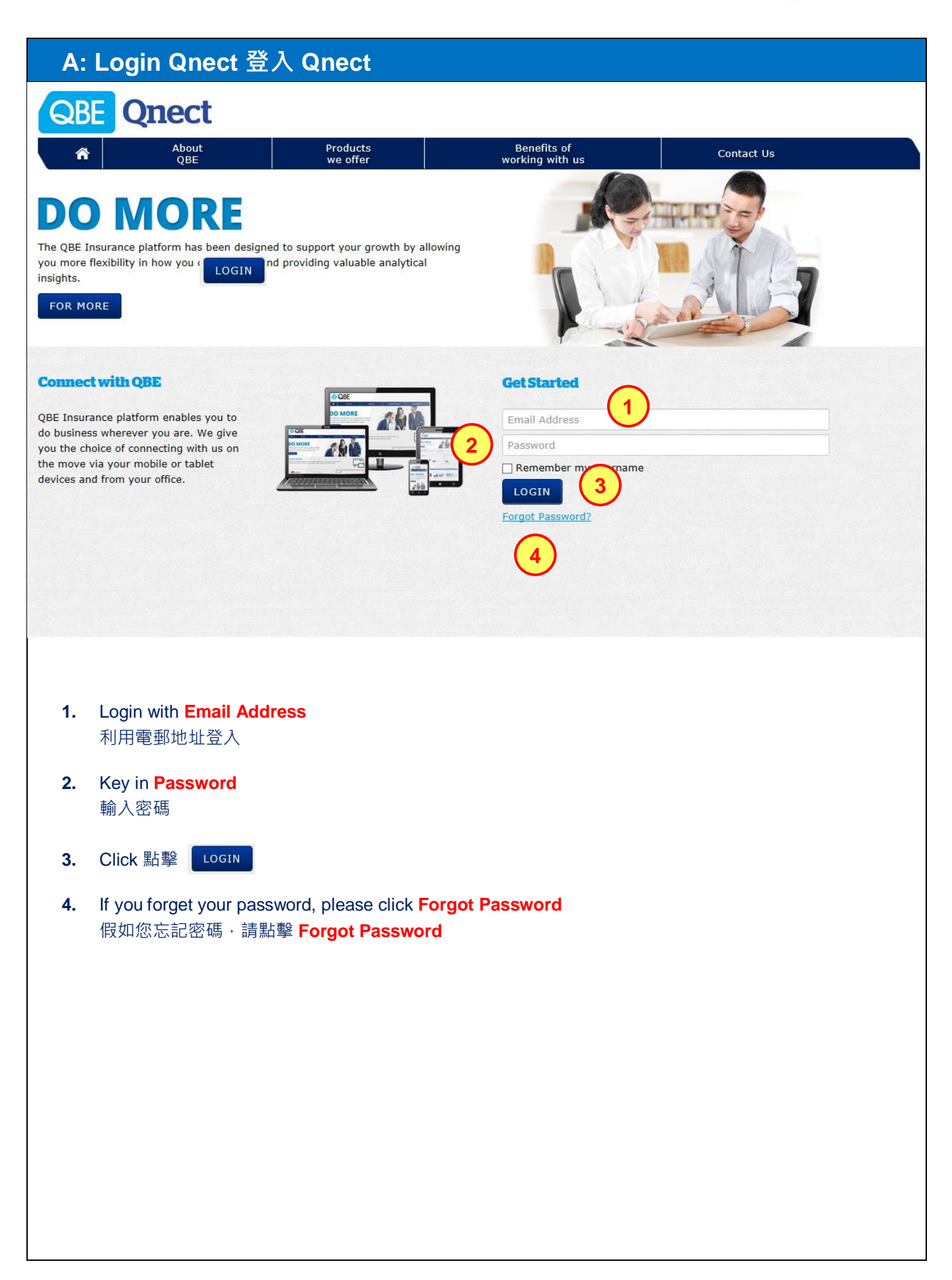

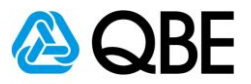

**Part B**

<span id="page-4-0"></span>**Create Quote 建立報價**

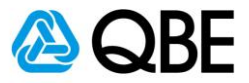

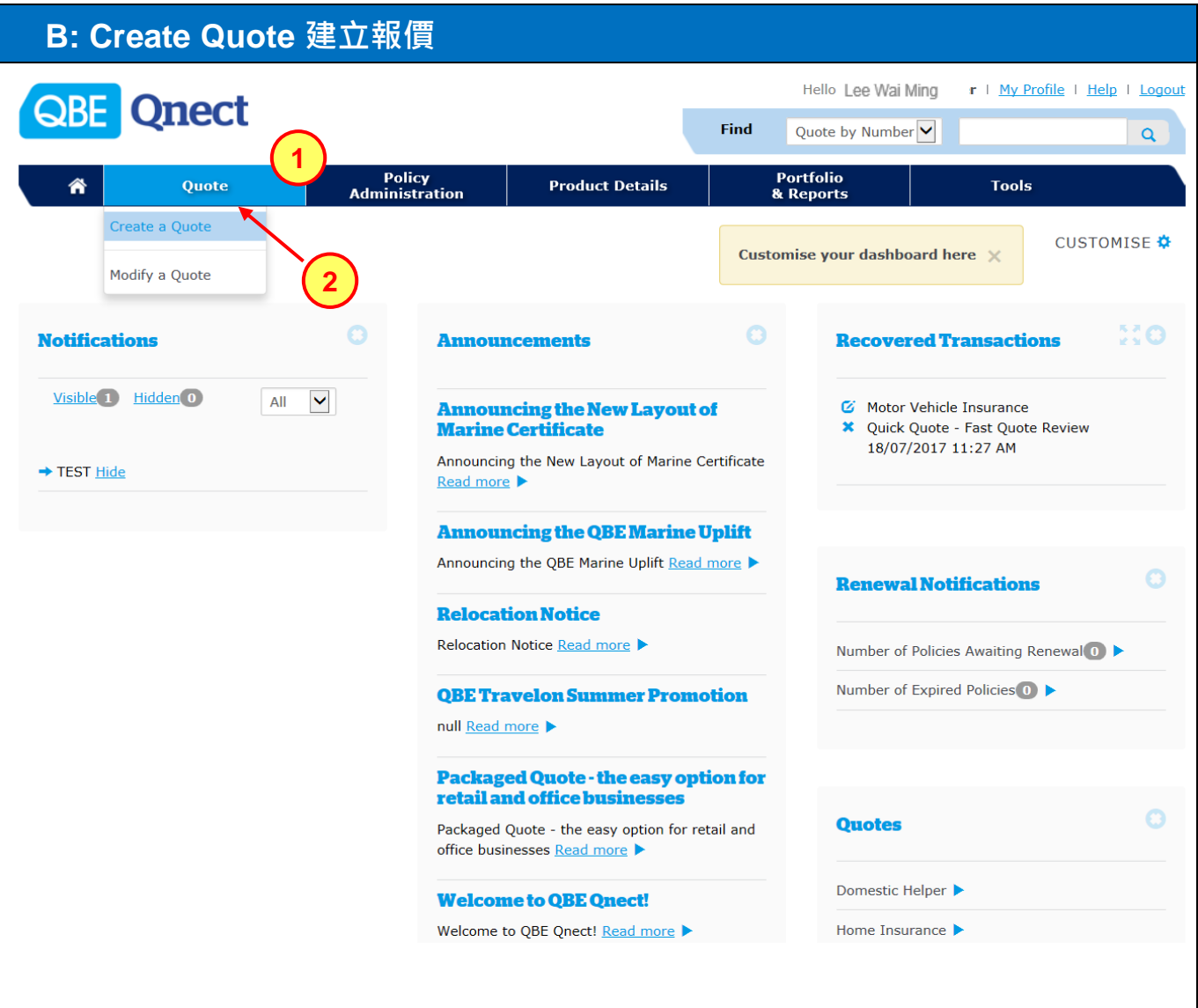

- **1.** Choose **Quote** from the main menu 從主頁面選單中,選擇 **Quote**
- **2.** Select **Create a Quote** 選擇 **Create a Quote**

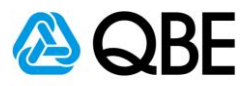

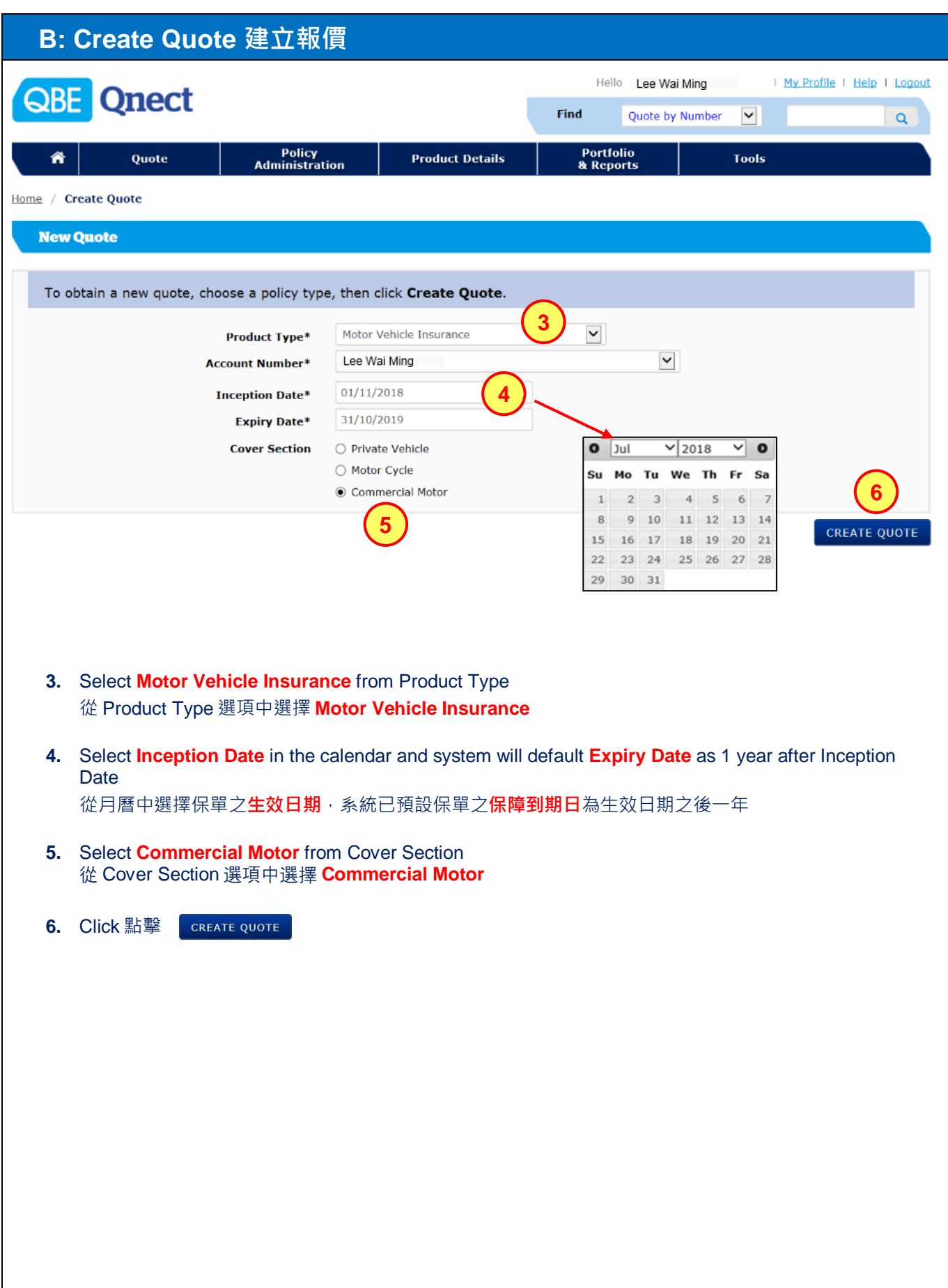

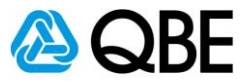

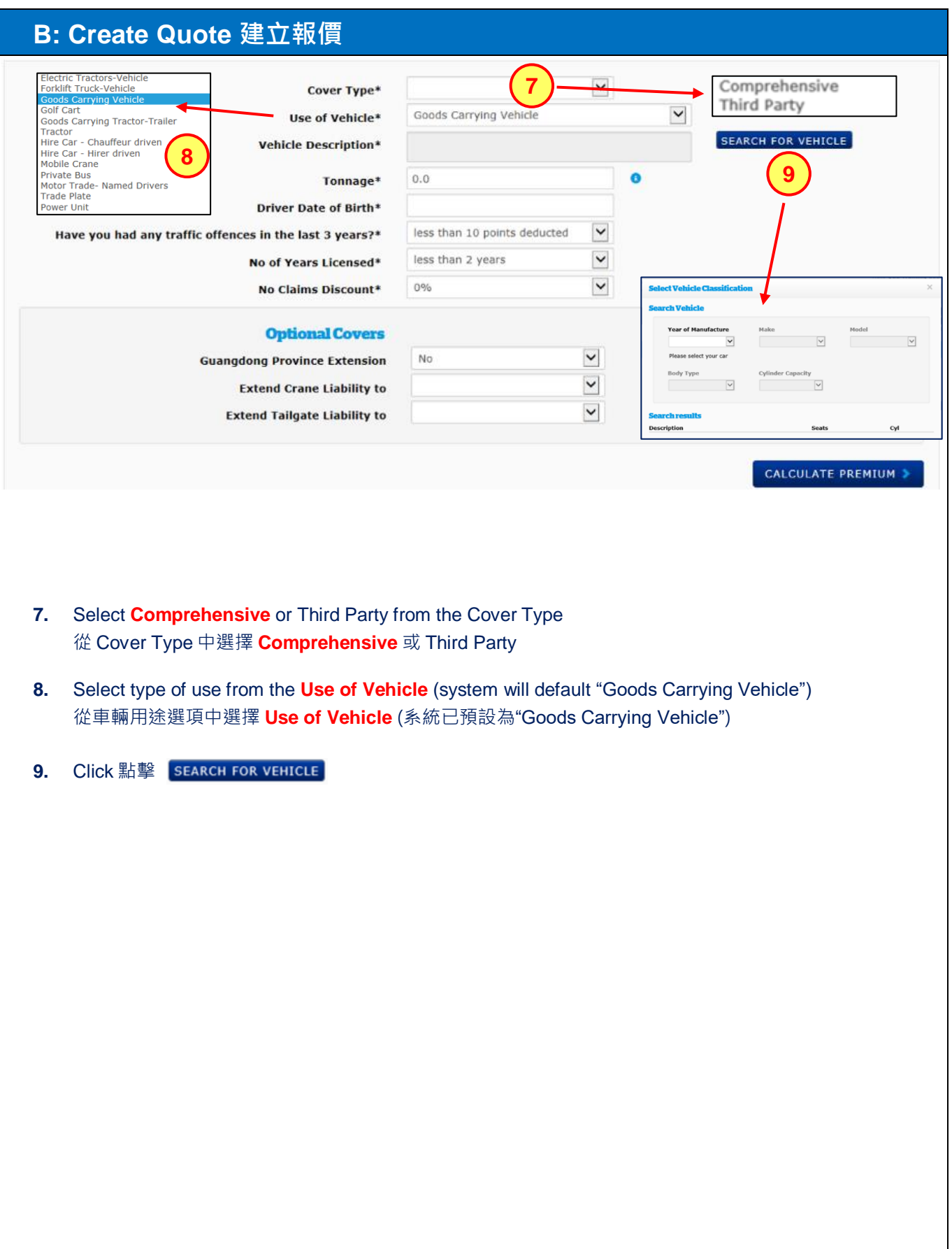

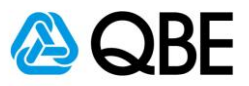

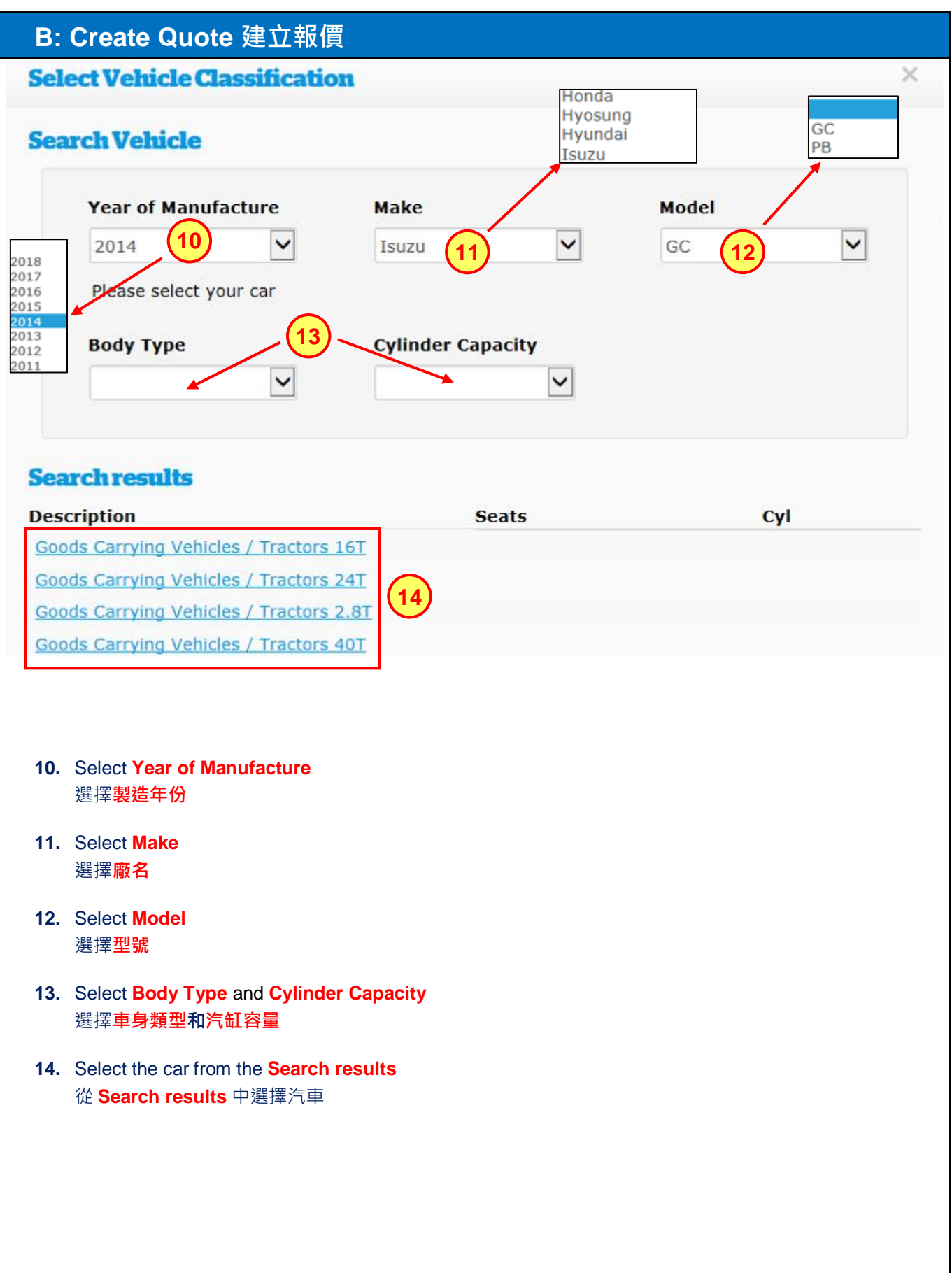

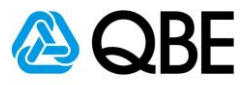

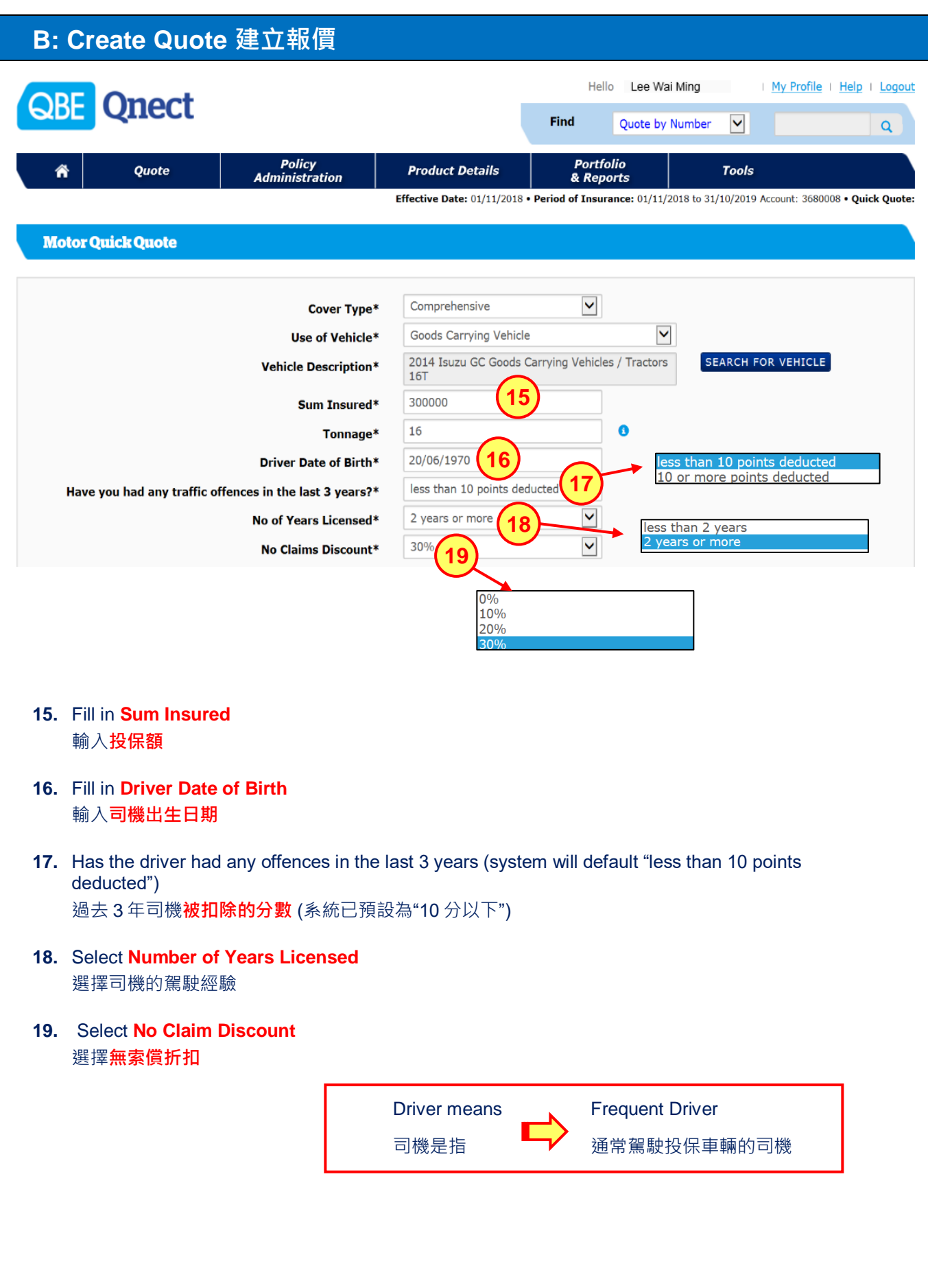

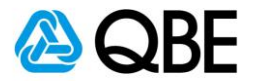

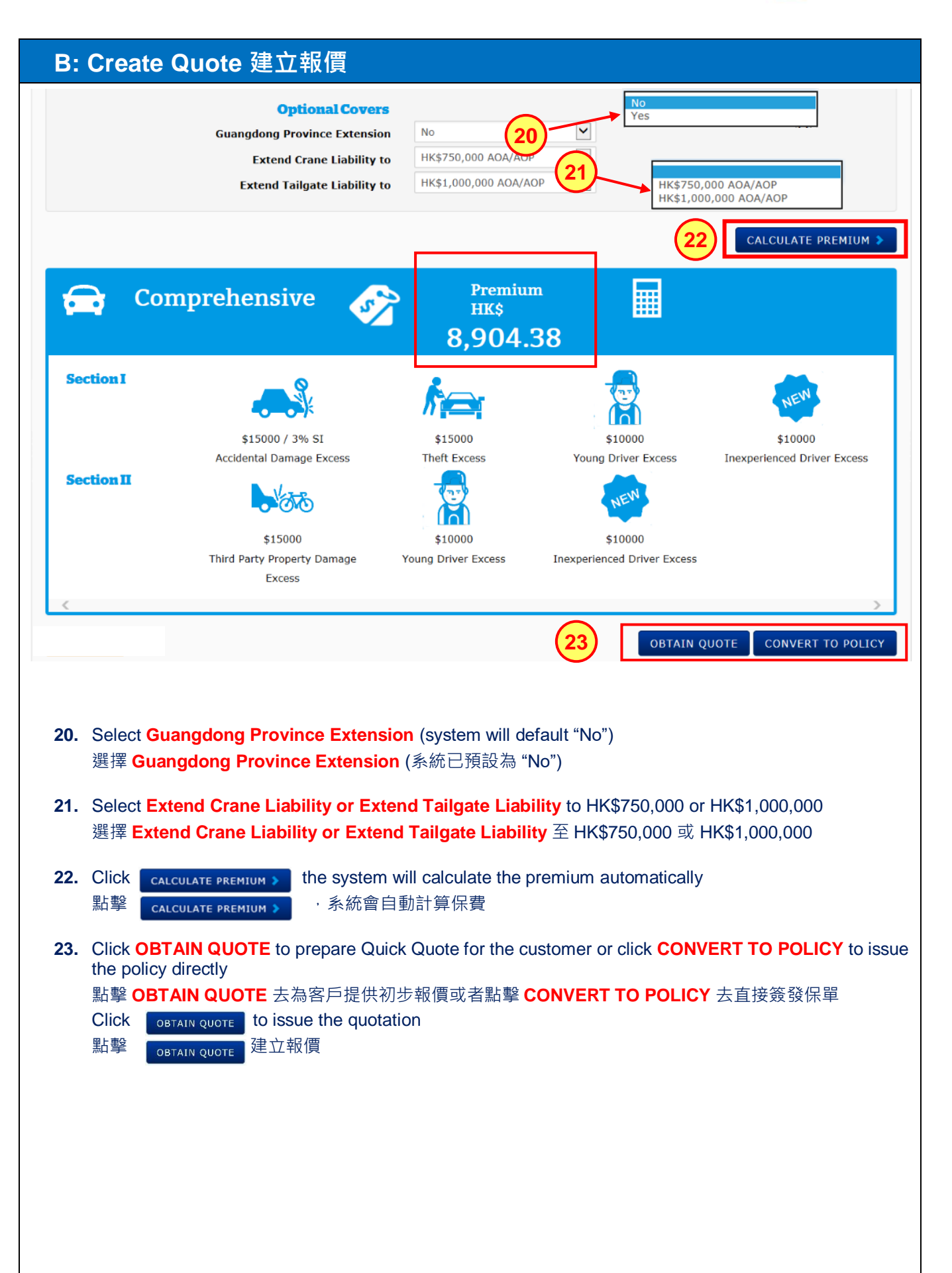

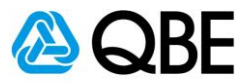

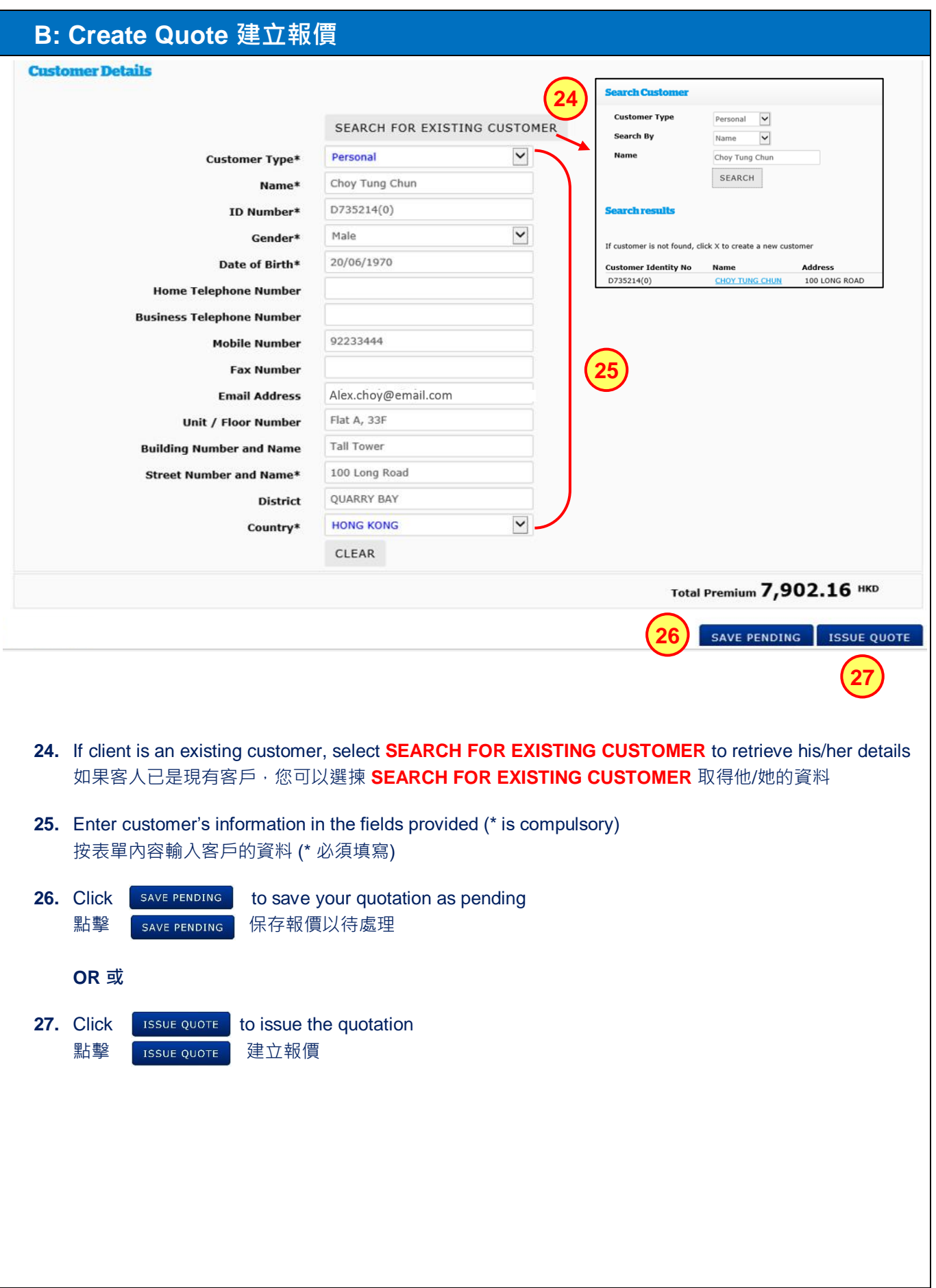

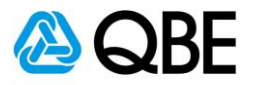

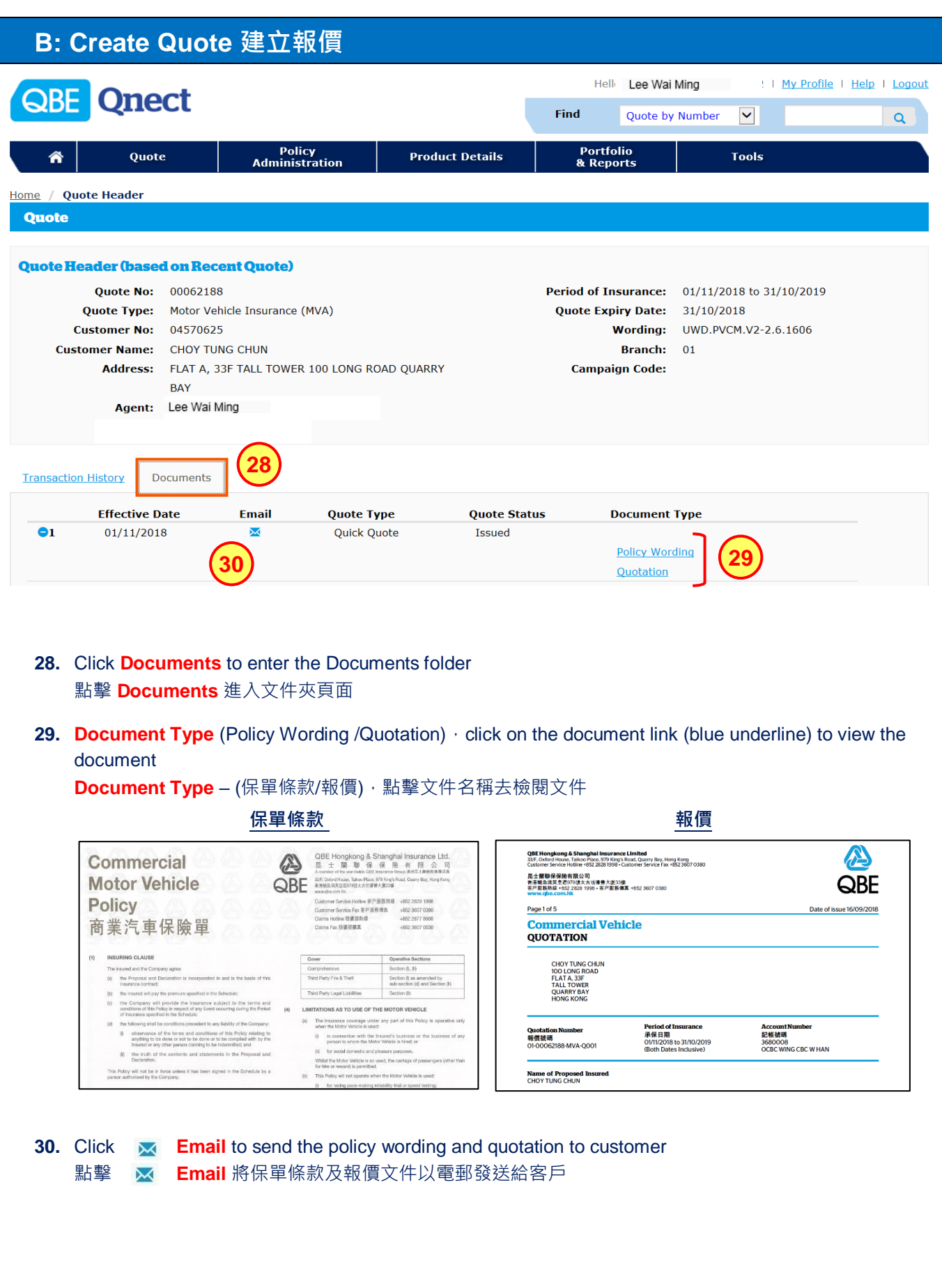

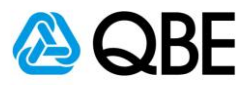

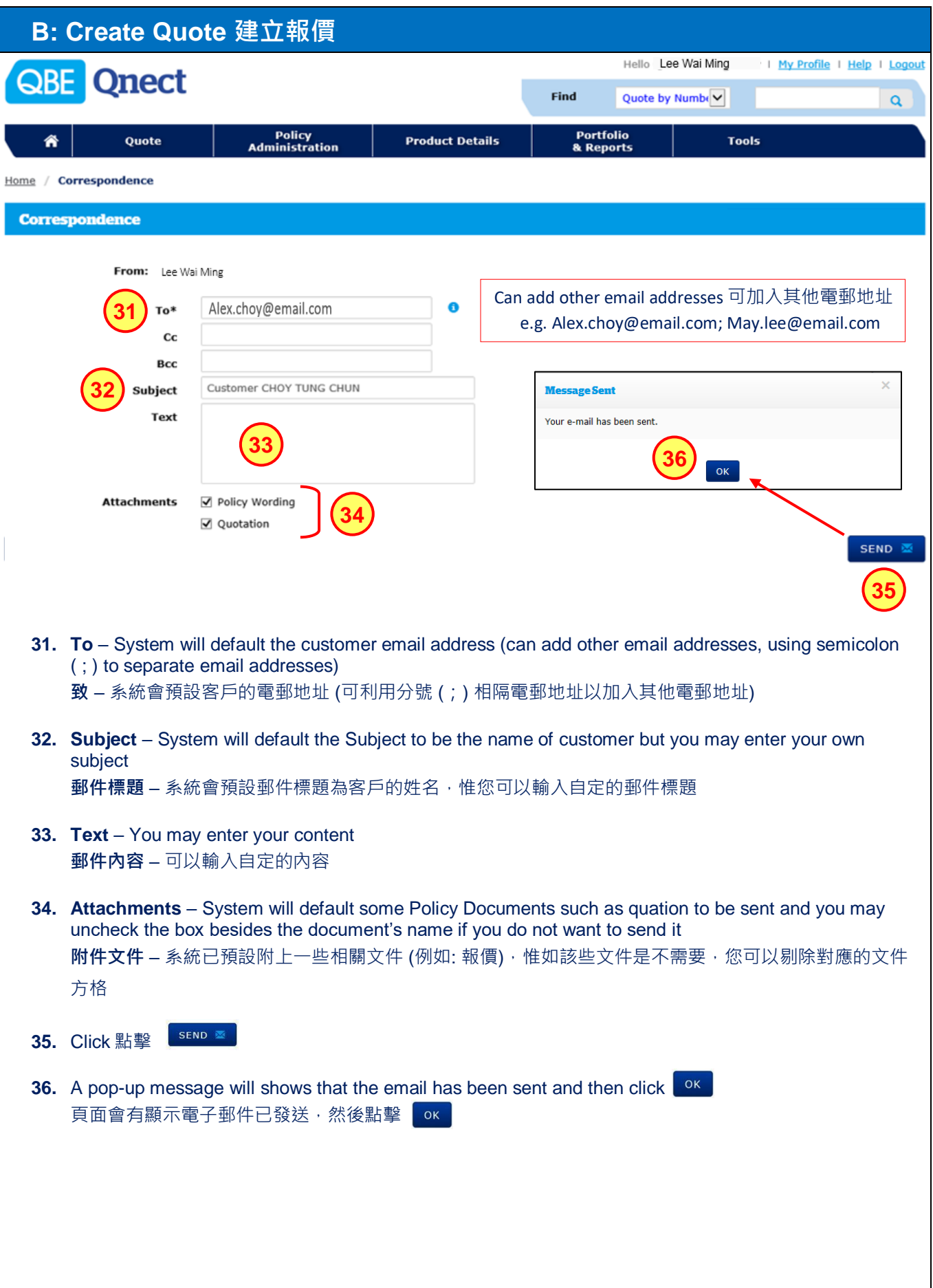

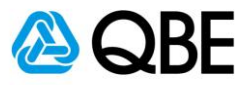

# **Part C**

# <span id="page-14-0"></span>**Issue Cover Note**

**簽發臨時保單**

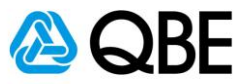

There are two options of finding an existing Quote in Qnect in order to issue Cover Note: Qnect 有兩種途徑去尋找現有的報價去進行簽發臨時保單:

#### **Option One**

**第一種方法** Use **Find** option (top right-hand side of the Qnect Home page) 利用 Qnect 頁面右上方的 **Find** 功能

Or 或

**Option Two**

**第二種方法**

Use **Policy Administration** – Find a Quote 利用 **Policy Administration** 中的 Find a Quote 功能

**Option One** 

**第一種方法**

To retrieve the record by using the **Quote Number**: 00050433 輸入**報價號碼** (00050433) 以取得報價資料

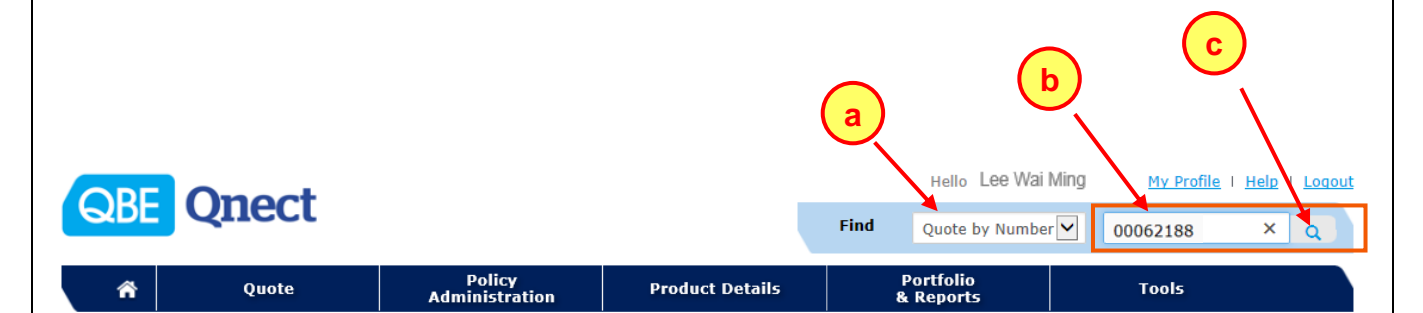

- **a.** Select **Quote by Number** from **Find** option 從 **Find** 中選擇 **Quote by Number** 報價號碼
- **b.** Enter Quote Number**: 00062188** 輸入報價號碼**: 00062188**
- **c.** Click 點擊

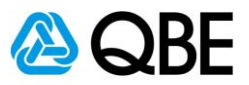

#### **C: Issue Cover Note 簽發臨時保單 Option Two 第二種方法** To retireive the records by using the Customer or Quote Number 輸入客戶資料或報價碼號以取得報價資料 Hello Lee Wai Ming My Profile | Help | Logout **Qnect** QBE Find Quote by Number  $\alpha$ Portfolio<br>& Reports Policy<br>Administratio Quote **a Product Details Tools** Create a Marine Declaration **CUSTOMISE** Customise your dashboard here X Find a Quote **b**Find a Policy  $\circ$ MO. **Notifications Recovered Transactions** rement Endorse a Policy Visible 0 Hidden 0  $All$ ncing the New Layout of<br>Certificate C Domestic Helper Insurance Find Renewal Policies X Quick Quote - Client Details Find a Policy / Cover Note **a.** Choose **Policy Administration** from the main menu 從主頁面選單中,選擇 **Policy Administration b.** Select **Find a Quote** 選擇 **Find a Quote** You can either search by 您可選擇利用 Policy<br>Administration Ѧ Quote **Product Details** ■ Quote Number Home / Quote Search 報價號碼 ■ Customer (Name / ID Number) **Quote** 客戶 (姓名 / 身份證號碼) ■ My Quote **Quote Search** 我的報價記錄 For a quote search, enter either the quote number or client name. **Search By** to retrieve the Quote information **Quote Number** Customer 去取得報價資料 My Ouotes

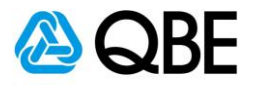

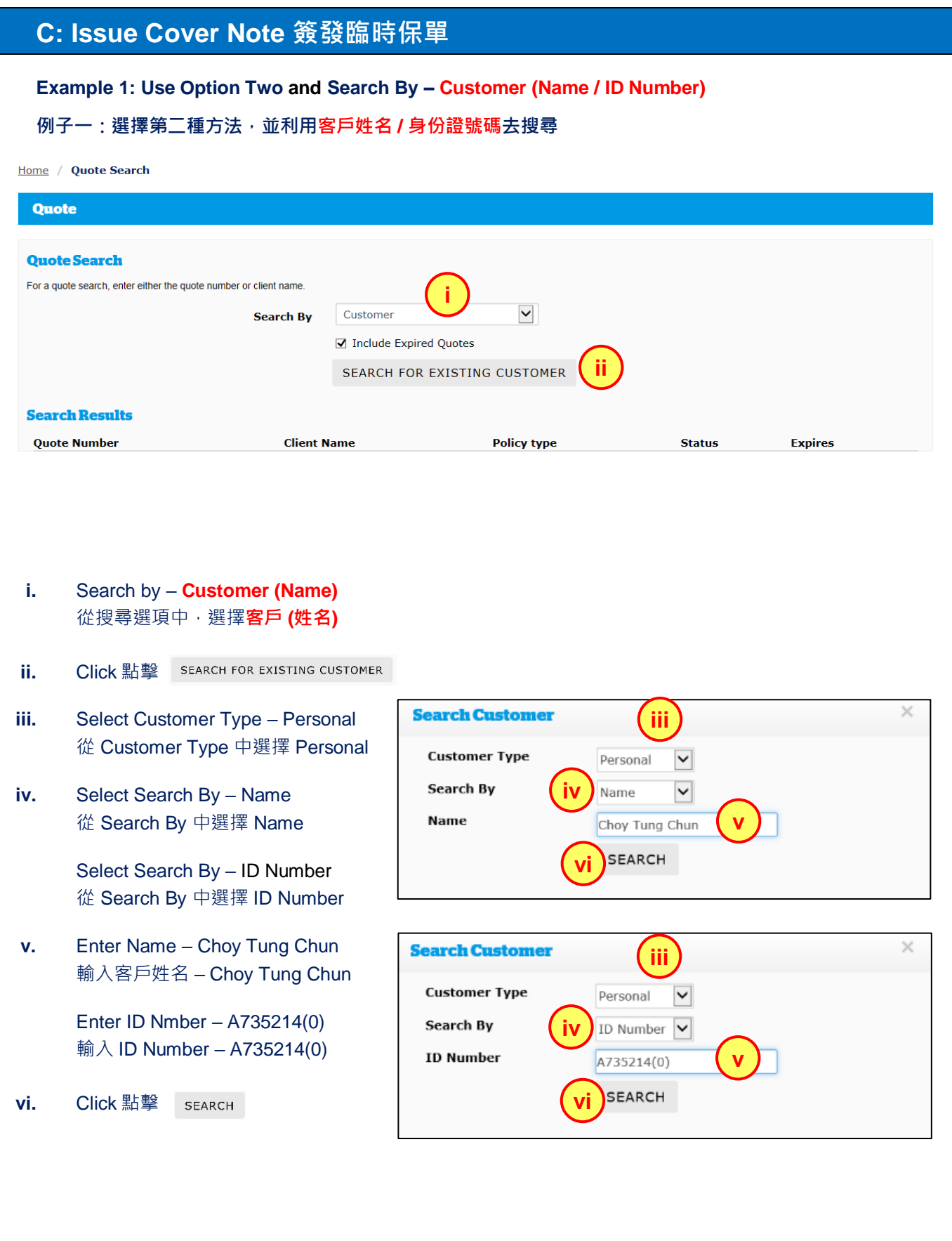

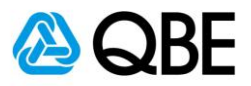

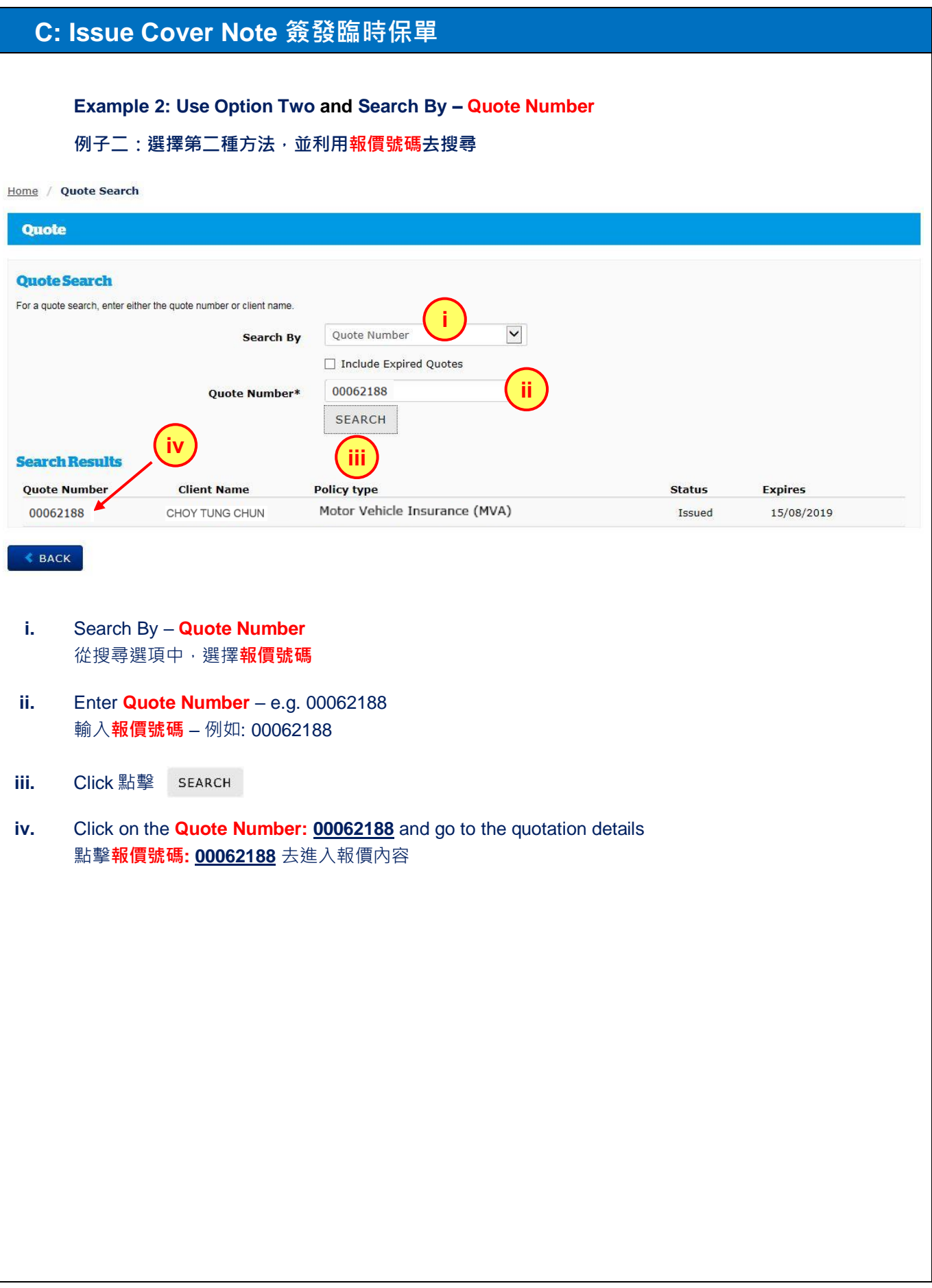

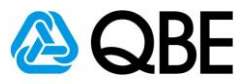

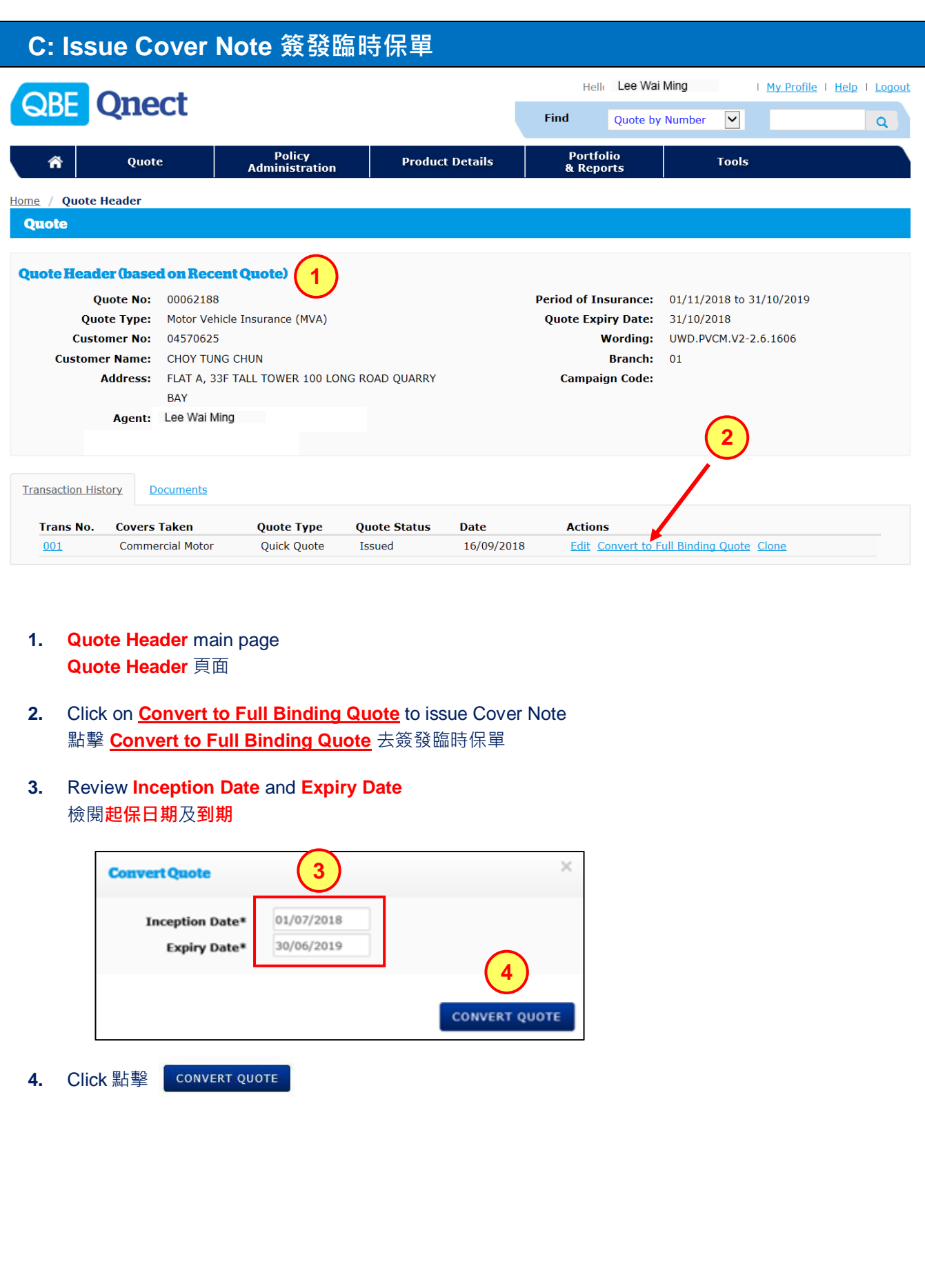

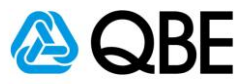

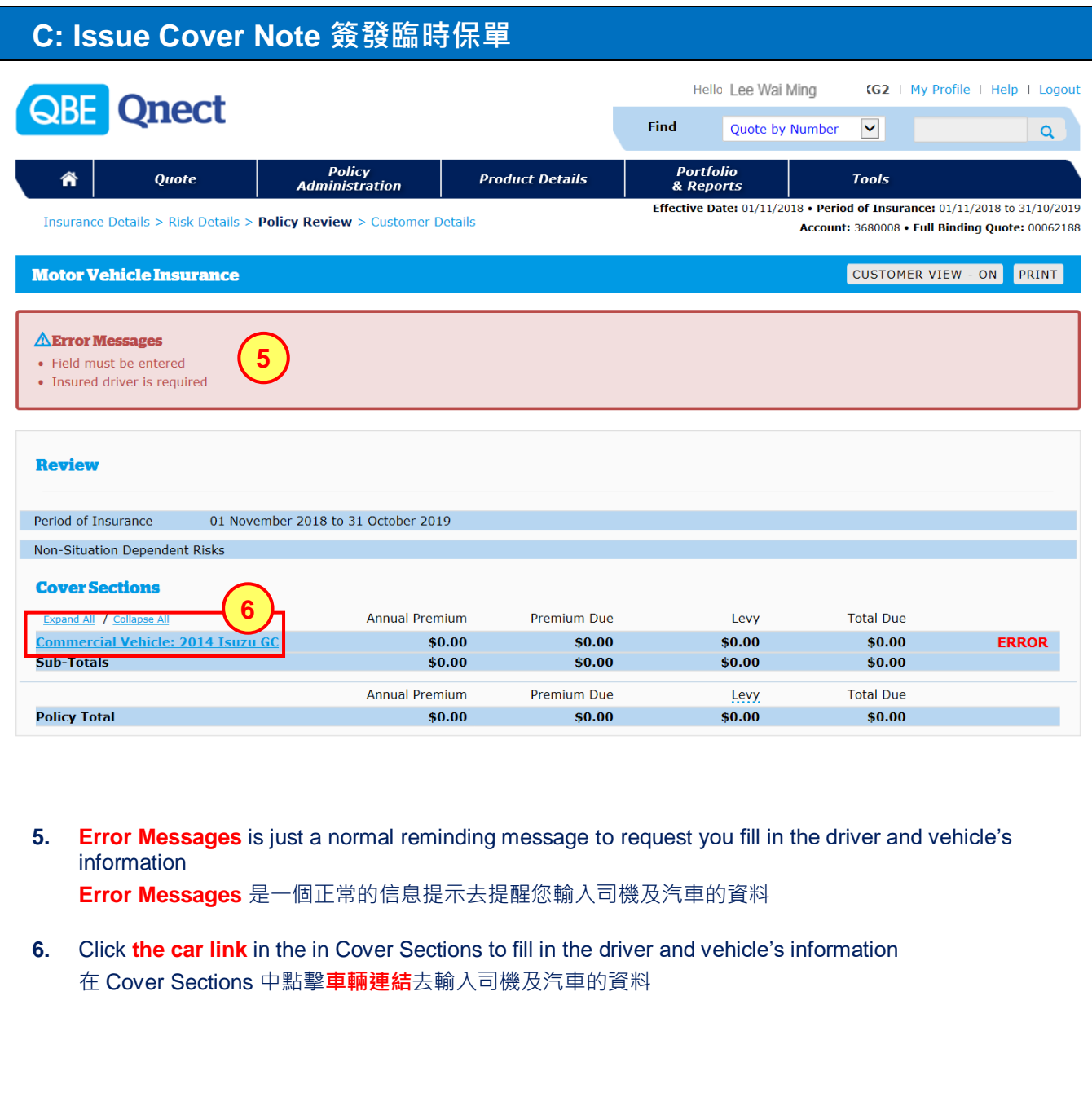

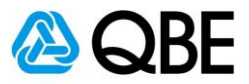

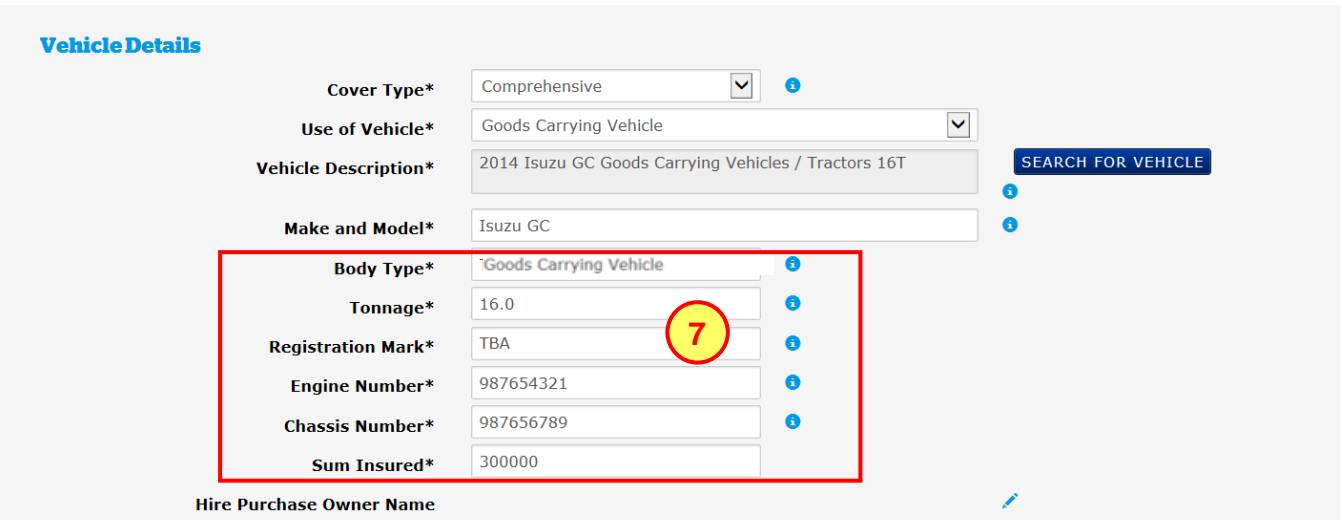

**7.** Fill in the **Registration Mark**, **Engine Number** and **Chassis Number** If the Registration Mark is not yet available, please input **TBA or To Be Advised** 填寫**登記號碼**、**引擎號碼**和**車身底盤號碼**, 如未有登記號碼,請填上 **TBA 或 To Be Advised**

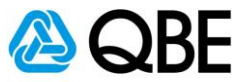

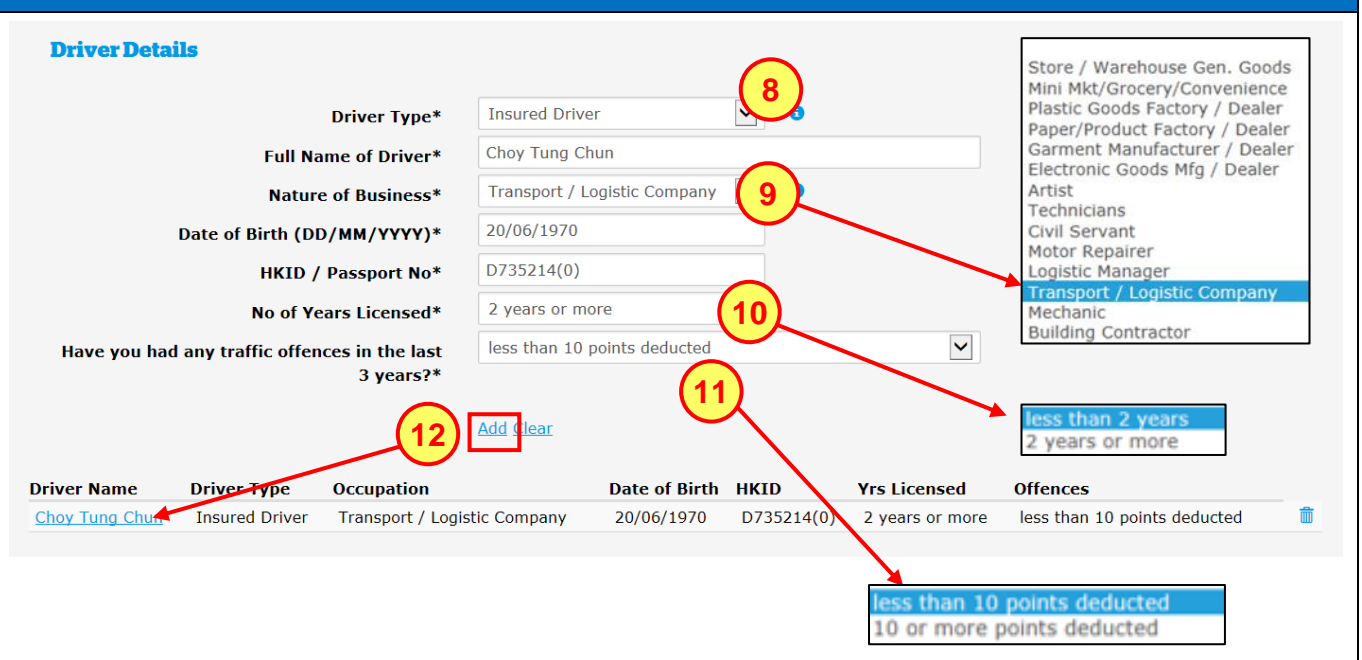

- **8.** Select **Driver Type** 選擇**司機類別**
- **9.** Select **Nature of Business** 選擇**公司業務性質**
- **10.** Select driver's **Number of Years Licensed** 選擇司機的 **Number of Years Licensed** If the driver has licensed for less than 1 year, the policy will be referred to the underwriter 如司機駕駛經驗少於一年,保單會被轉介至核保同事跟進
- **11.** Select **driver's traffic offences** in the last 3 years 選擇過去 3 年司機**被扣除的分數** If the driver has been deducted for more than 9 points, the policy will be referred to the underwriter 如司機被除 9 分以上,保單會被轉介至核保同事跟進
- **12.** Click "Add" to add the driver's information 點擊 "Add" 將司機資料加入保單

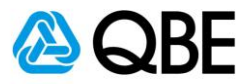

#### **C: Issue Cover Note 簽發臨時保單 No Claims Discount**  $\boxed{\mathbf{v}}$  o **No Claims Discount** 30%  $\frac{1}{\theta}$ XYZ HK **13Previous Insurer\* Previous Policy No\*** 1234567 **Cover Note and CI Effective Date\***  $01/11/2018$ Ä **Effective Time\*** 12:00 AM Ä **Optional Extensions**  $No$   $\vee$   $\bullet$ **Guangdong Province Extension** HK\$750,000 AOA/AOP  $\blacktriangledown$ **Extend Crane Liability to**  $\blacktriangledown$ **Extend Tailgate Liability to** HK\$1,000,000 AOA/AOP **Excess Section1 Section 2**  $3 \frac{96}{100}$  of SI 0 **Accidental Damage Excess** HKD 15,000 **HKD** ā **Theft Excess** HKD 15,000 **HKD Young Driver Excess** HKD 10,000 HKD 10,000 **Inexperienced Driver Excess** HKD 10,000 HKD 10,000 **Third Party Property** HKD HKD 15,000 **Damage Excess** Clauses (8) General pages **O** Premium Breakdown: **Annual Premium & Premium Due Levy Total Due** \$8,641.67 \$262.71 \$8,904.38 **Commercial Motor** \$8,641.67 \$262.71 Total \$8,641.67 \$8,641.67 \$8,904.38 CALCULATE PREMIUM > **14** 8,904.38 HKD **Total Premium 15** NEXT >

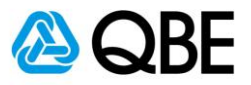

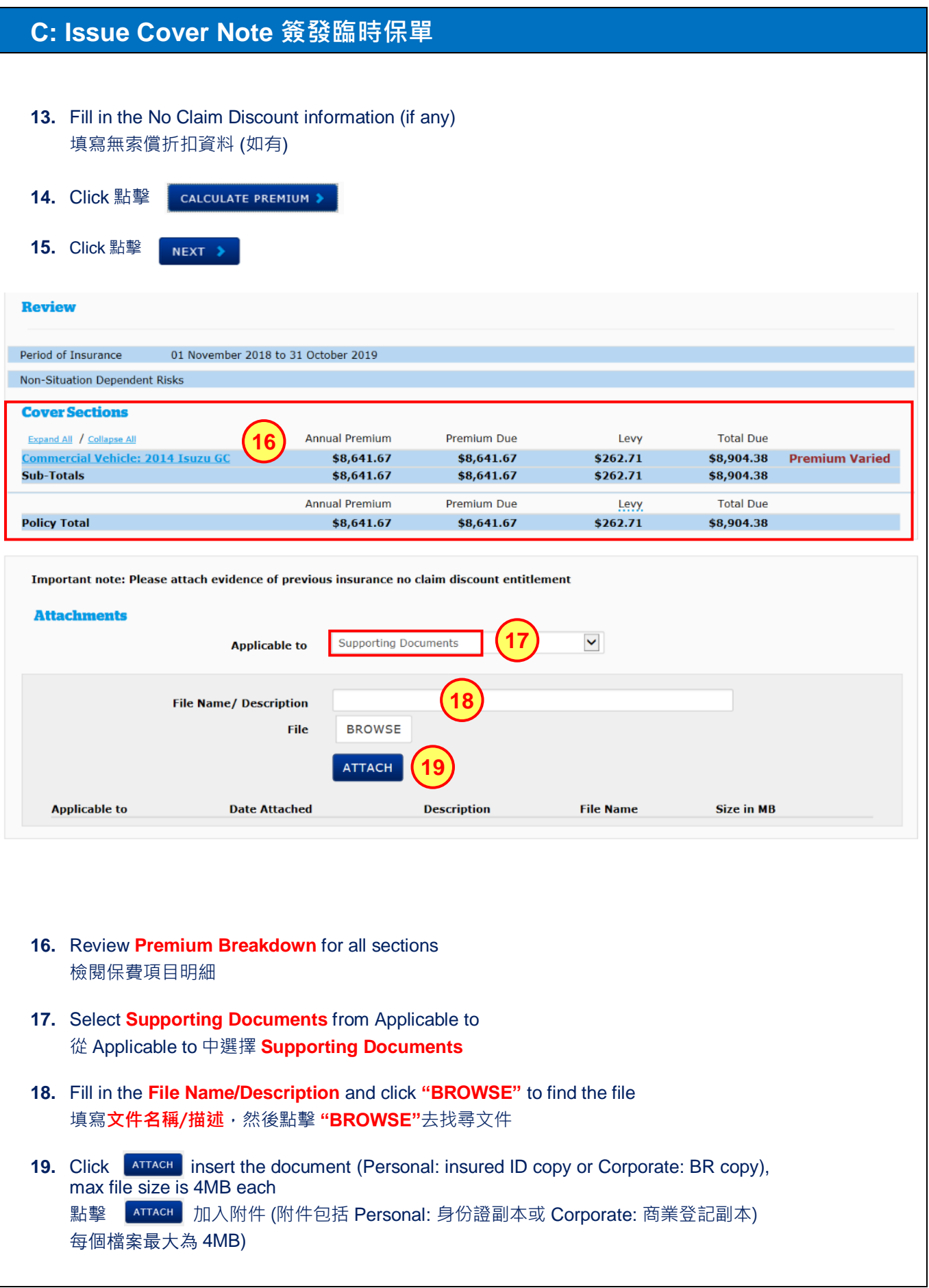

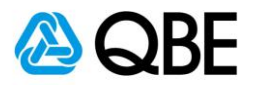

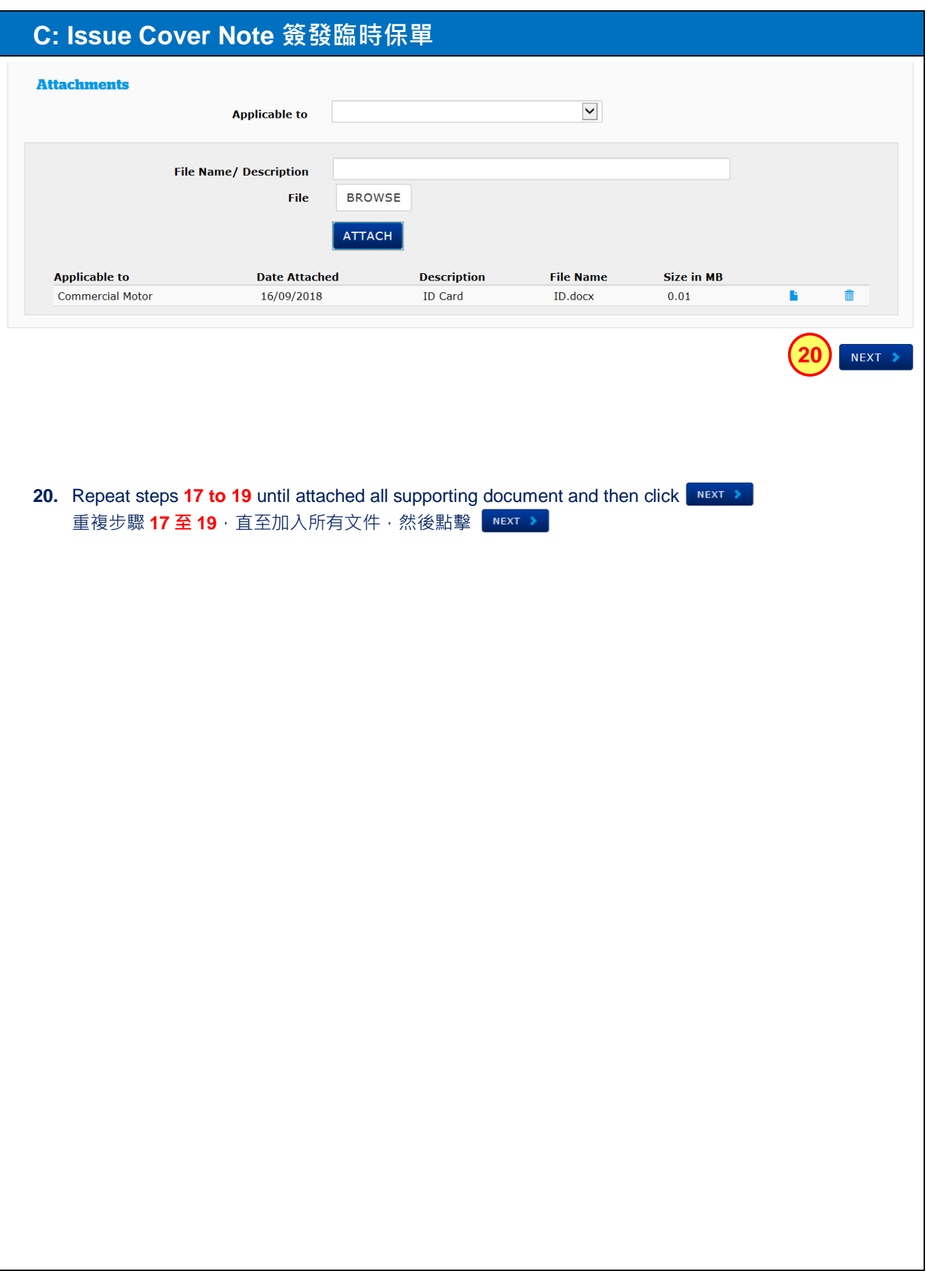

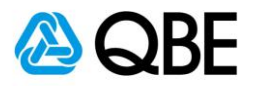

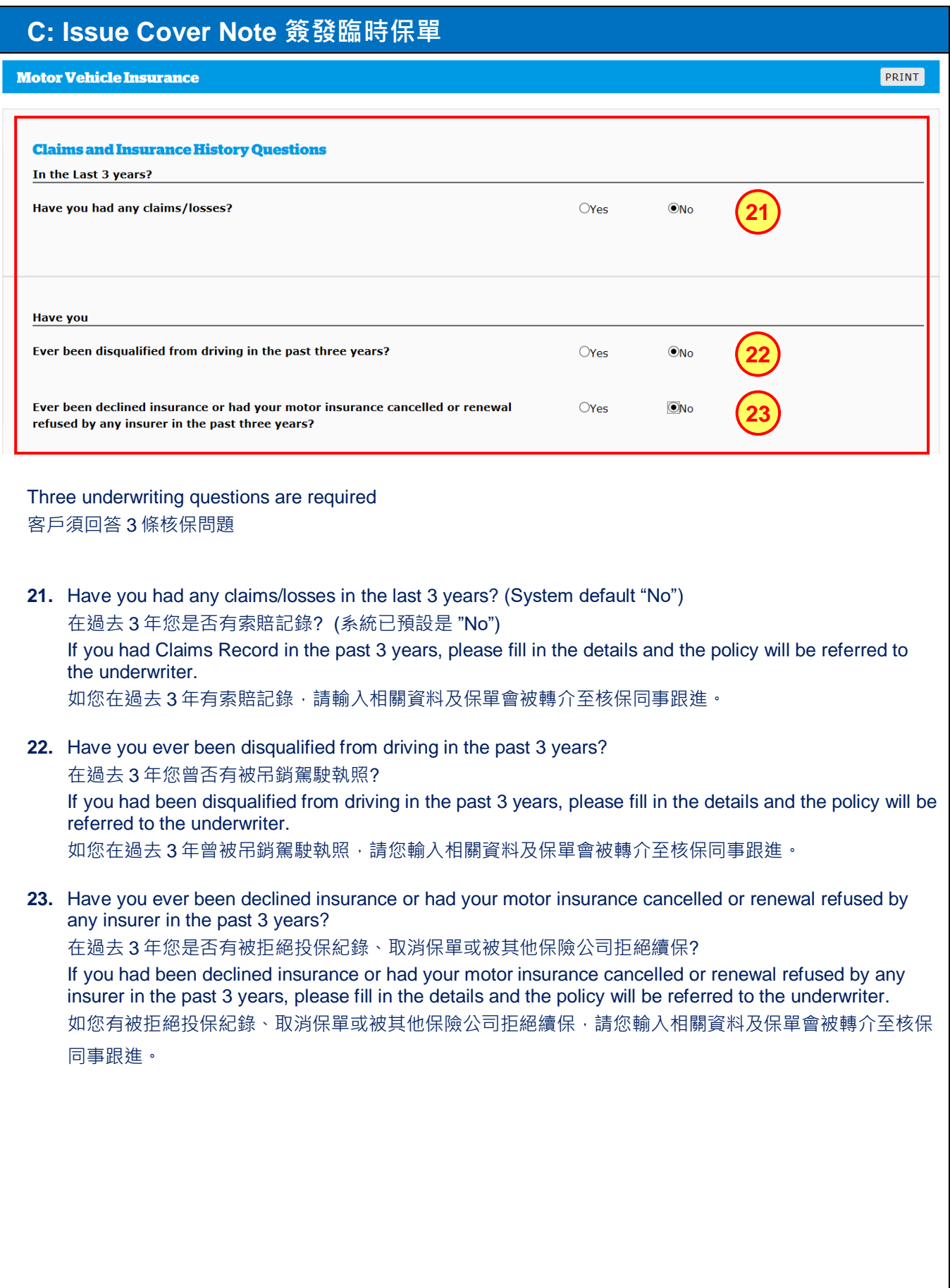

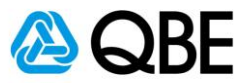

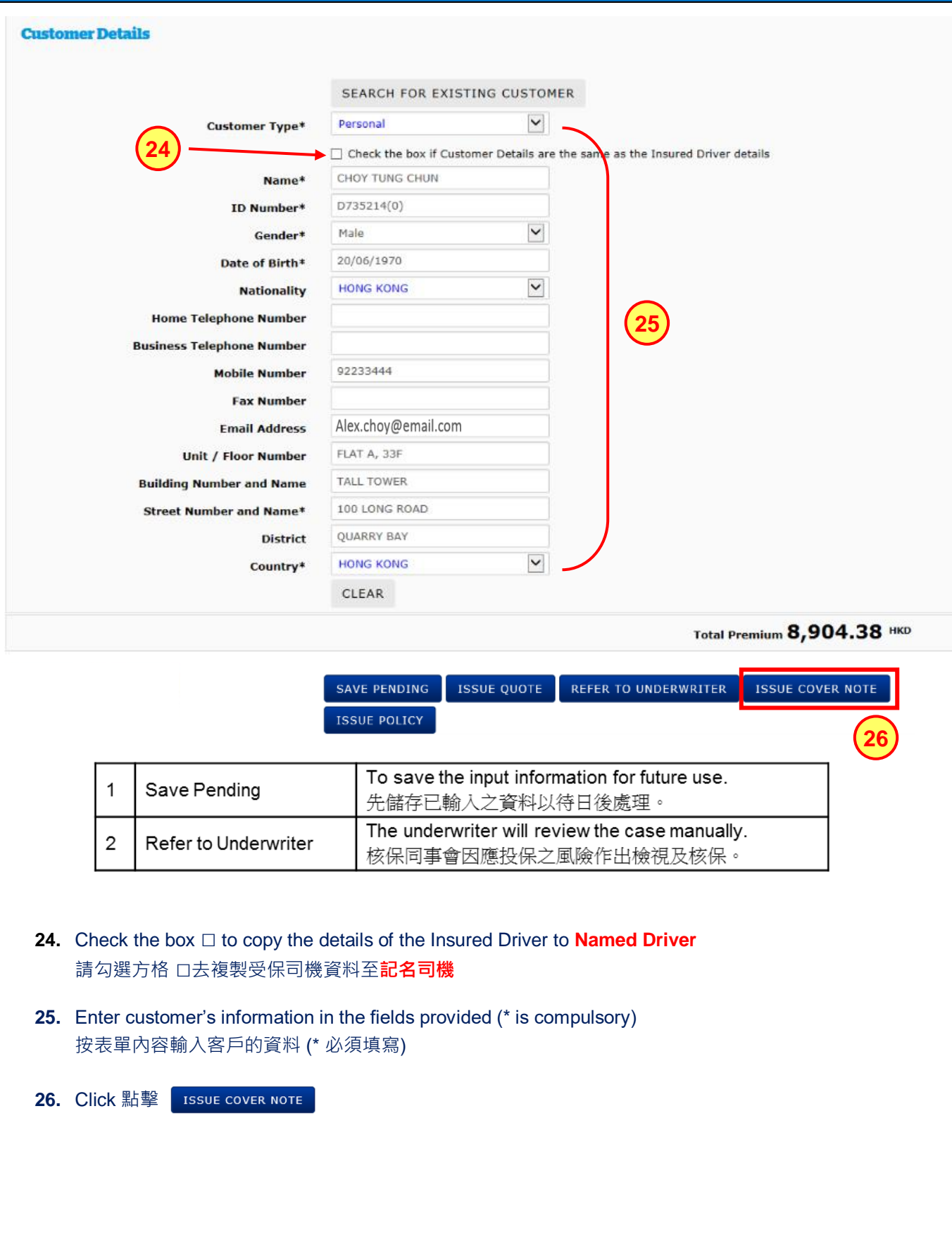

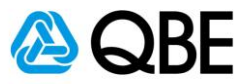

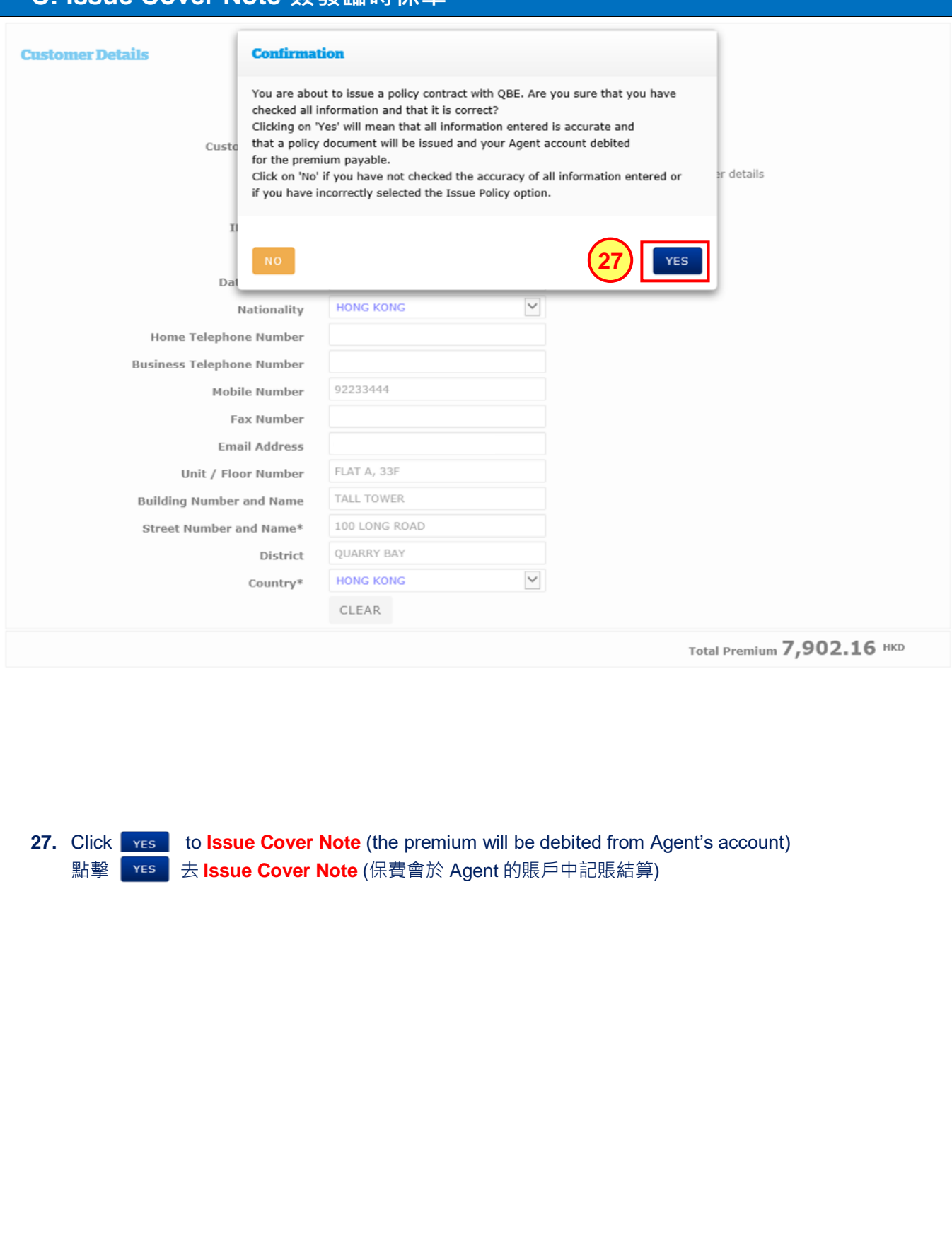

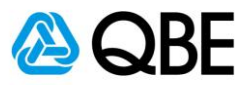

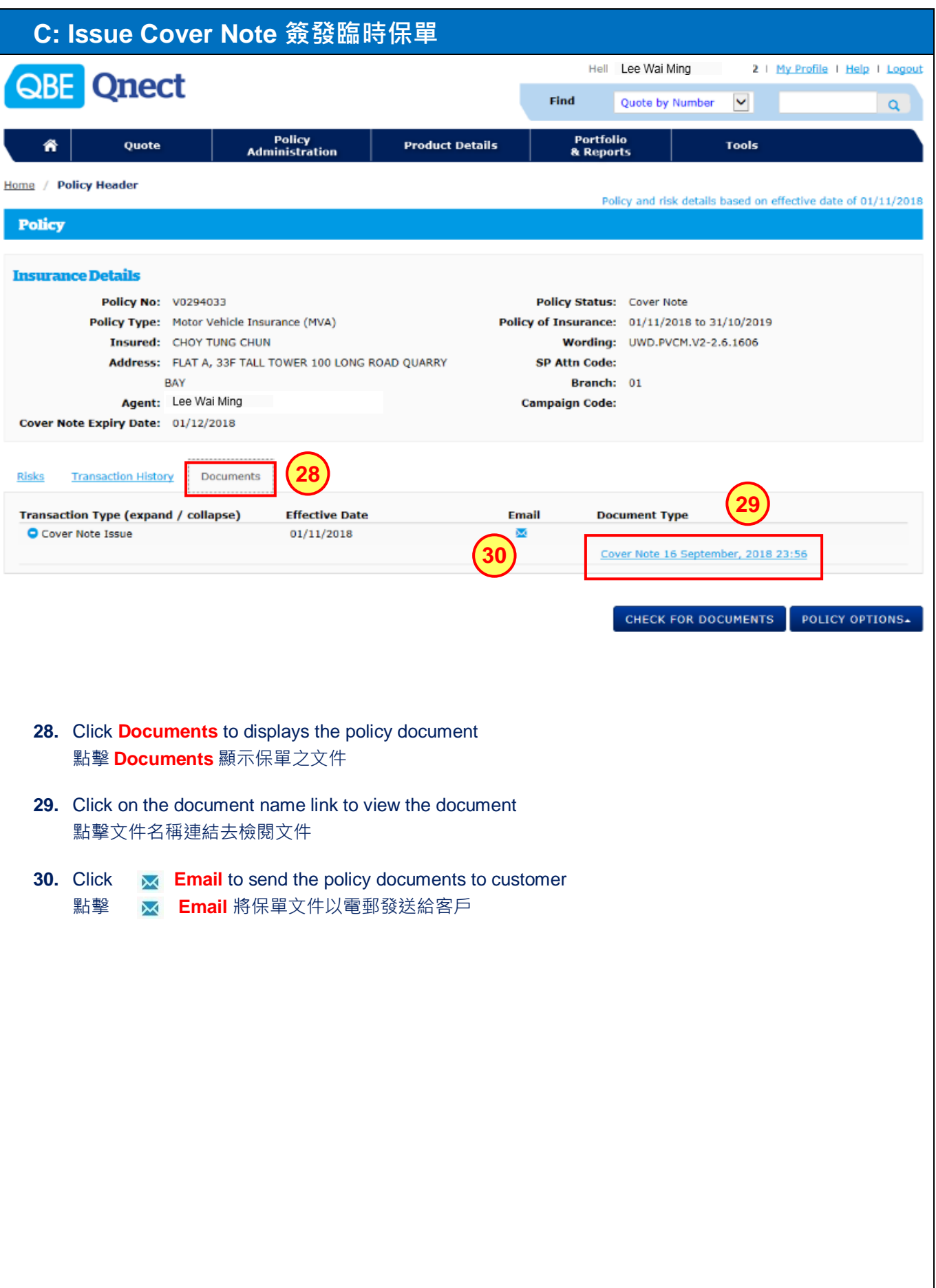

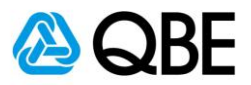

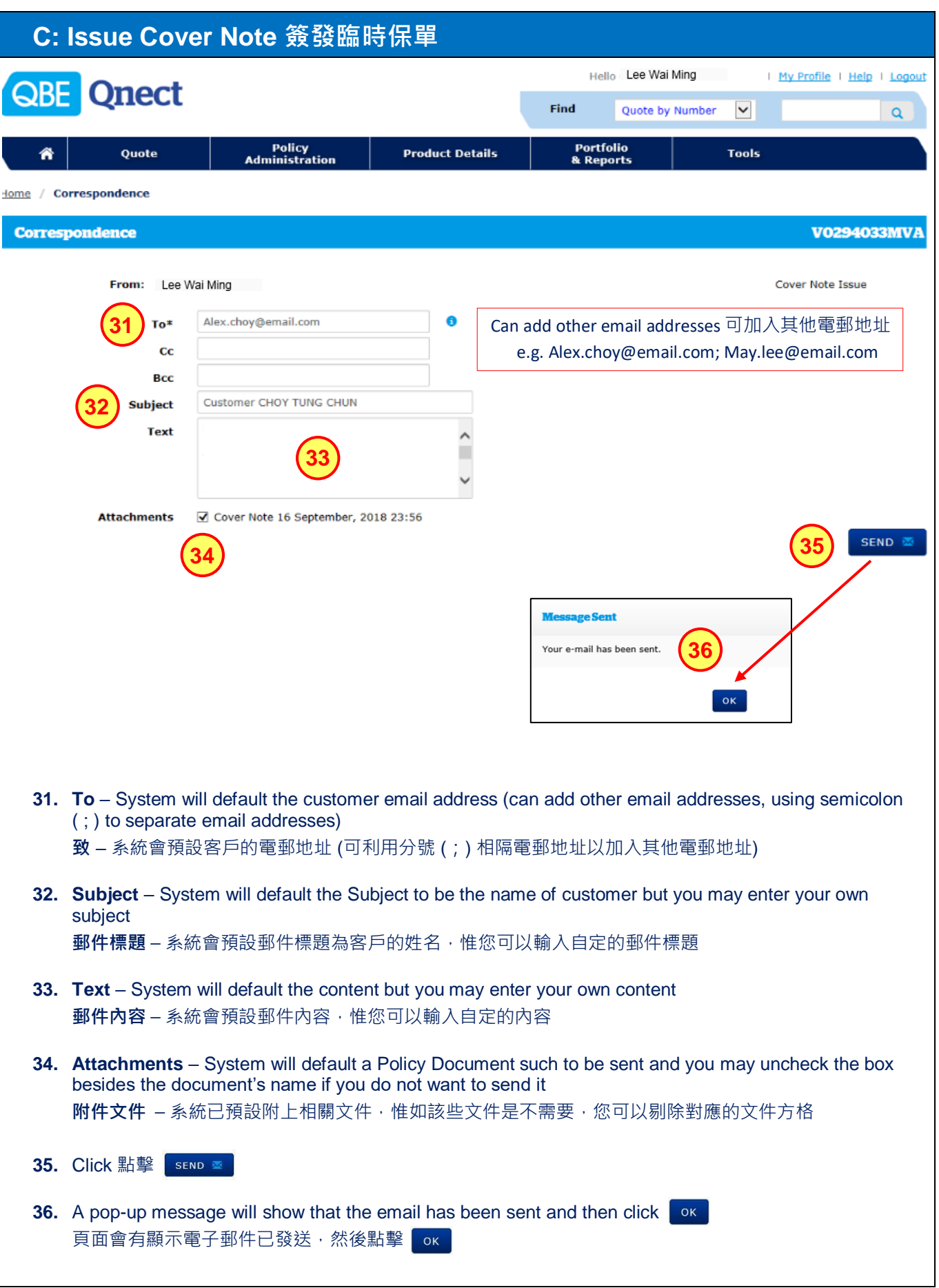

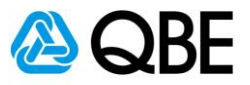

# **Part D**

<span id="page-31-0"></span>**Issue Policy 簽發保單**

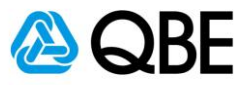

### **D: Issue Policy 簽發保單**

There are two options of finding an existing Cover Note in Qnect in order to issue the Policy: **Qnect** 有兩種途徑去尋找現有的臨時保單去進行簽發保單:

**Option One** 

**第一種方法** Use **Find** option (top right-hand side of the Qnect Home page) 利用 Qnect 頁面右上方的 **Find** 功能

Or 或

**Option Two 第二種方法** Use **Policy Administration** – Find a Policy / Cover Note 利用 **Policy Administration** 中的 Find a Policy / Cover Note 功能

**Option One 第一種方法**

To retrieve the record by using the **Cover Note Number** V0294033 輸入**臨時保單號碼** (V0294033) 以取得資料**第一種方法**

**a**

**Find** 

**Product Details** 

Hello

**Portfolio**<br>& Reports

**b**

**Tools** 

**Lee Wai Ming** 

Policy / Cover Note b

**c**

1y Profile | Help

V0294033

I Logout

ត

**Qnect** QBE

Quote

省

**a.** Select **Policy / Cover Note by Number** from **Find** option 從 **Find** 中選擇 **Policy / Cover Note by Number**

Policy<br>Administration

- **b.** Enter Cover Note Number**: V0294033** 輸入臨時保單號碼**: V0294033**
- **c.** Click 點擊  $\Omega$

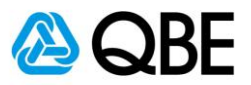

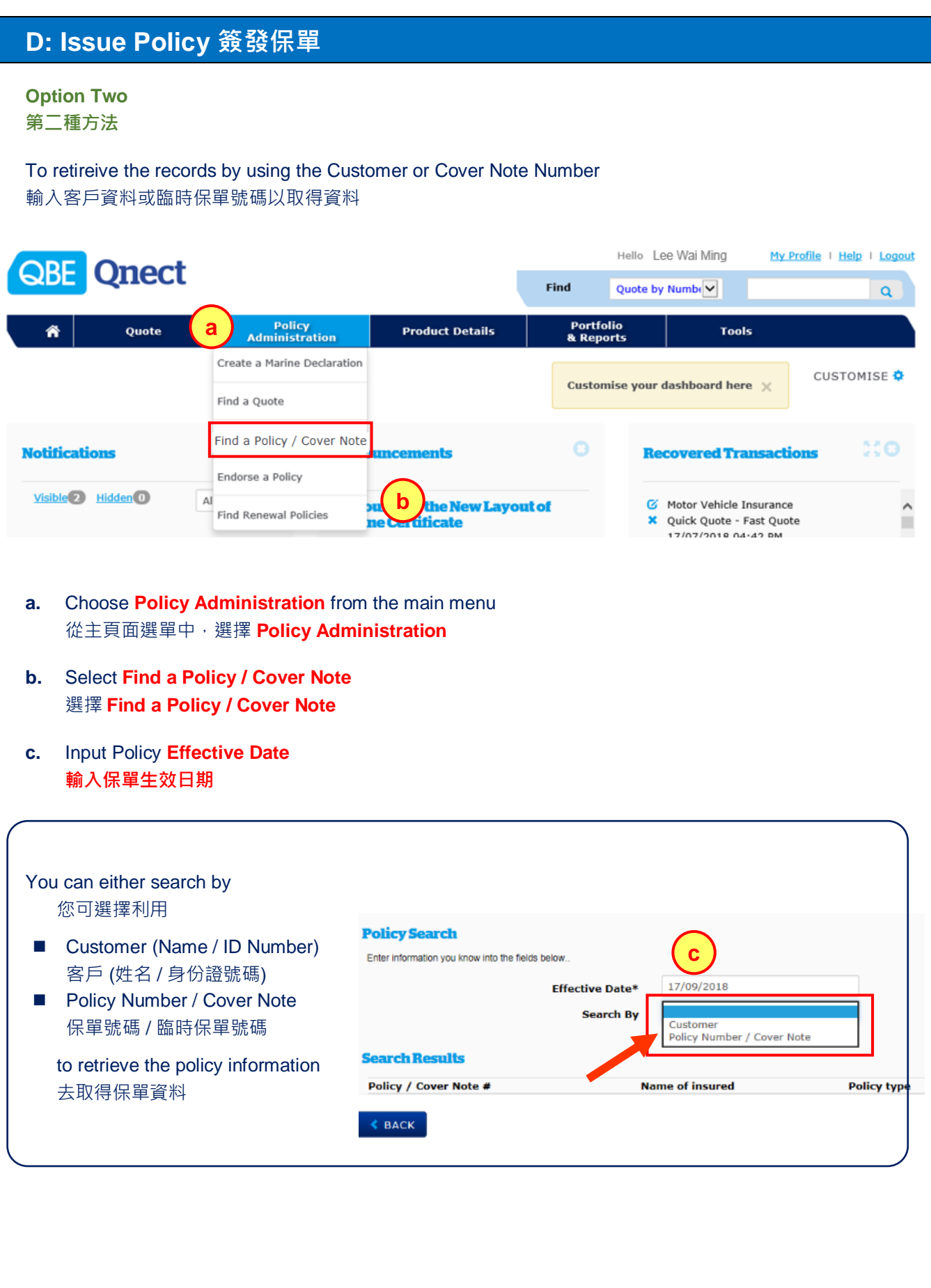

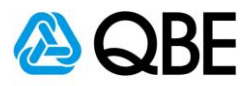

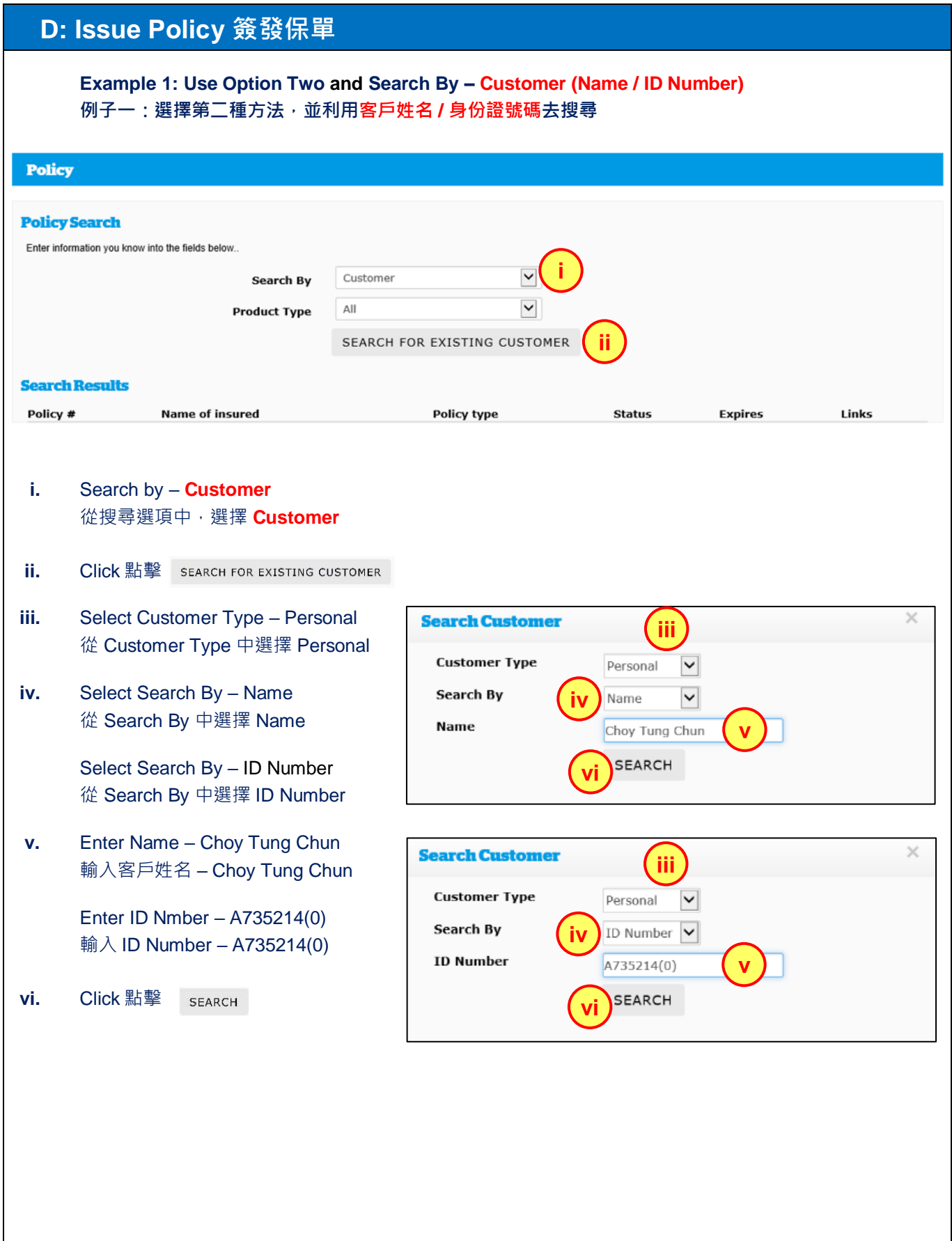

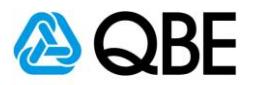

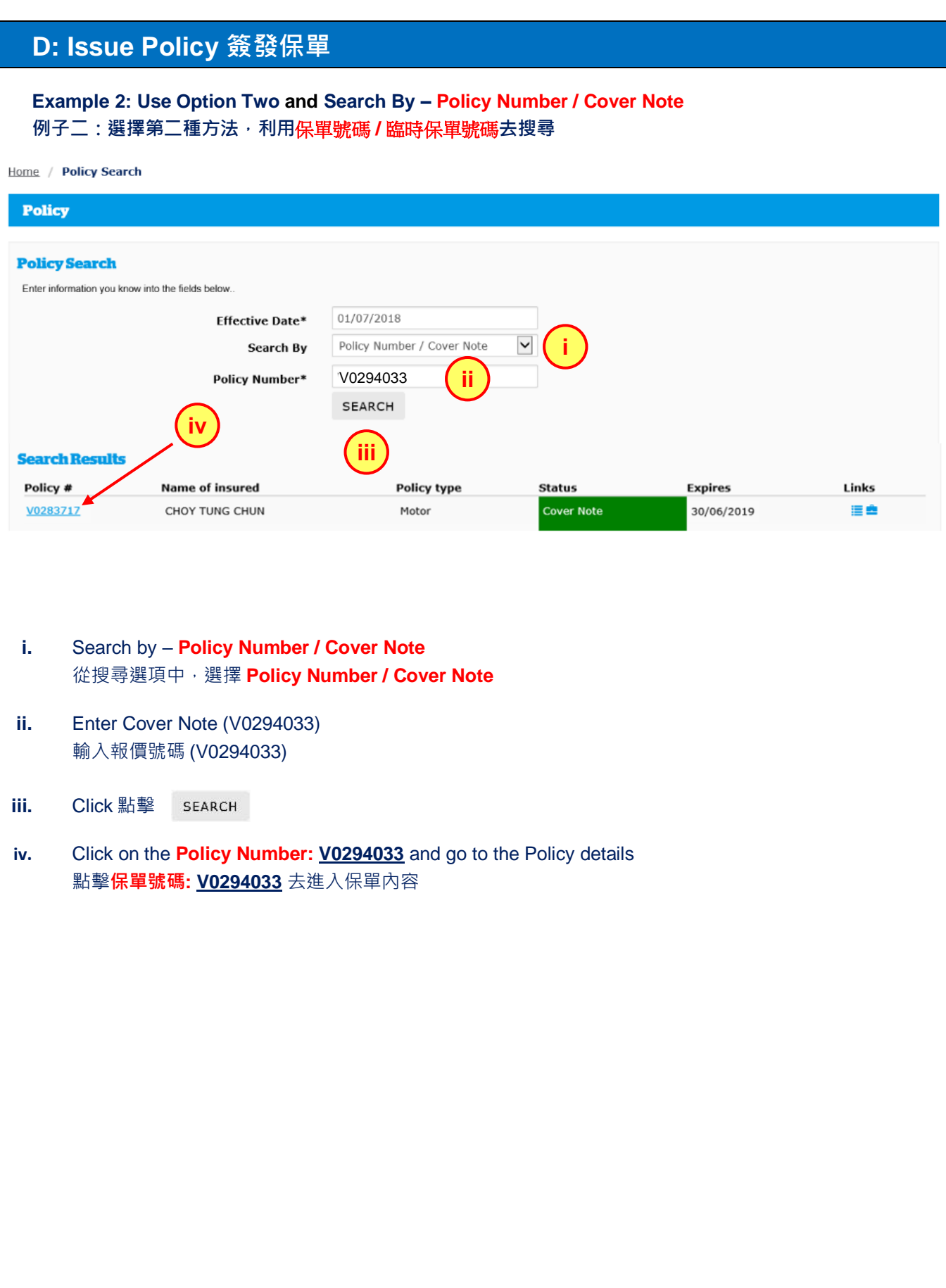
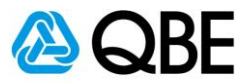

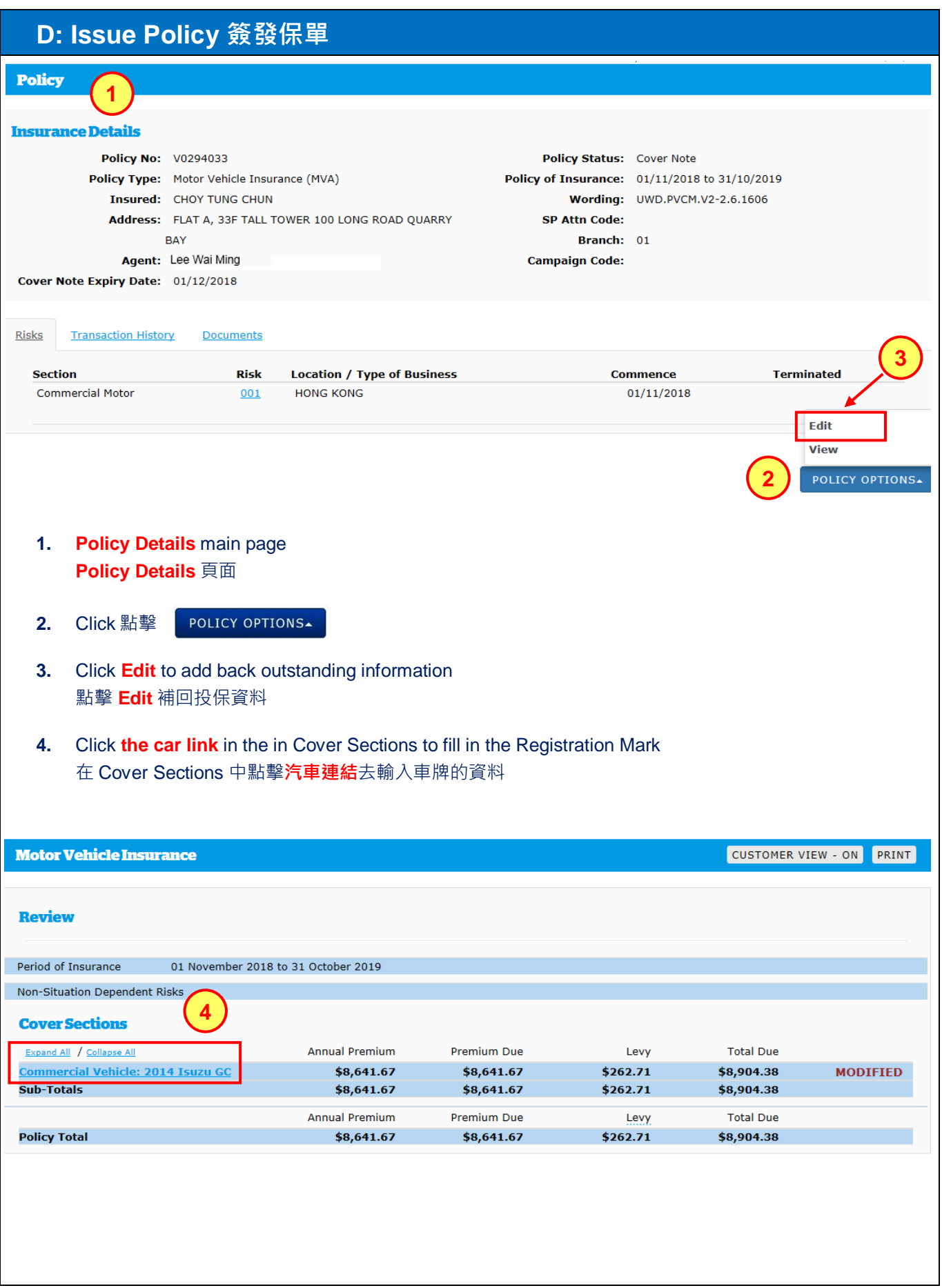

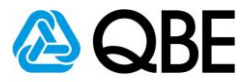

#### **D: Issue Policy 簽發保單**

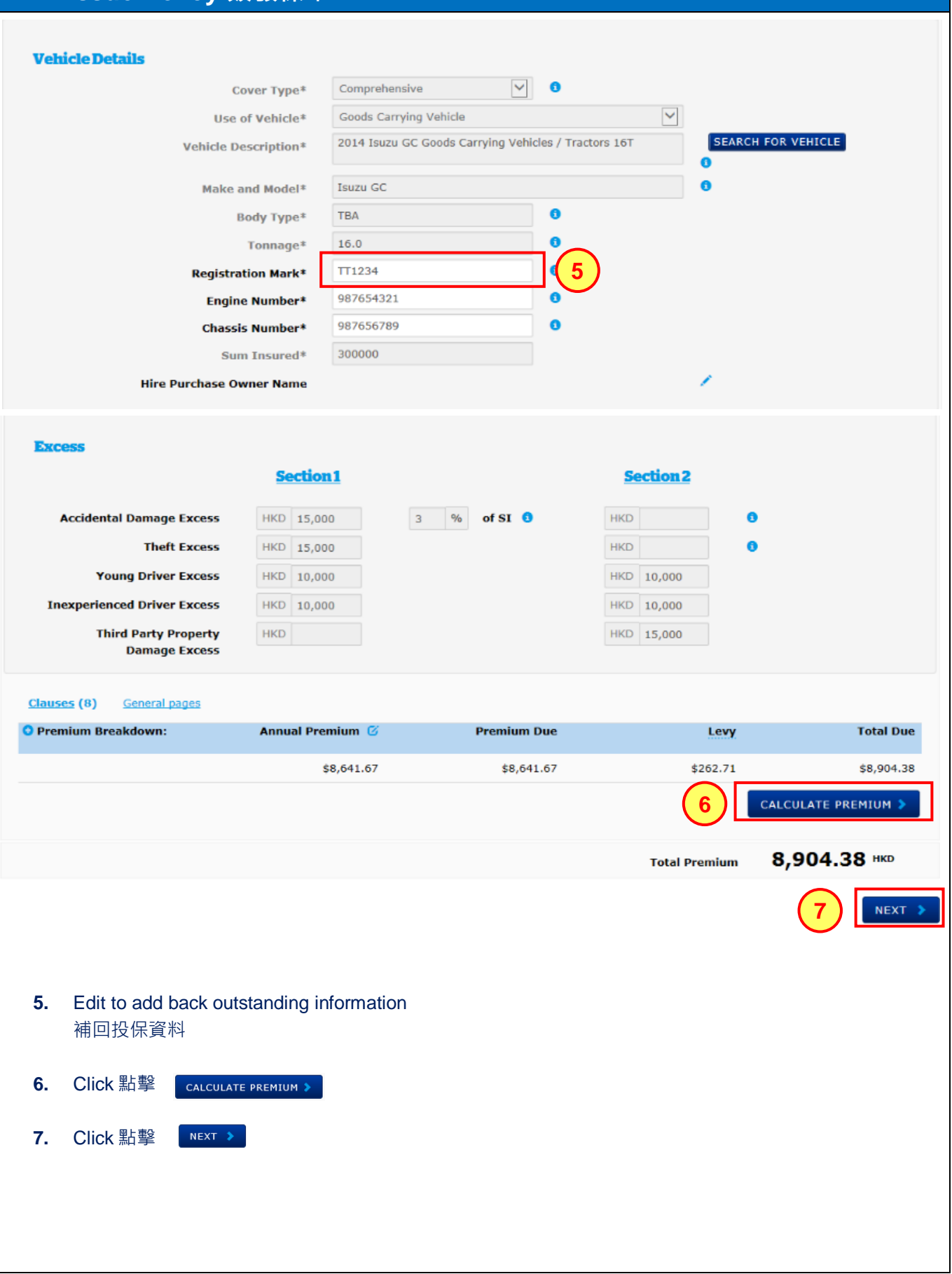

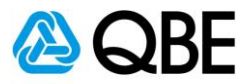

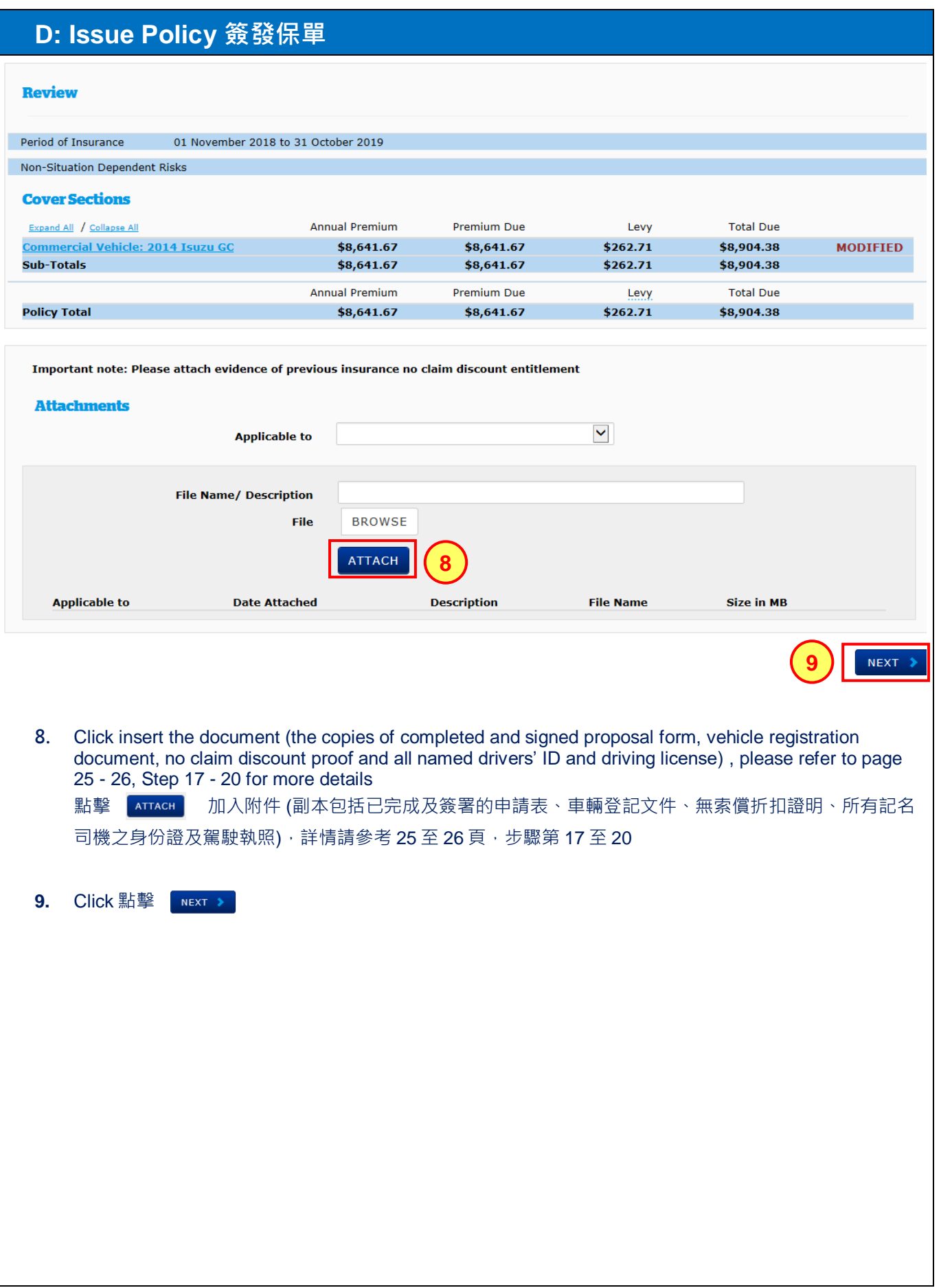

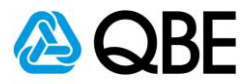

# **D: Issue Policy 簽發保單**

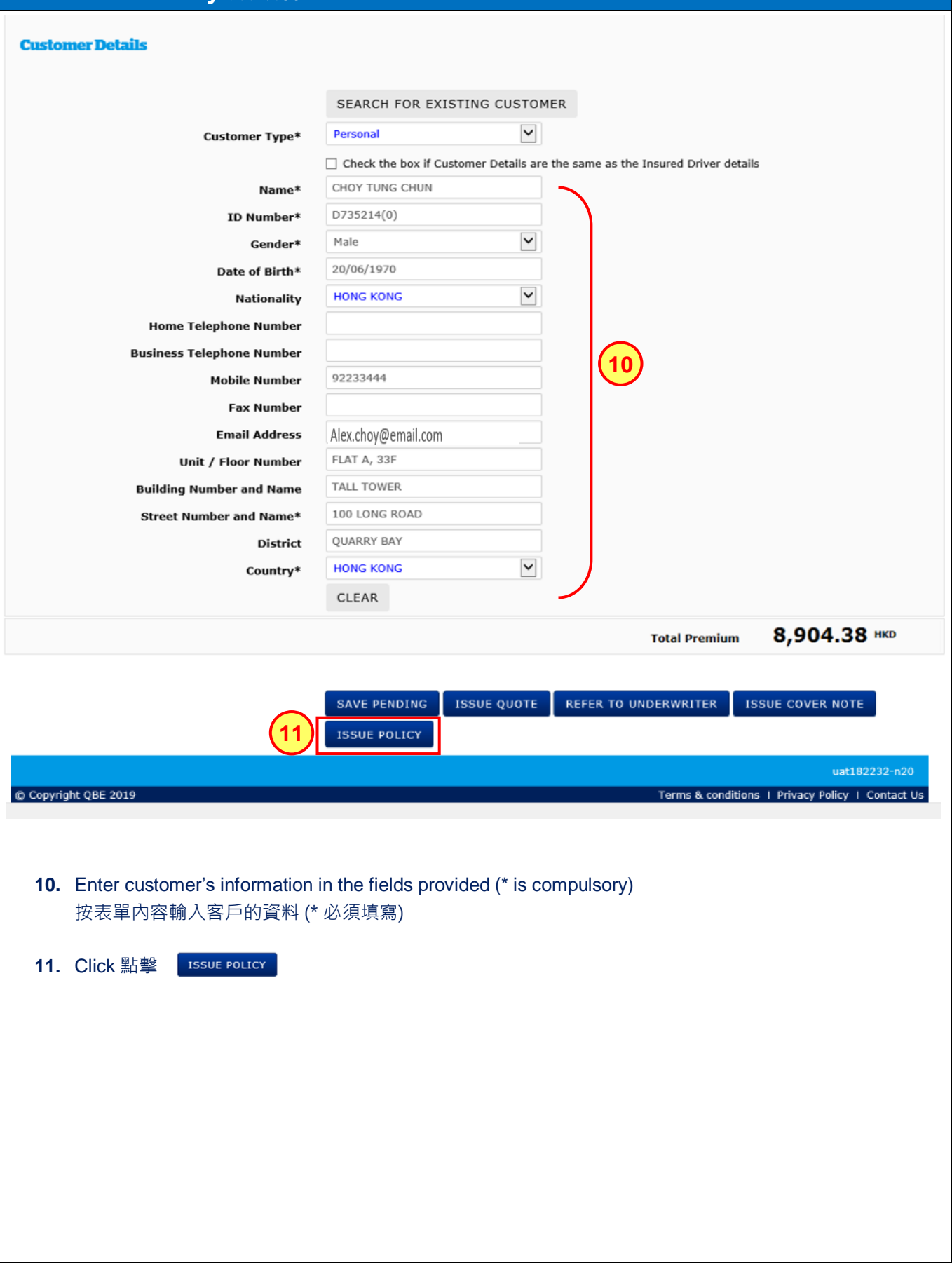

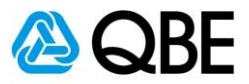

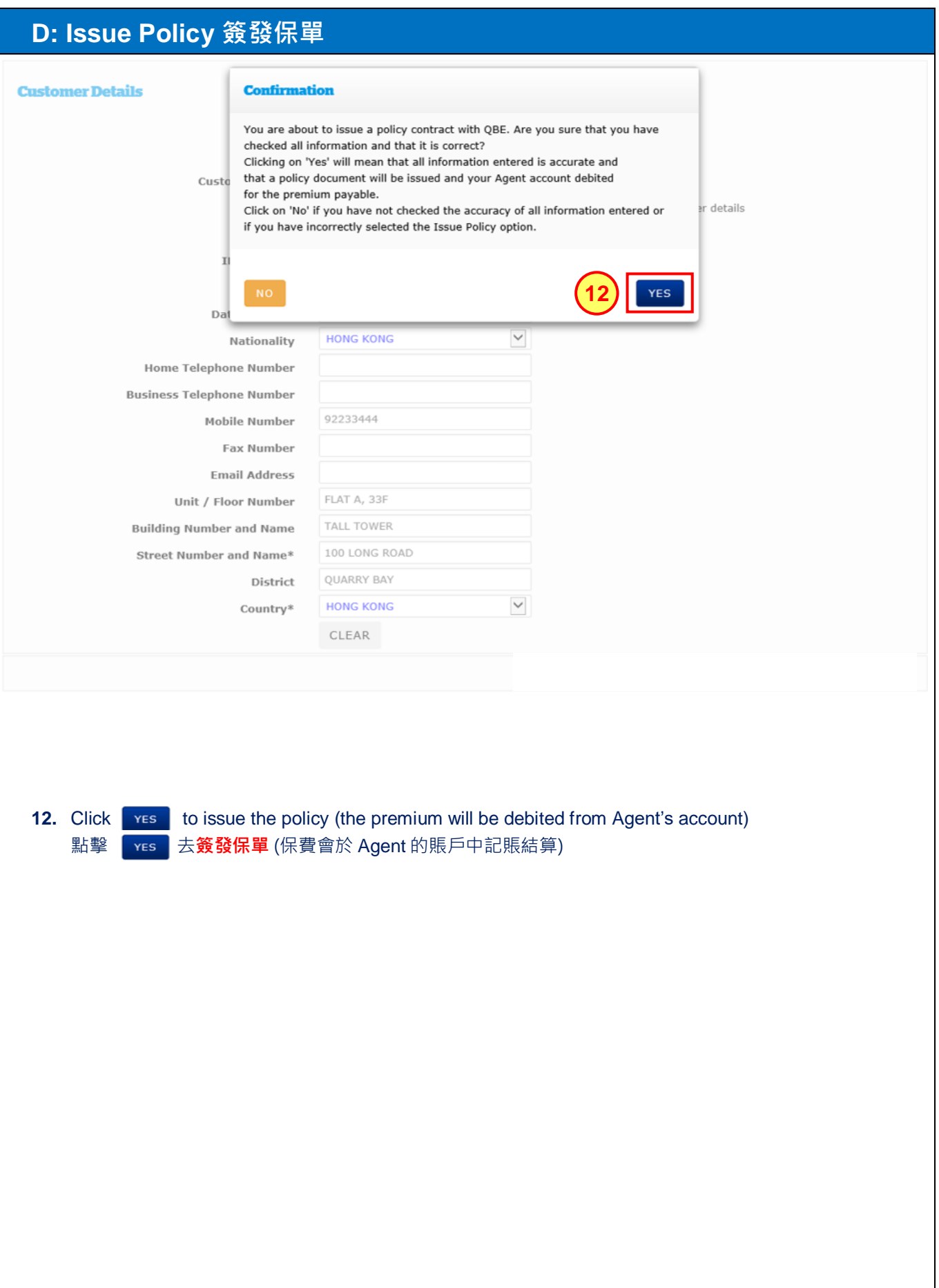

# **Qnect User Guide – Motor Vehicle Insurance (CV)**

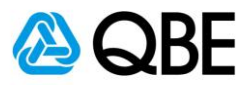

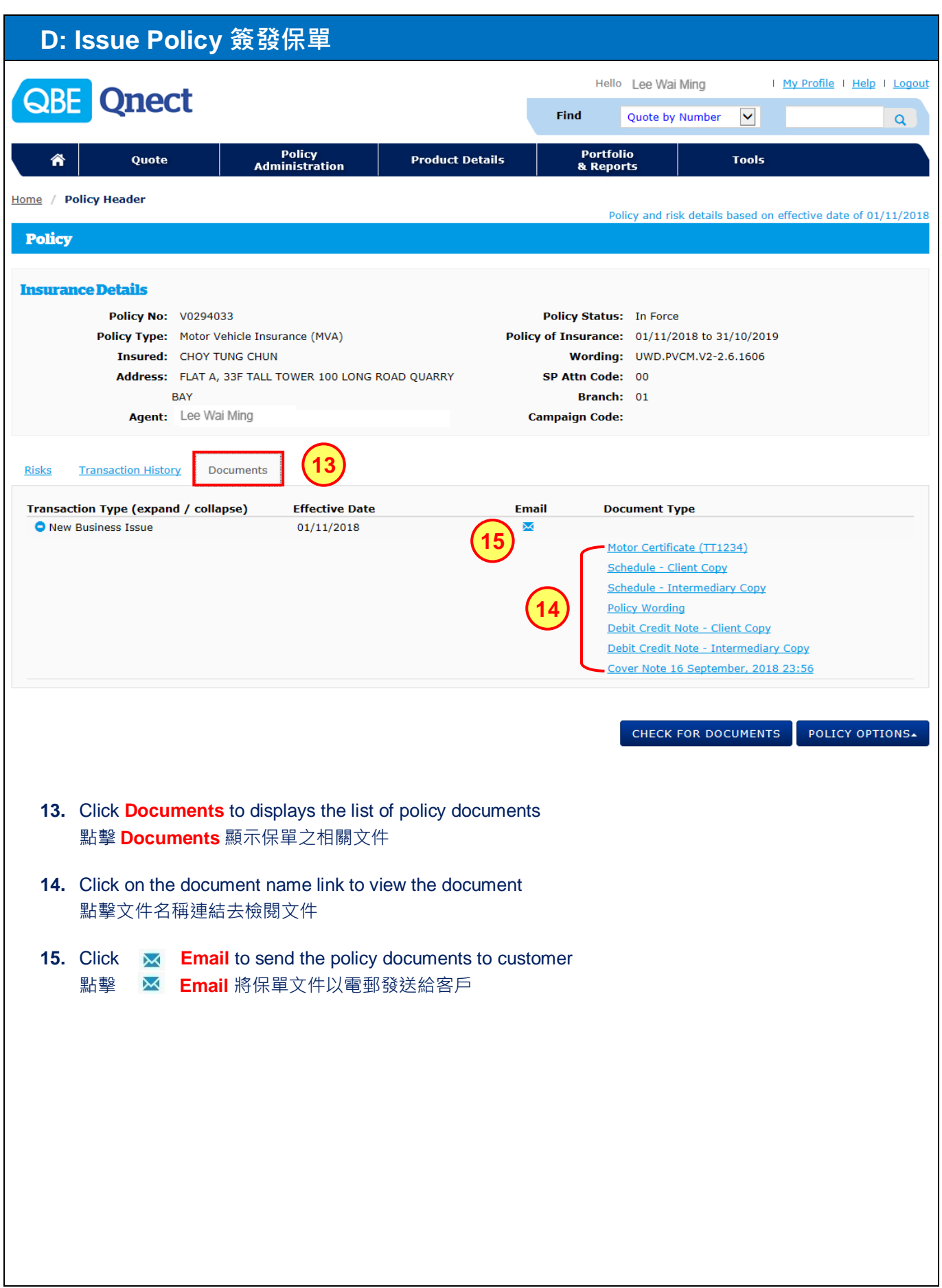

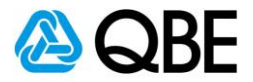

#### **D: Issue Policy 簽發保單 VO294033MVA Correspondence** From: Lee Wai Ming **New Business Issue** Alex.choy@email.com 6 **16**To\* Can add other email addresses 可加入其他電郵地址  $_{\rm cc}$ e.g. Alex.choy@email.com; May.lee@email.com Bcc **Subject** Customer CHOY TUNG CHUN **17 Text** ۰ **18** ge Sent Your e-mail has been sent. **Attachments** Motor Certificate (TT1234) Schedule - Client Copy **21**  $\alpha$ Schedule - Intermediary Copy **19 √** Policy Wording O Debit Credit Note - Client Copy Debit Credit Note - Intermediary Copy Cover Note 16 September, 2018 23:56 SEND<sup>1</sup> **20 16. To** – System will default the customer email address (can add other email addresses, using semicolon ( ; ) to separate email addresses) **致** – 系統會預設客戶的電郵地址 (可利用分號 (;) 相隔電郵地址以加入其他電郵地址) **17. Subject** – System will default the Subject to be the name of customer but you may enter your own subject **郵件標題** – 系統會預設郵件標題為客戶的姓名,惟您可以輸入自定的郵件標題 **18. Text** – You may enter your content **郵件內容** – 可以輸入自定的內容 **19. Attachments** – System will default some Policy Documents such as Debit Credit Note - Intermediary Copy to be sent and you may uncheck the box besides the document's name if you do not want to send it **附件文件** – 系統已預設附上一些相關文件(例如: Debit Credit Note - Intermediary Copy), 惟如該些文件 是不需要,您可以剔除對應的文件方格 **20.** Click 點擊 **21.** A pop-up message will show that the email has been sent and then click **ok** 頁面會有顯示電子郵件已發送,然後點擊 OK

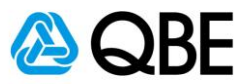

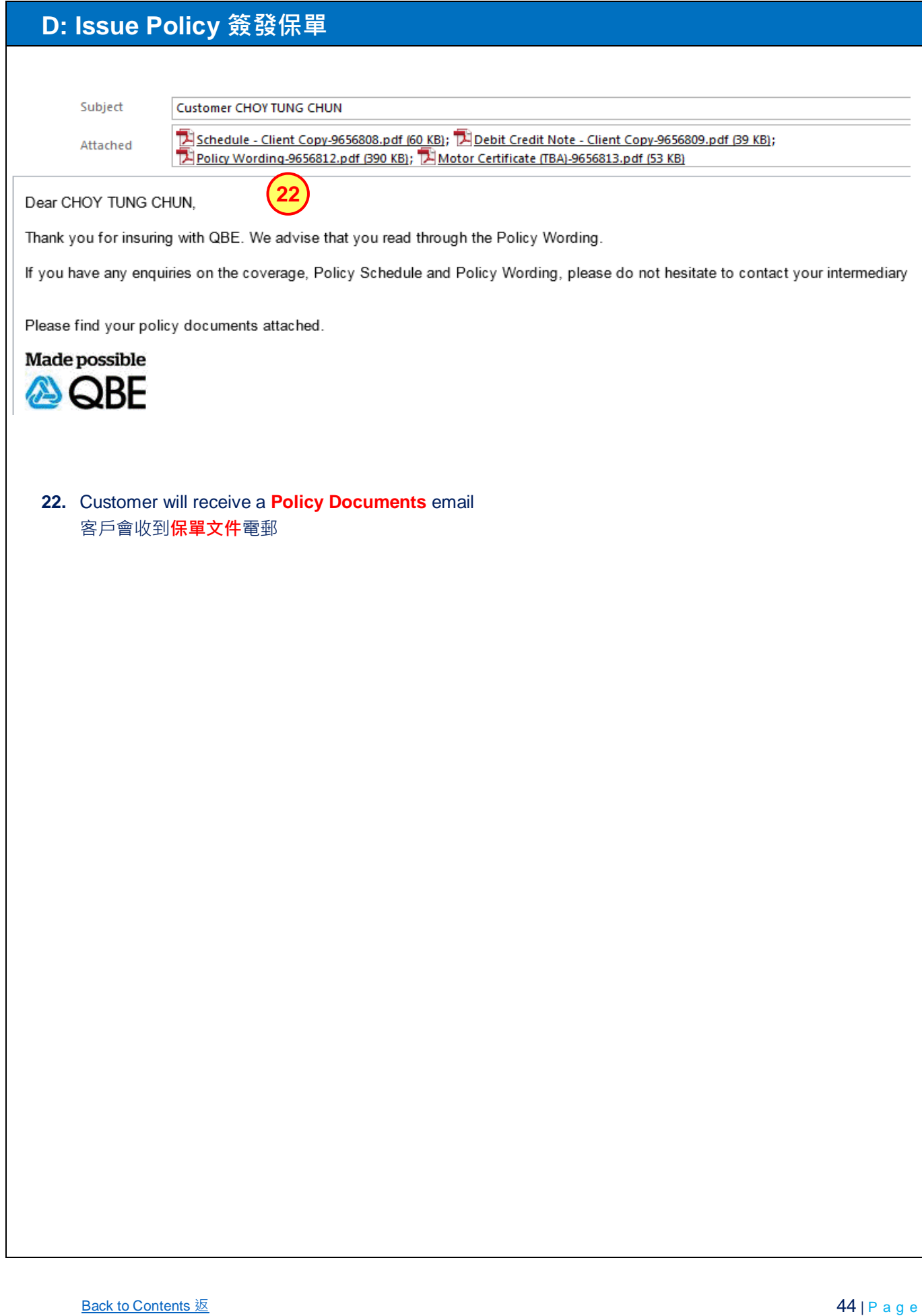

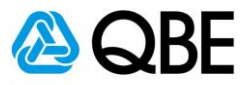

# **Part E**

# **Endorsement**

**更改保單**

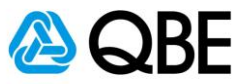

#### **E: Endorsement 更改保單**

There are two options of finding an existing Policy in Qnect in order to proceed the Endorsement: **Qnect** 有兩種途徑去尋找現有的保單去進行更改保單:

**Option One** 

**第一種方法** Use **Find** option (top right-hand side of the Qnect Home page) 利用 Qnect 頁面右上方的 **Find** 功能

Or 或

**Option Two 第二種方法** Use **Policy Administration** – Endorse a Policy 利用 **Policy Administration** 中的 Endorse a Policy

**Option One 第一種方法**

To retrieve the record by using the **Policy Number** V0294033 輸入**保單號碼** (V0294033) 以取得資料

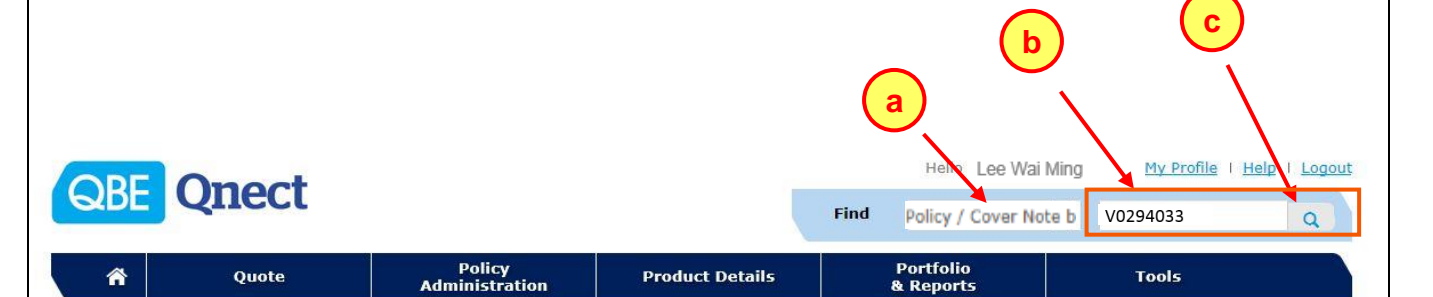

- **a.** Select **Policy / Cover Note by Number** from **Find** option 從 **Find** 中選擇 **Policy / Cover Note by Number**
- **b.** Enter Policy Number**: V0294033** 輸入保單號碼**: V0294033**
- **c.** Click 點擊  $\Omega$

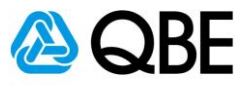

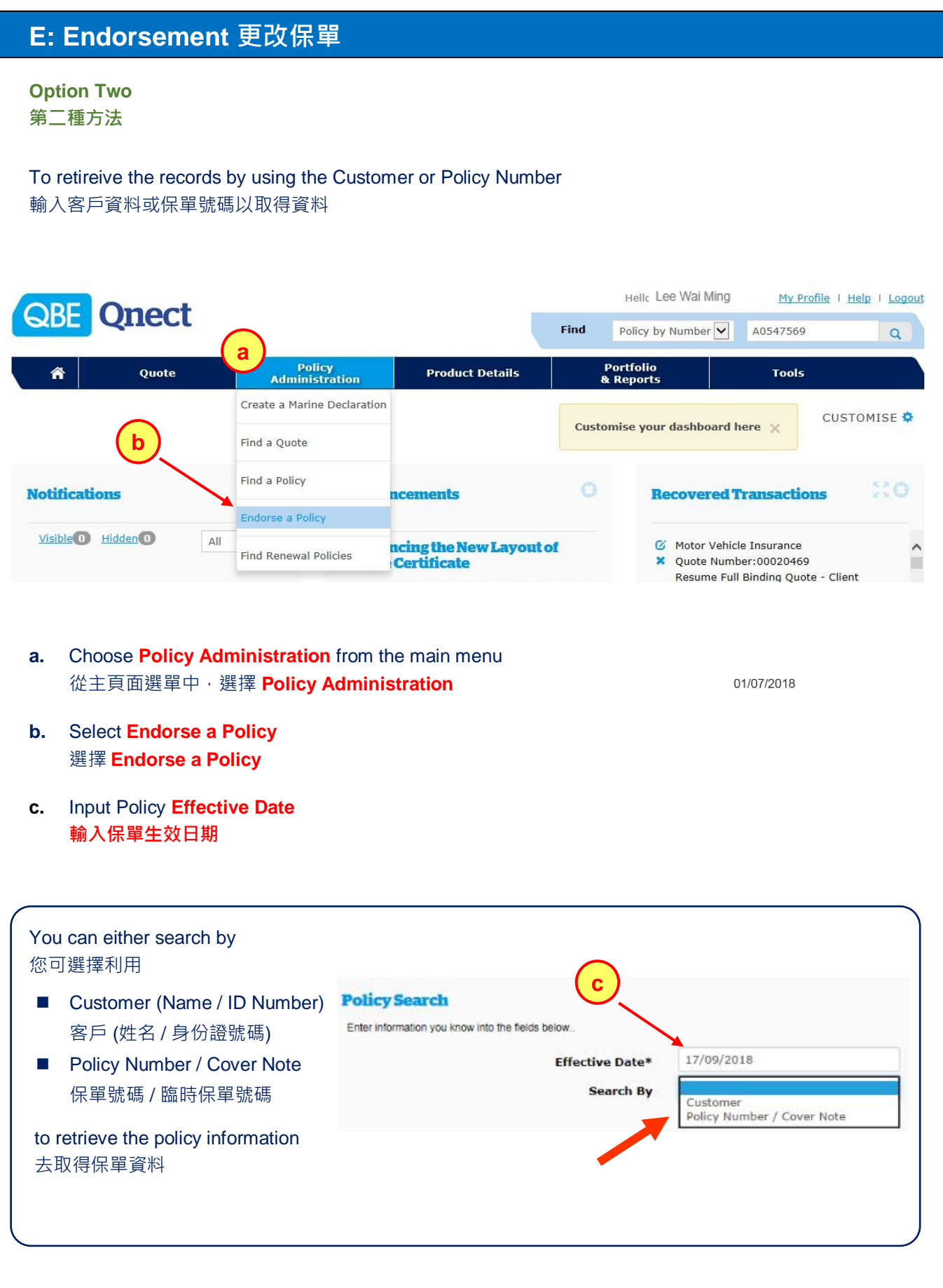

# **Qnect User Guide – Motor Vehicle Insurance (CV)**

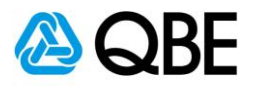

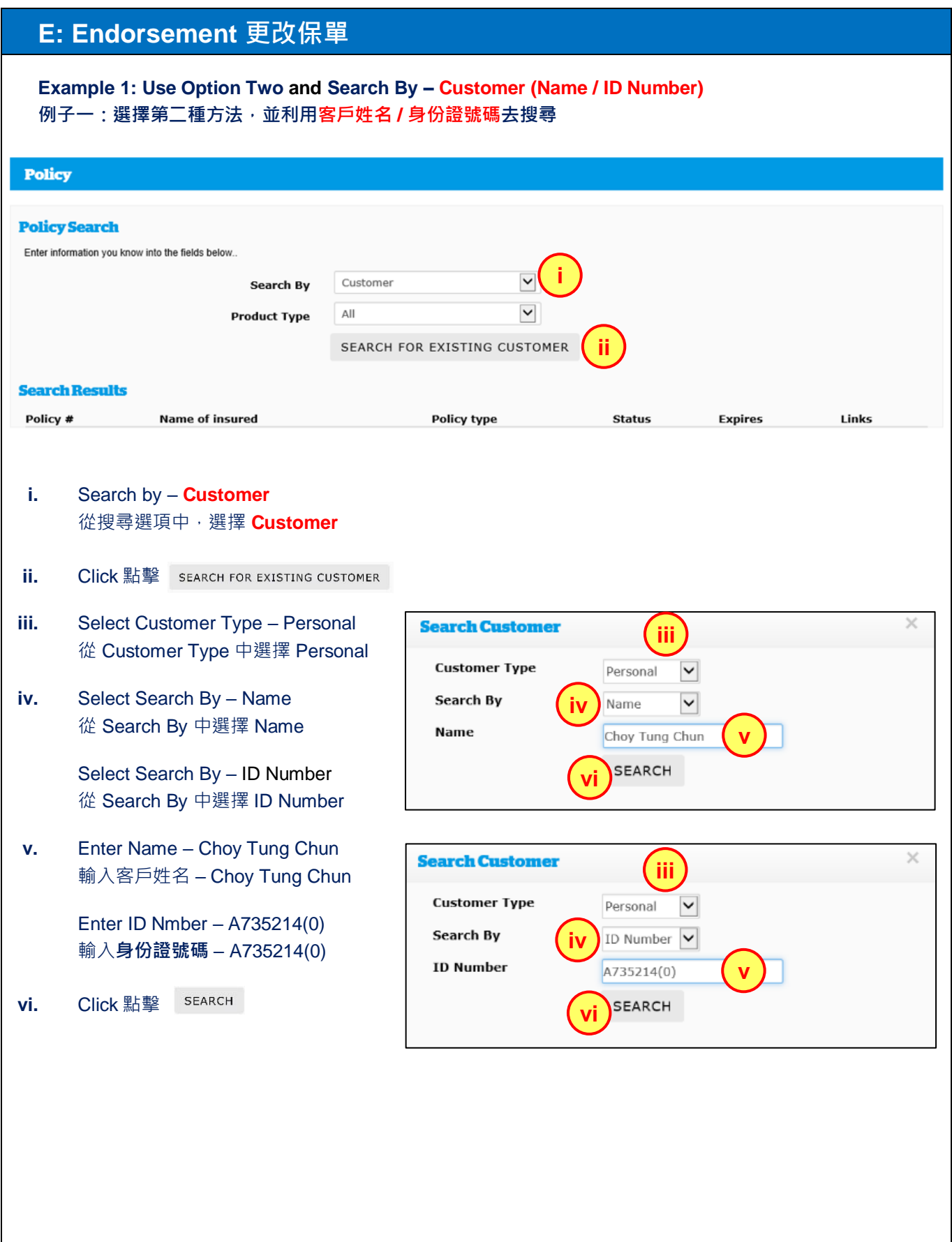

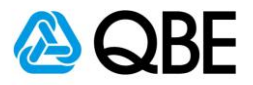

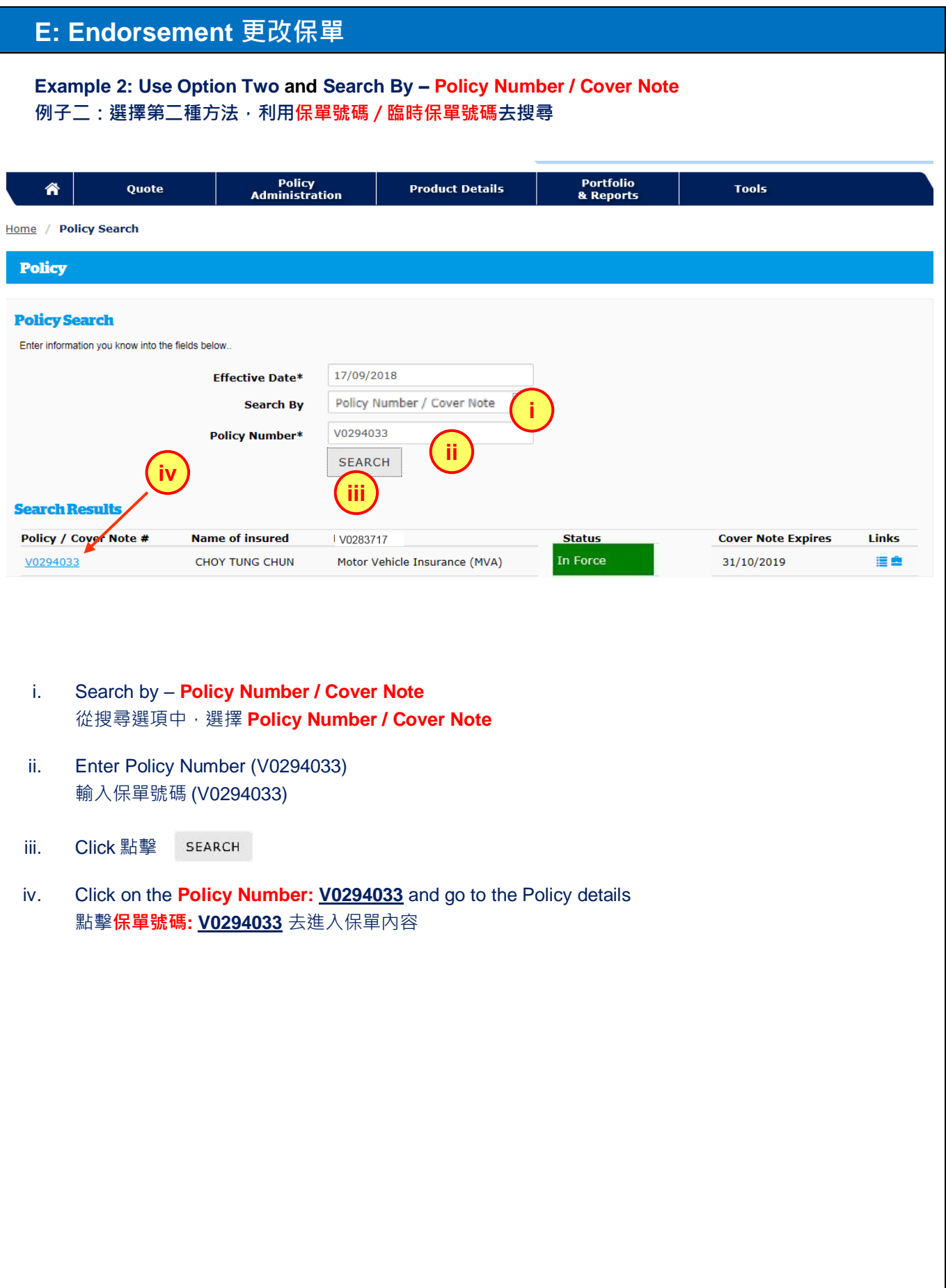

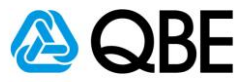

### **E: Endorsement 更改保單**

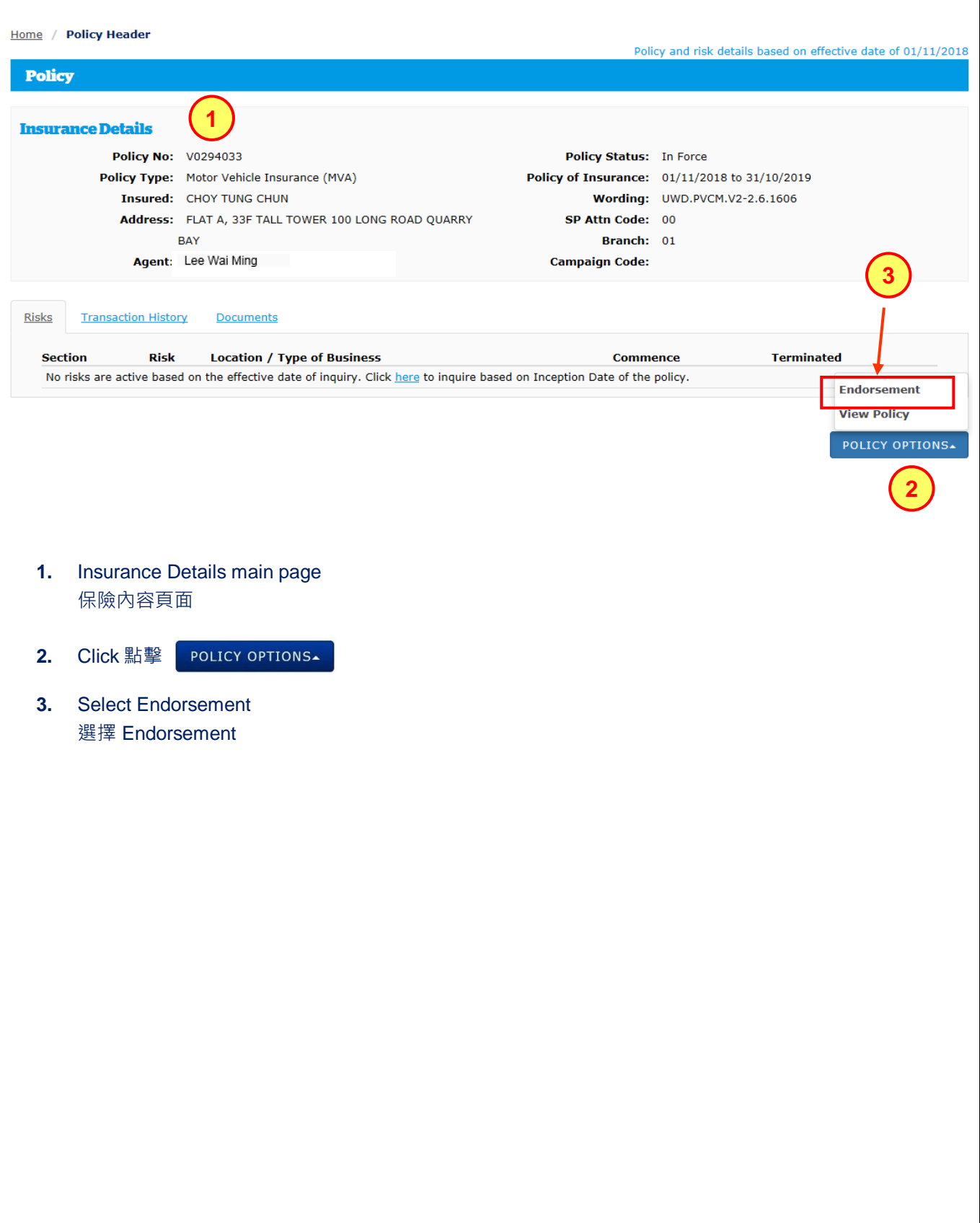

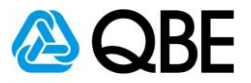

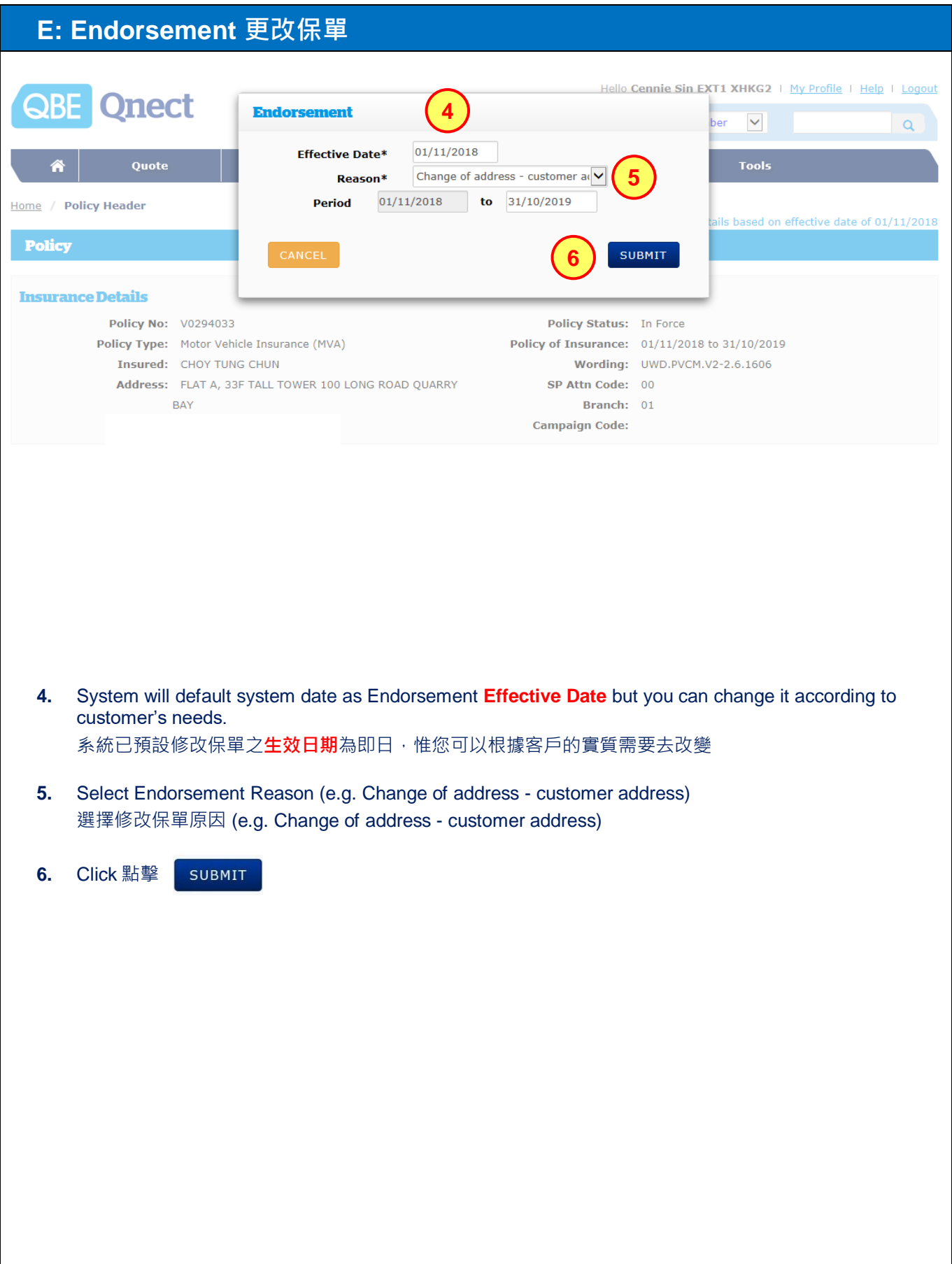

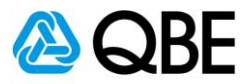

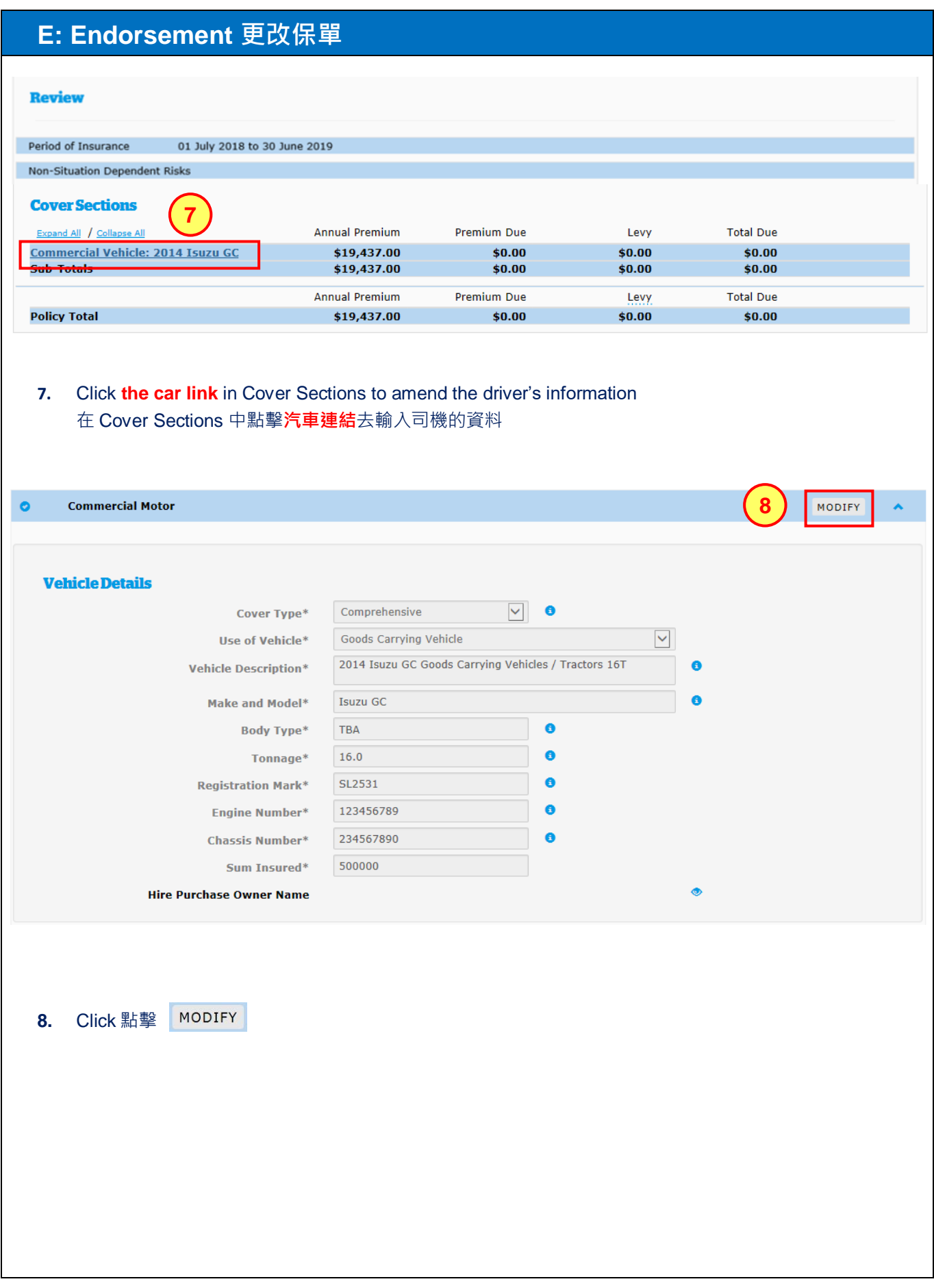

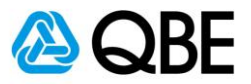

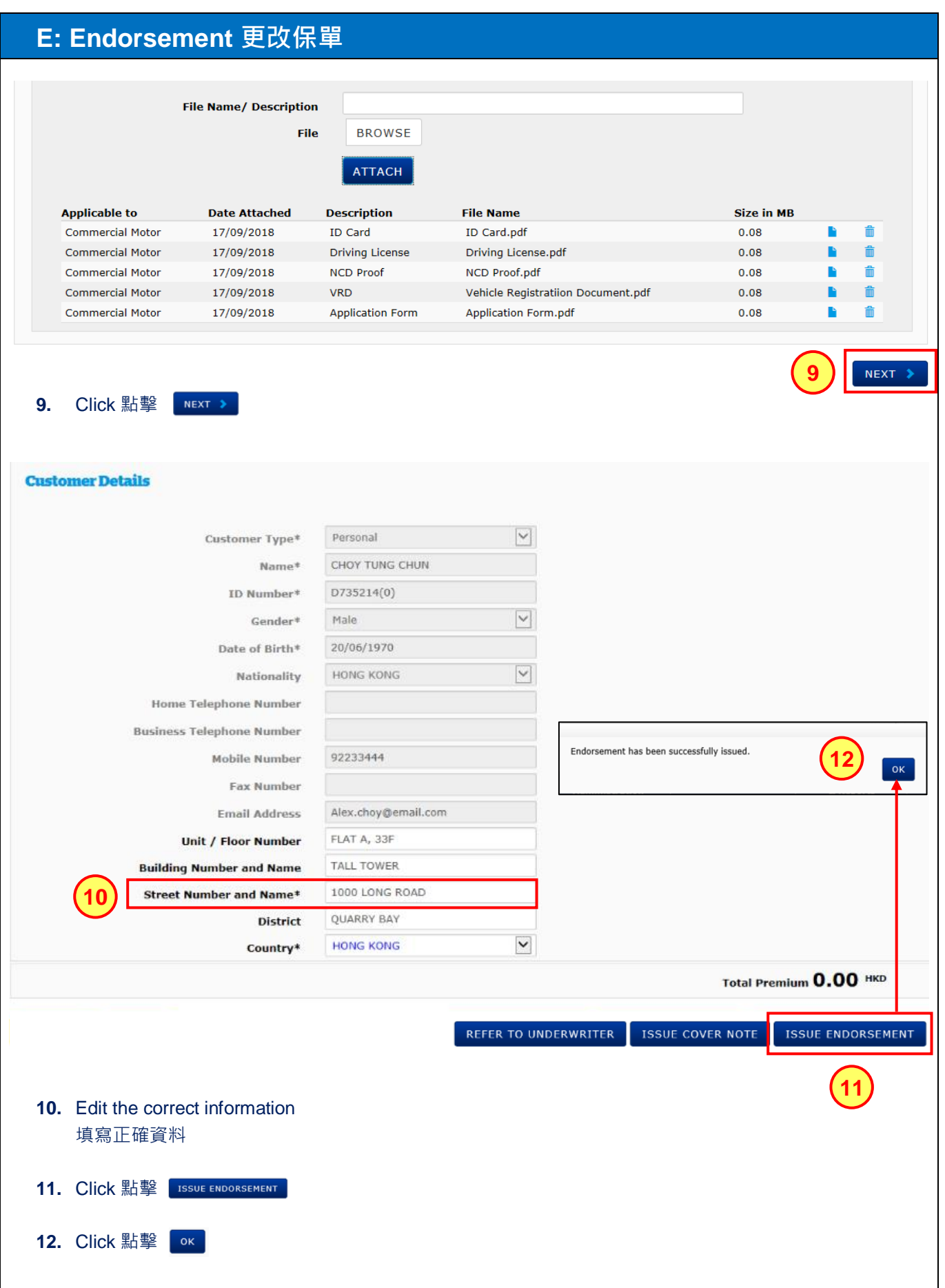

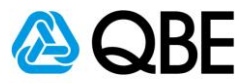

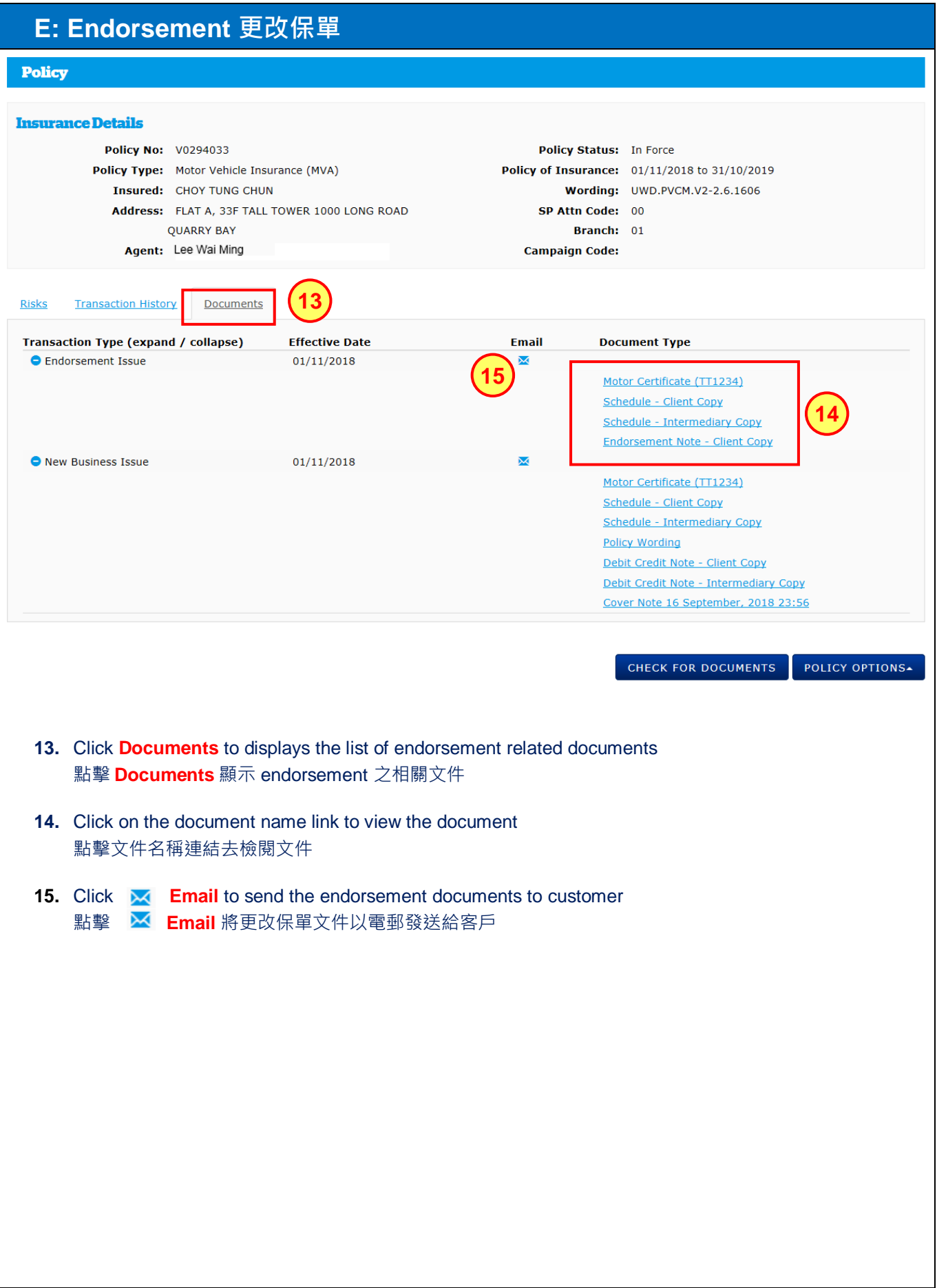

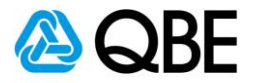

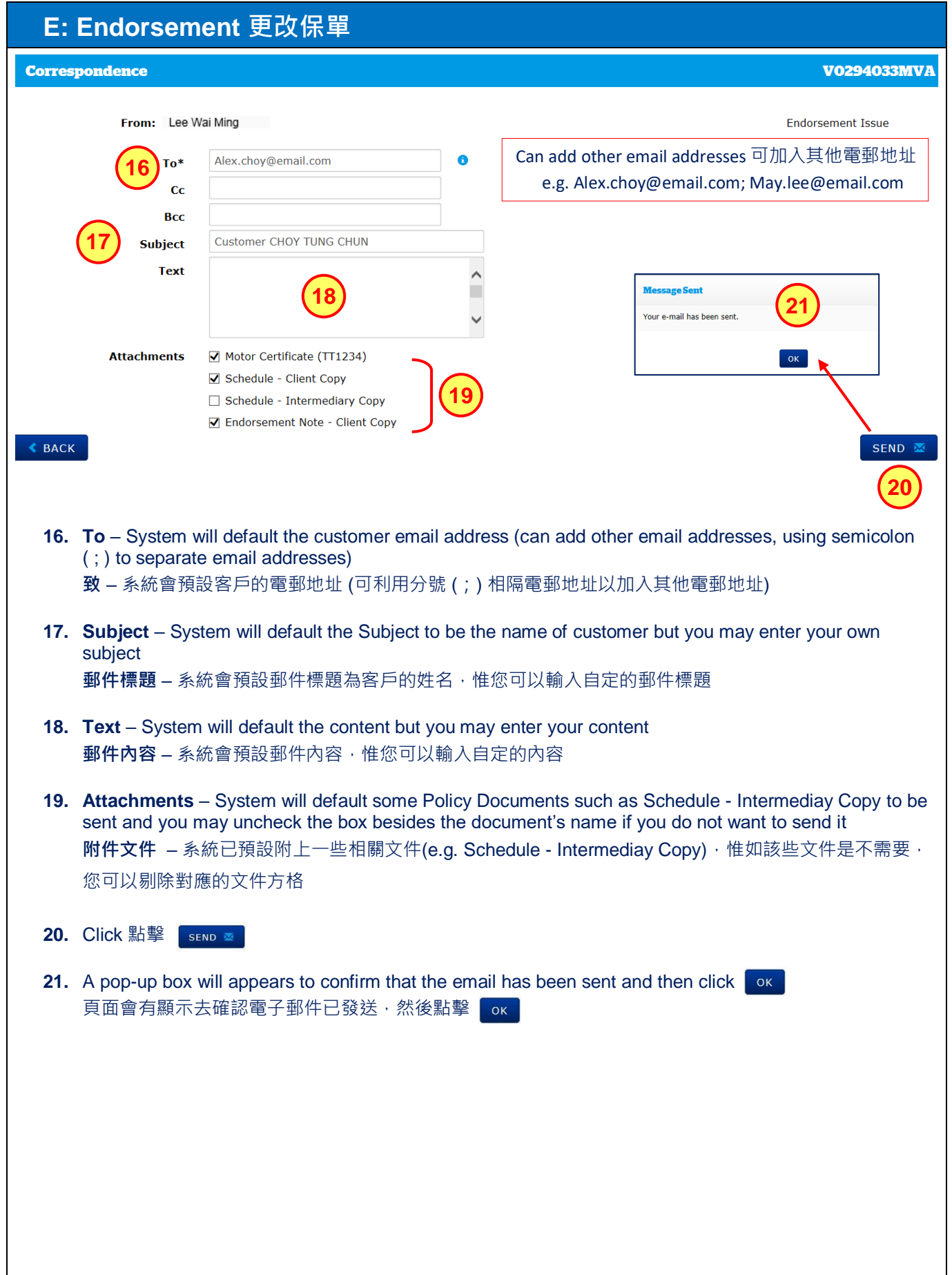

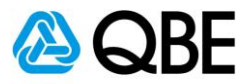

# **Part F**

**Renew**

**續保**

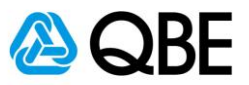

### **F: Renewal 續保**

There are two ways of renewal: Qnect 有兩個途徑去續保:

**1. Use One Click Renew for Non-Qnect Products 利用 One Click Renew for Non-Qnect Products**

Or 或

**2.** Use **Renewal** in Qnect for Qnect Products (Annual Travel, Domestic Helper Insurance and Motor Vehicle Insurance)

利用 **Renewal** in Qnect for Qnect Products (Annual Travel, Domestic Helper Insurance and Motor Vehicle Insurance)

#### **Use One Click Renew for Non-Qnect Products**

#### **利用 One Click Renew for Non-Qnect Products**

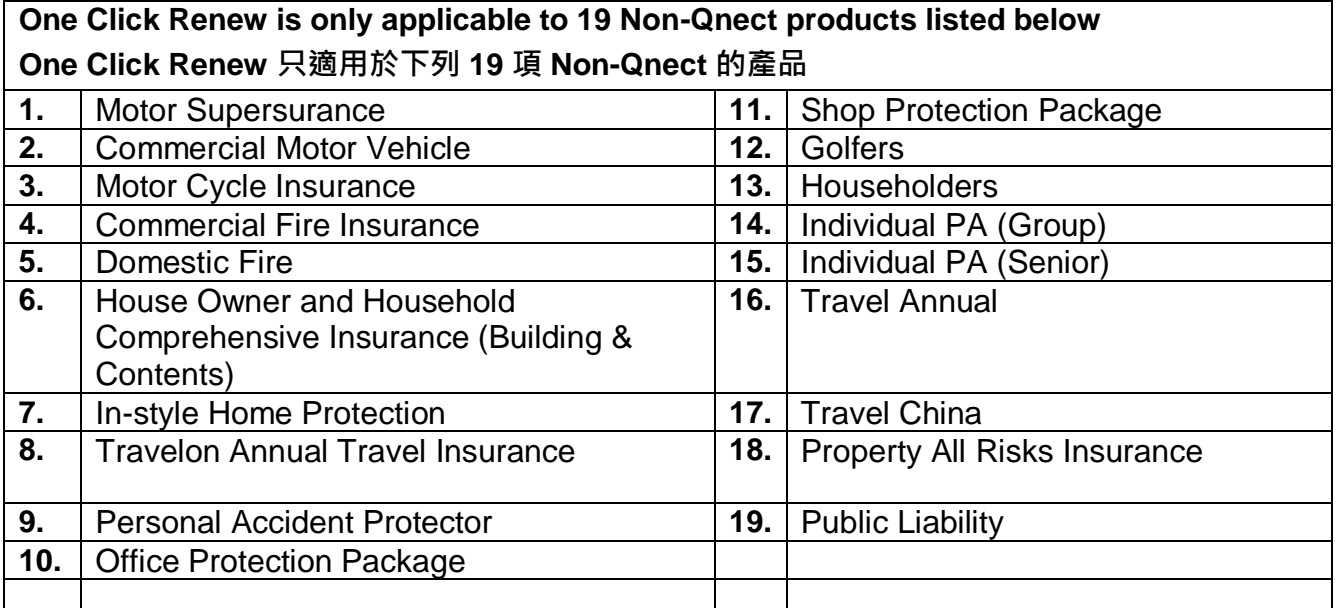

Please note that One Click Renew is not applicable in below scenarios:

請注意, One Click Renew 並不適用於下列情況:

A policy 保單

- to be renewed with changes 續保時需要更改續保資料
- is a back dated renewal 是於現保單到期日之後才進行續保
- is insuring multiple risks and one of the risks has no premium 承保的風險並不是每項都收取保費
- with claim submitted for the immediate past year 於上一個年度有索償記錄

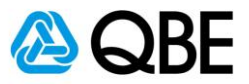

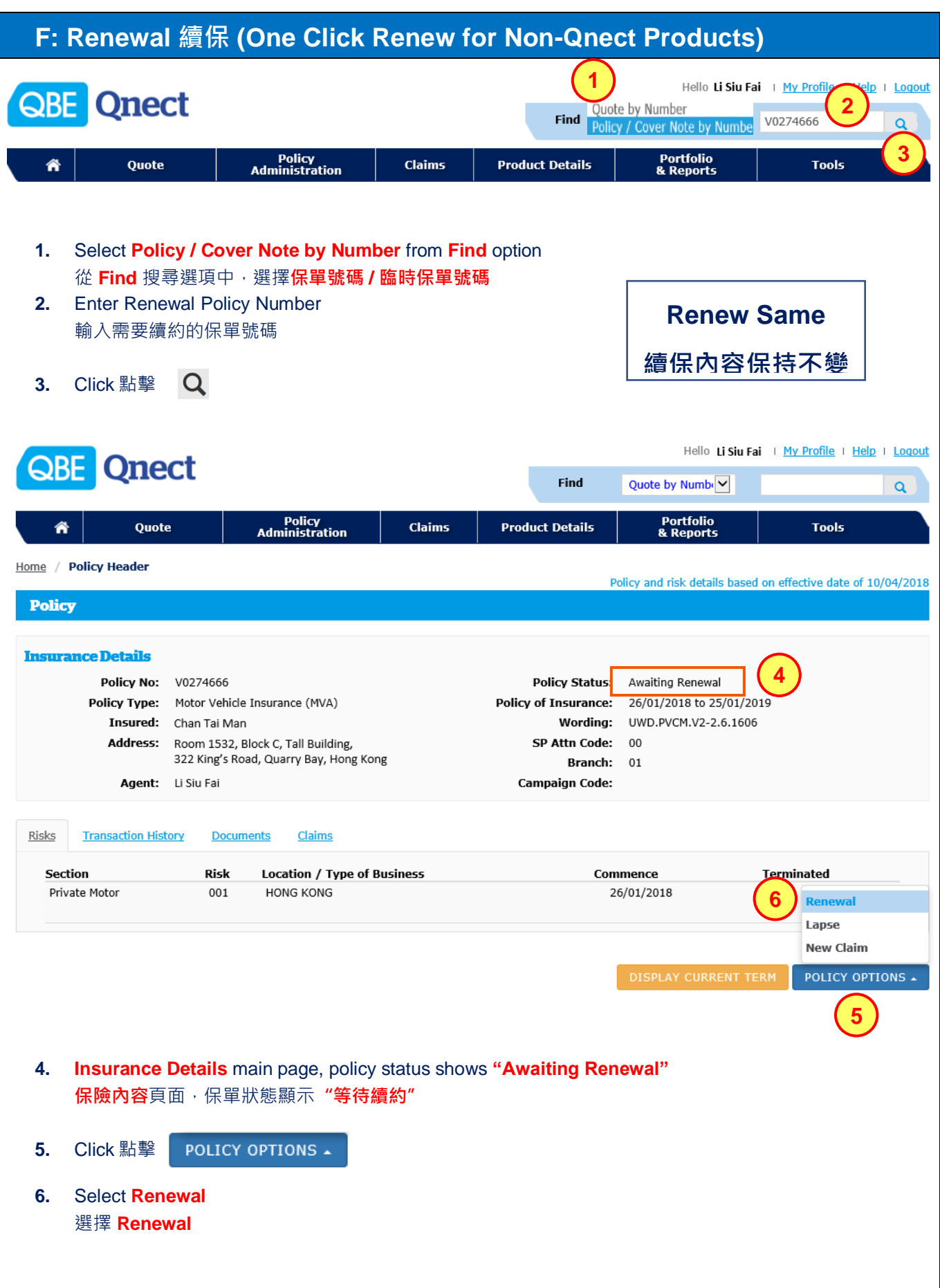

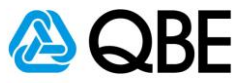

#### **F: Renewal 續保 (One Click Renew for Non-Qnect Products)** Hello Li Siu Fai | My Profile | Help | Logout **Qnect** ABF . **Confirm Renewal**  $\alpha$ If you wish to continue renewing this policy with no changes on risks or terms and Quote conditions, select RENEW. **Tools** Otherwise, if there are any changes required to the policy, select RENEW WITH Home / Policy Header CHANGES. ed on effective date of 10/04/2018 If you do not wish to continue with the renewal, select CANCEL. **Policy 7RENEW WITH CHANGES RENEW** I **Insurance Details** Policy No: V0274666 Policy Status: Awaiting Renewal Policy of Insurance: 26/01/2018 to 25/01/2019 Policy Type: Motor Vehicle Insurance (MVA) Insured: Chan Tai Man Wording: UWD.PVCM.V2-2.6.1606 Address: Room 1532, Block C, Tall Building, SP Attn Code: 00 322 King's Road, Quarry Bay, Hong Kong Branch: 01 Agent: Li Siu Fai Campaign Code: Risks Transaction History Documents Claims Location / Type of Business Section Risk Commence Terminated Private Motor  $001$ **HONG KONG** 26/01/2018 **7.** Click 點擊 If no changes to be made for the renewal policy 如果沒有任何資料需要改變 Or 或 Click 點擊 RENEW WITH CHANGES If change of information is required upon renewal, please refer to Page 62, Step 18 如果有任何資料需要改變,請參考第 62 頁,步驟 18

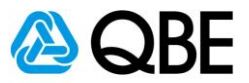

# **F: Renewal 續保 (One Click Renew for Non-Qnect Products)**

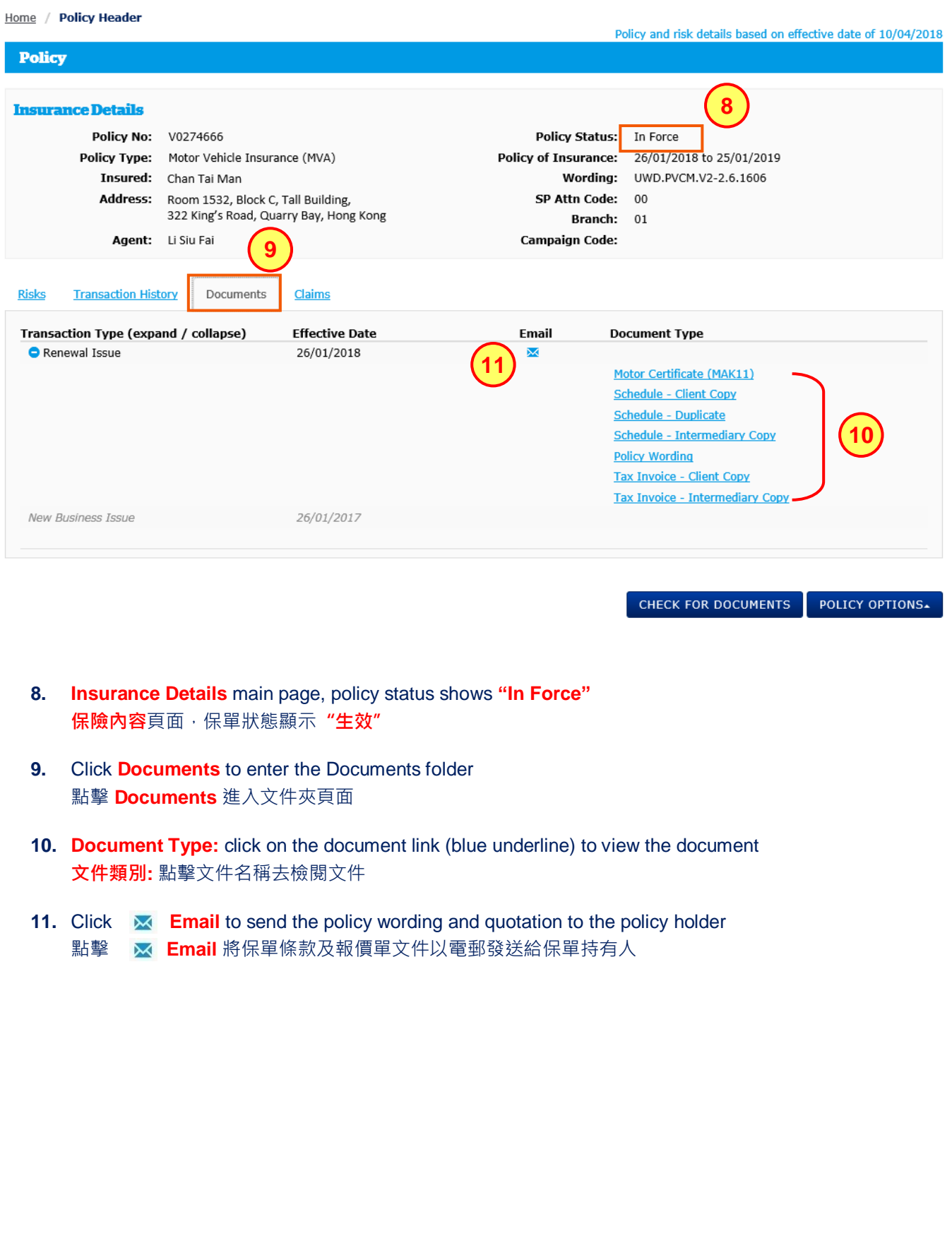

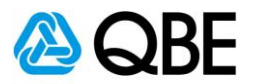

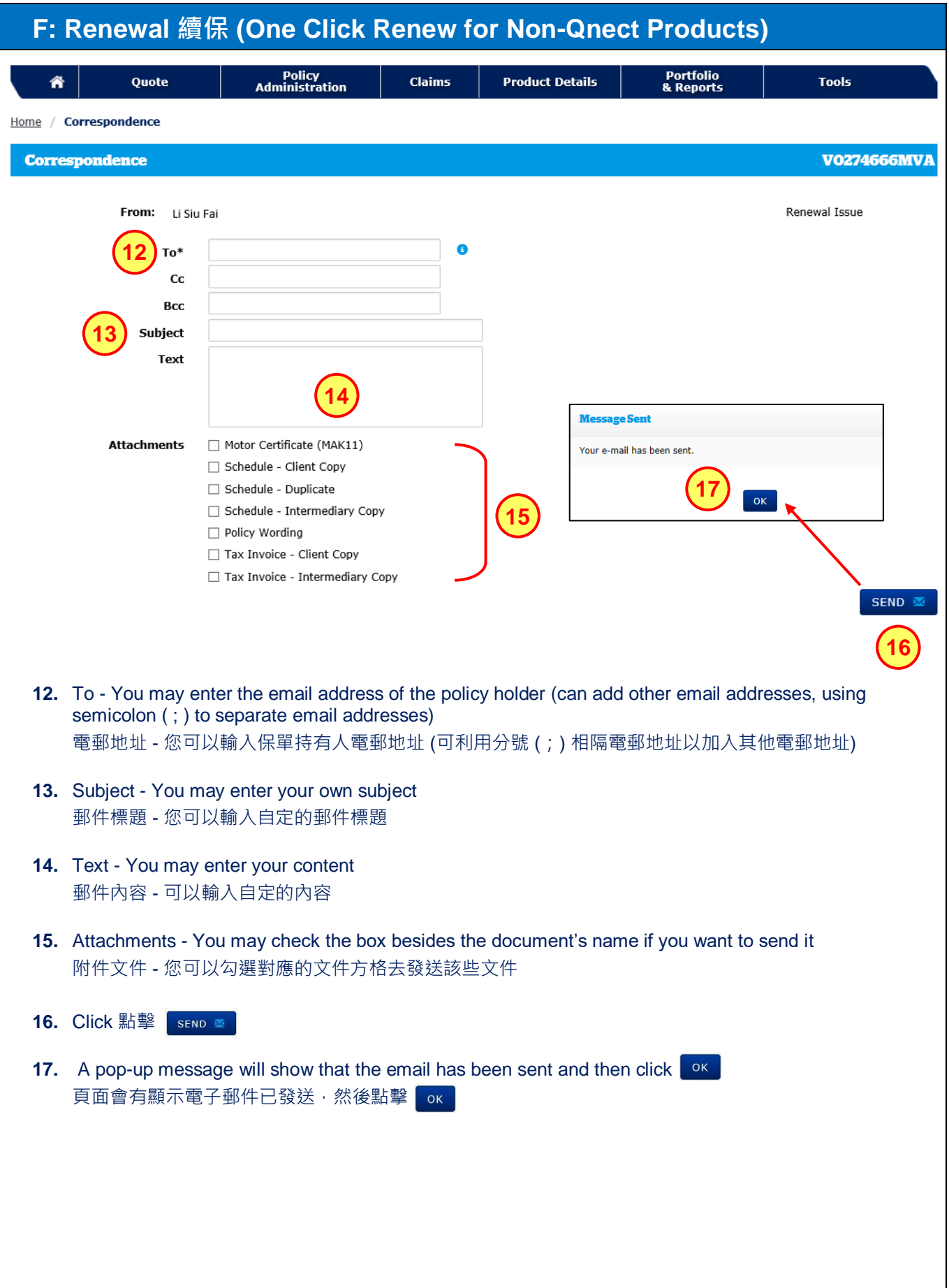

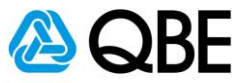

#### **F: Renewal 續保 (One Click Renew for Non-Qnect Products)** Hello Li Siu Fai + My Profile + Help + Logout **Qnect** ARF 1 **Confirm Renewal**  $\alpha$ If you wish to continue renewing this policy with no changes on risks or terms and conditions, select RENEW. Ouote **Tools** Otherwise, if there are any changes required to the policy, select RENEW WITH Home / Policy Header CHANGES. based on effective date of 10/04/2018 If you do not wish to continue with the renewal, select CANCEL. **Policy 18RENEW WITH CHANGES RENEW Insurance Details** Policy No: V0274666 Policy Status: Awaiting Renewal Policy of Insurance: 26/01/2018 to 25/01/2019 Policy Type: Motor Vehicle Insurance (MVA) Insured: Chan Tai Man Wording: UWD.PVCM.V2-2.6.1606 Address: Room 1532, Block C, Tall Building, SP Attn Code: 00 322 King's Road, Quarry Bay, Hong Kong Branch: 01 Agent: Li Siu Fai Campaign Code: Risks **Transaction History Documents** Claims Section Risk Location / Type of Business Commence Terminated **HONG KONG** Private Motor  $001$ 26/01/2018 **18. Click 點擊 RENEW WITH CHANGES** There will be a text box popping up where you can update the required changes for QBE handling. 你可以於資料框中輸入需要更改的資料,然後交給 QBE 處理。 I My Profile | Help | Logout **QBE** Qnect Find Quote by Numbre  $\alpha$ Policy<br>Administration Claims **Product Details Portfolio**<br>& Reports **Is > Renewal Information** Please note that the policy selected cannot be renewed via Qnect.You can send a request to the QBE Underwriter to process<br>this renewal on your behalf by providing information below. Policy No: Policy Status: Awaiting Renewal Policy Type: Period of Insurance: Insured:<br>Address: Please provide any information to assist the Underwriter with renewal of this policy CLEAR WINDOW SUBMIT

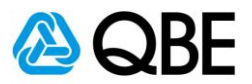

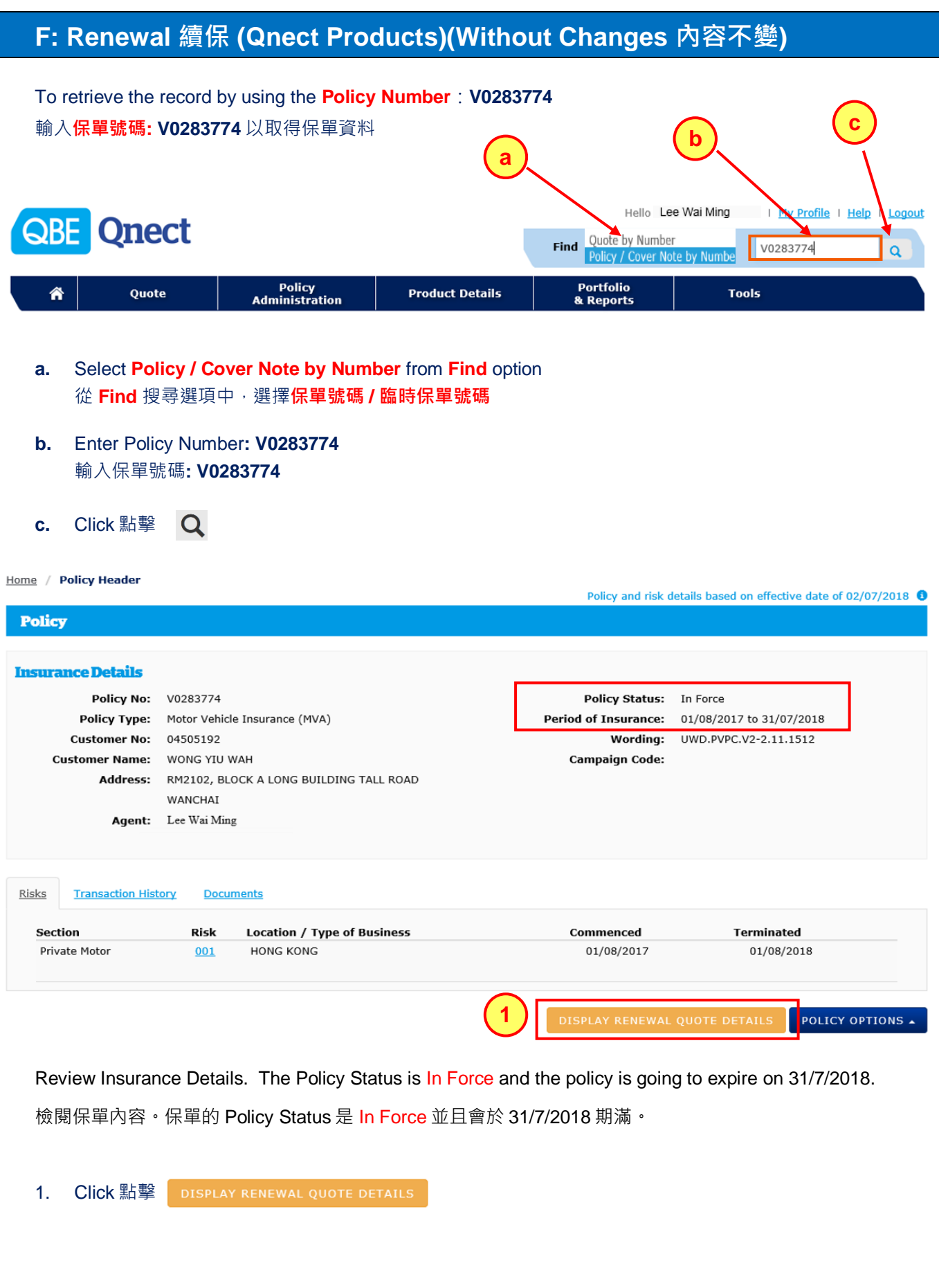

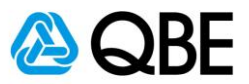

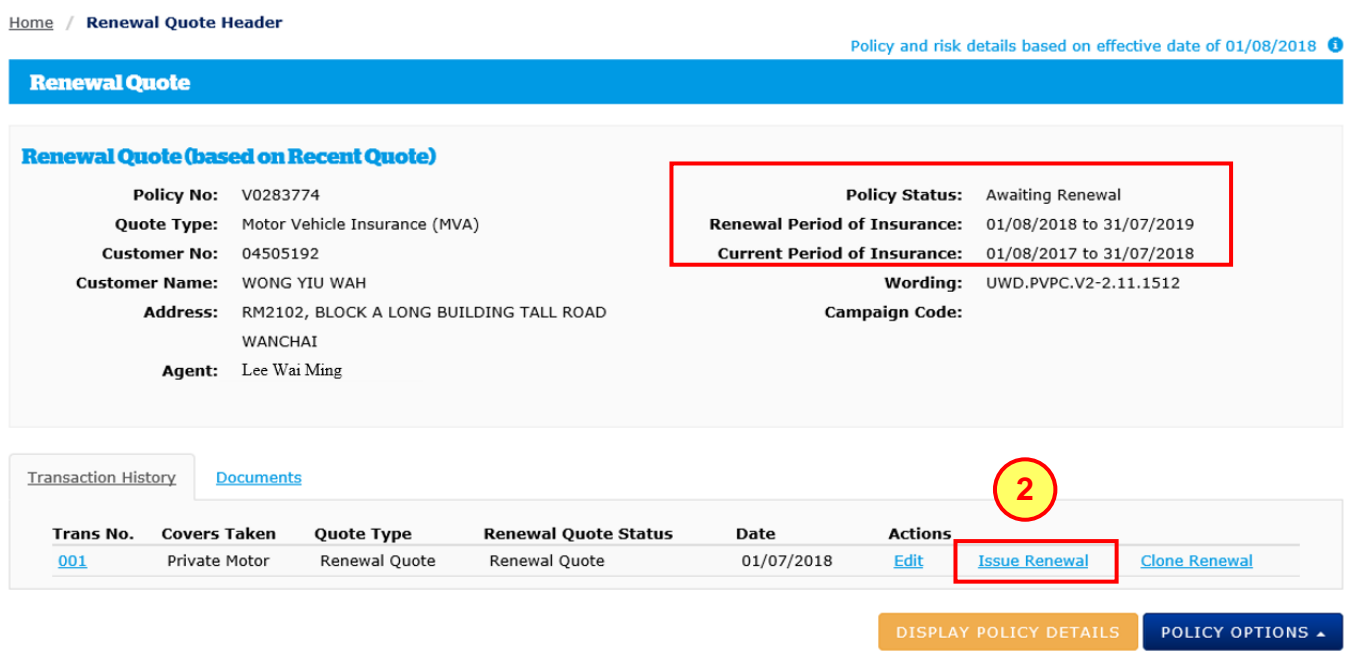

Review Insurance Details. The Policy Status has changed to **Awaiting Renewal** and the Renewal Period of Insurance is shown.

檢閱保單內容。保單的 Policy Status 會變成為 **Awaiting Renewal** 並且會顯示續保之保險期。

#### 2. Click 點擊 Issue Renewal

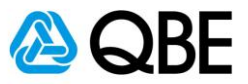

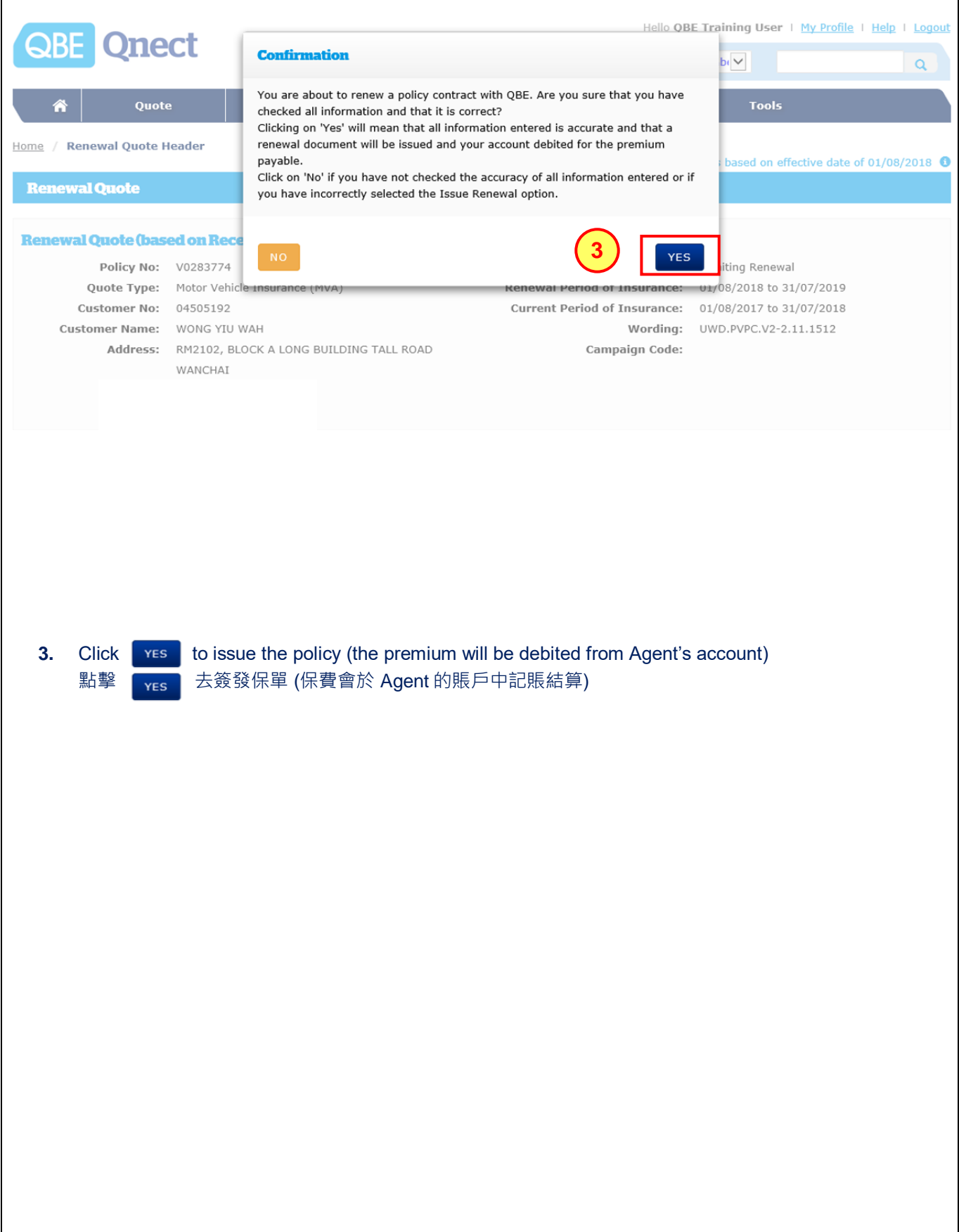

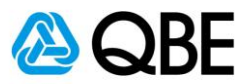

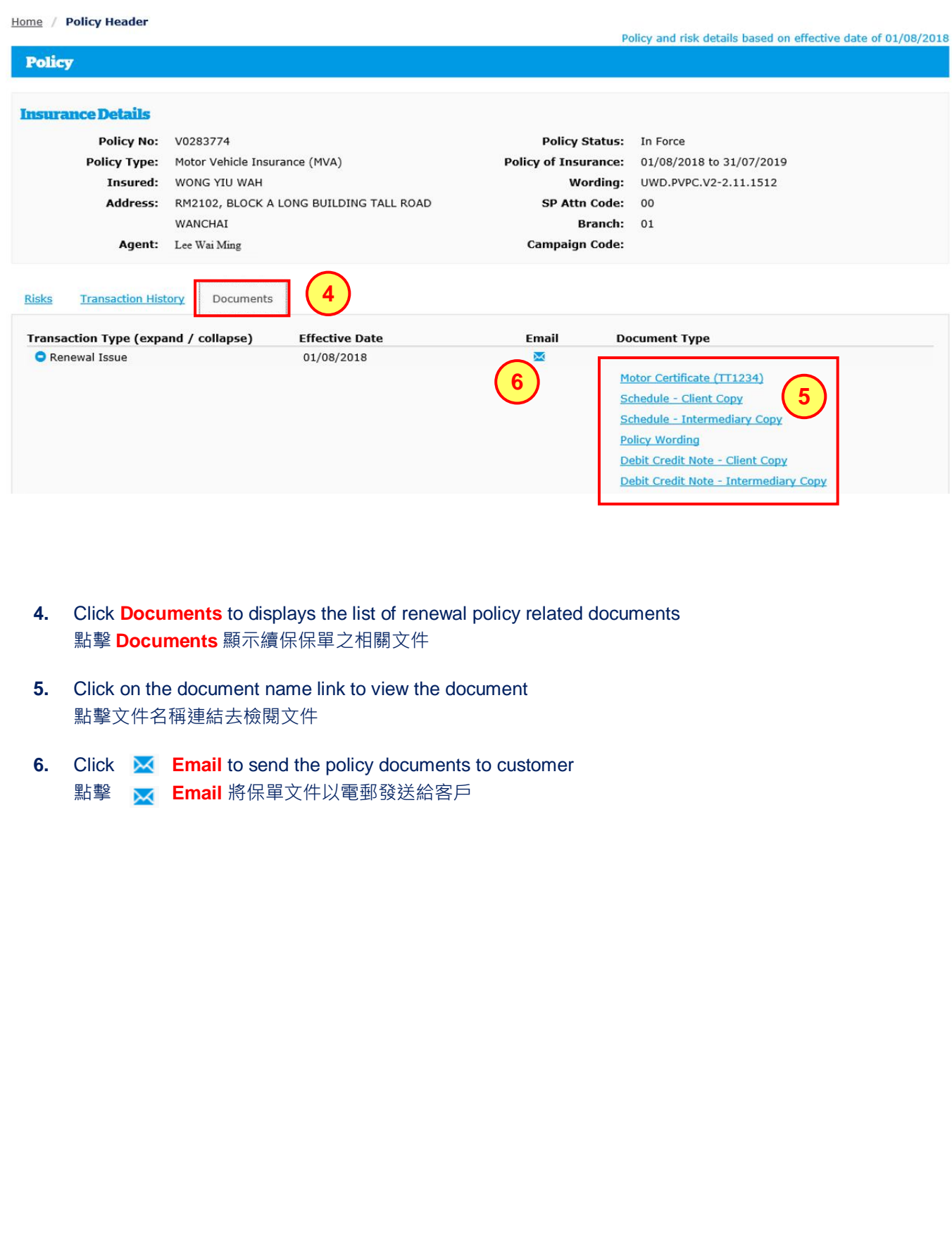

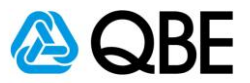

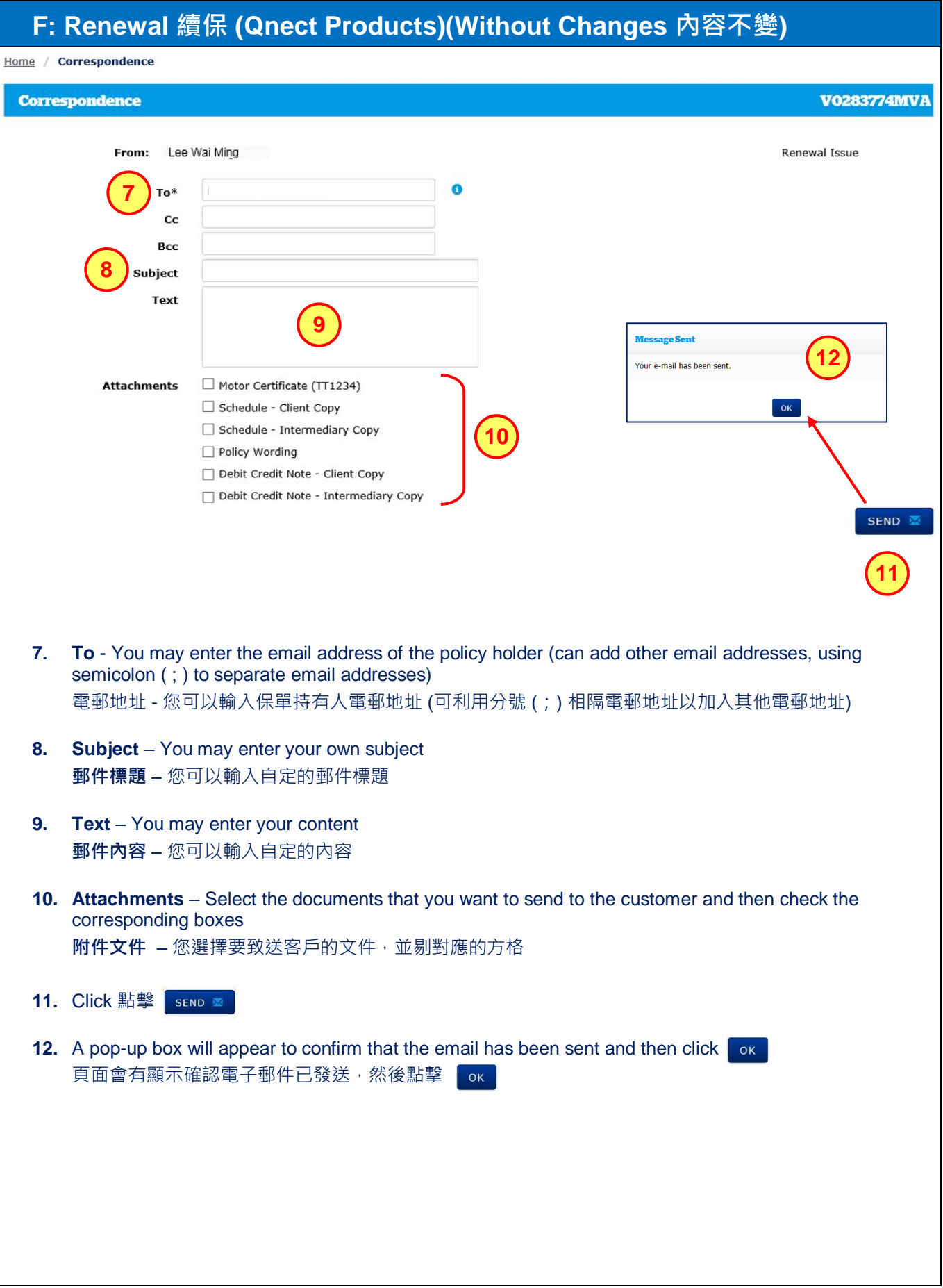

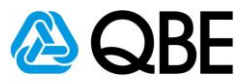

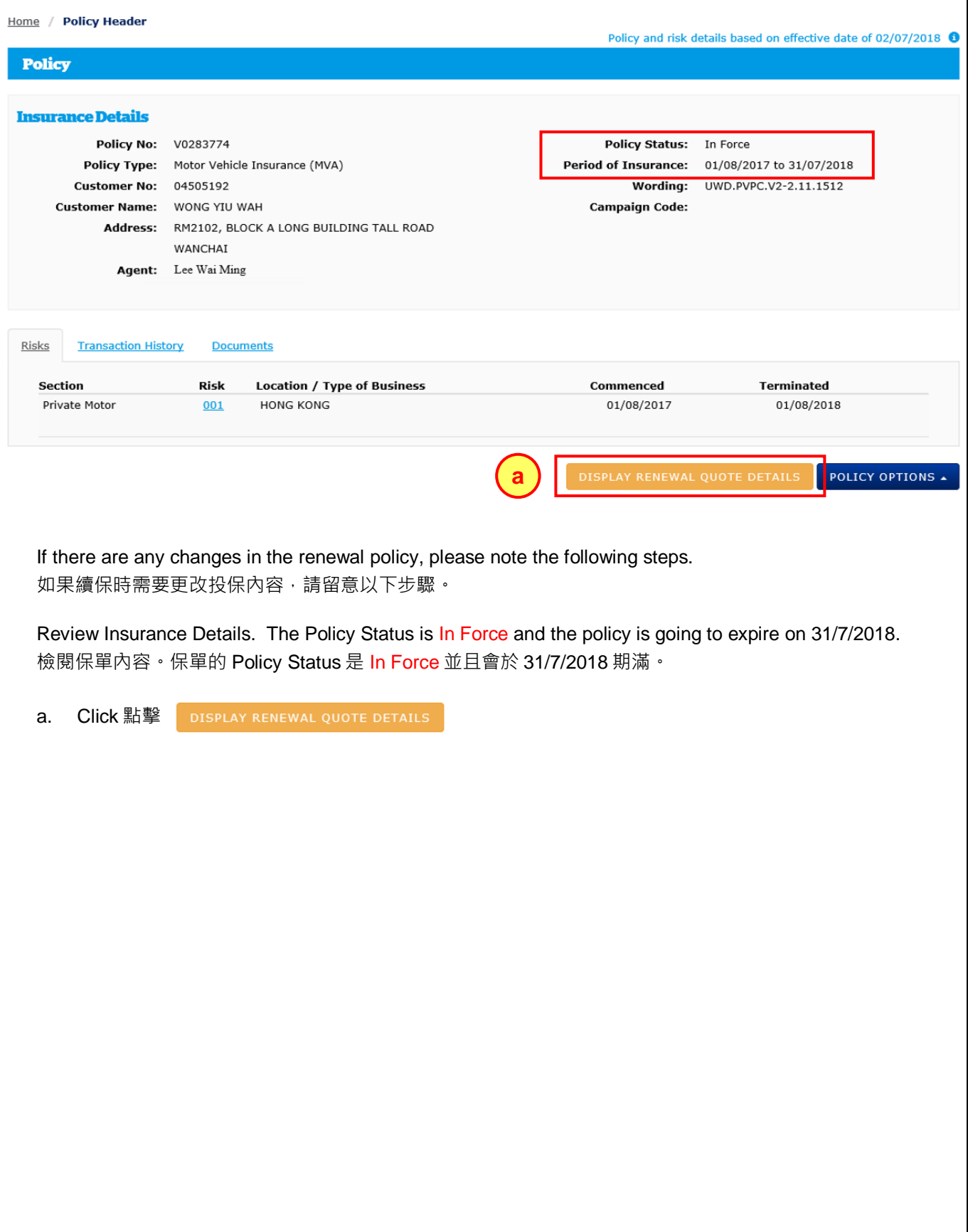

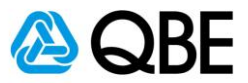

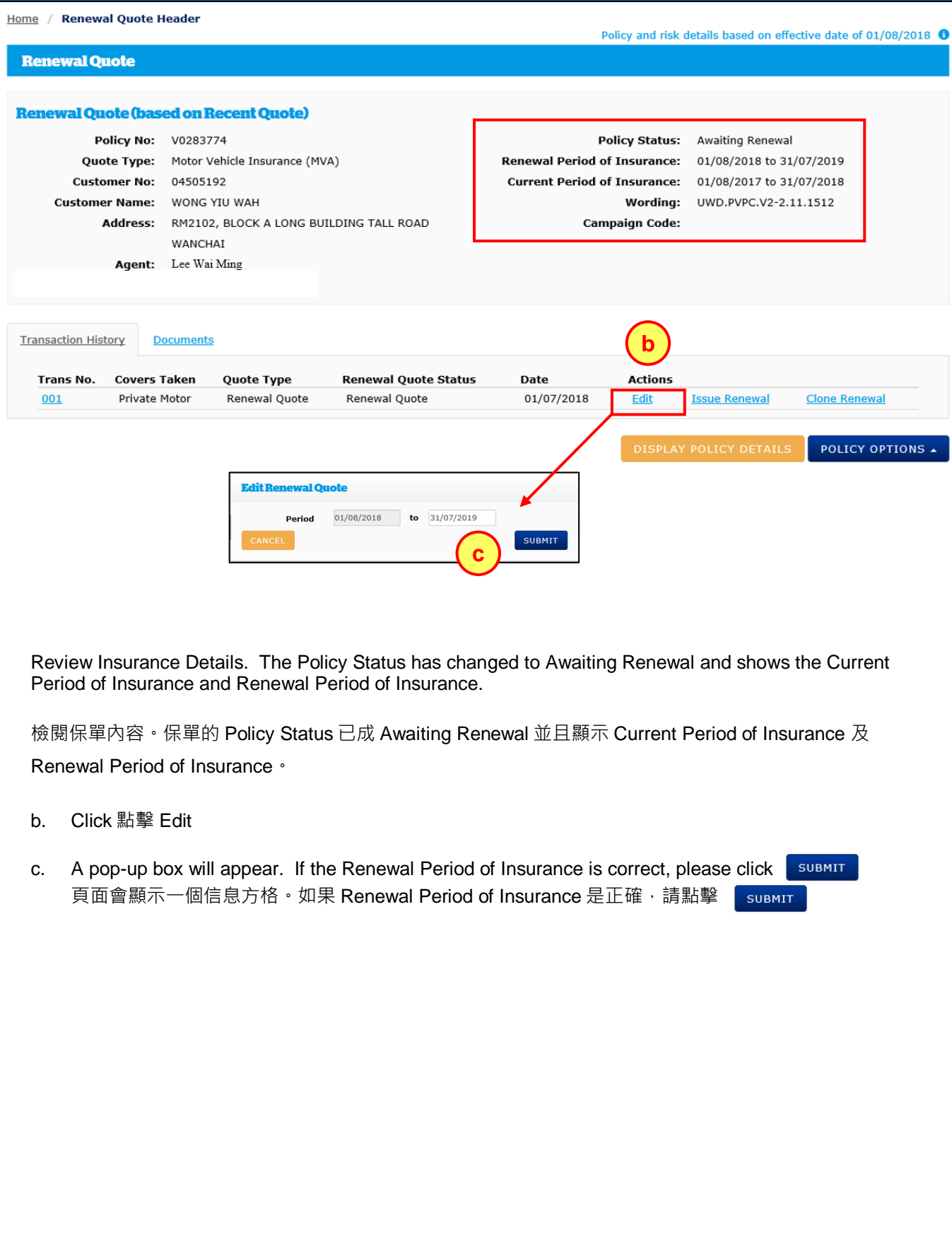

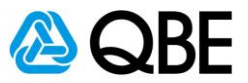

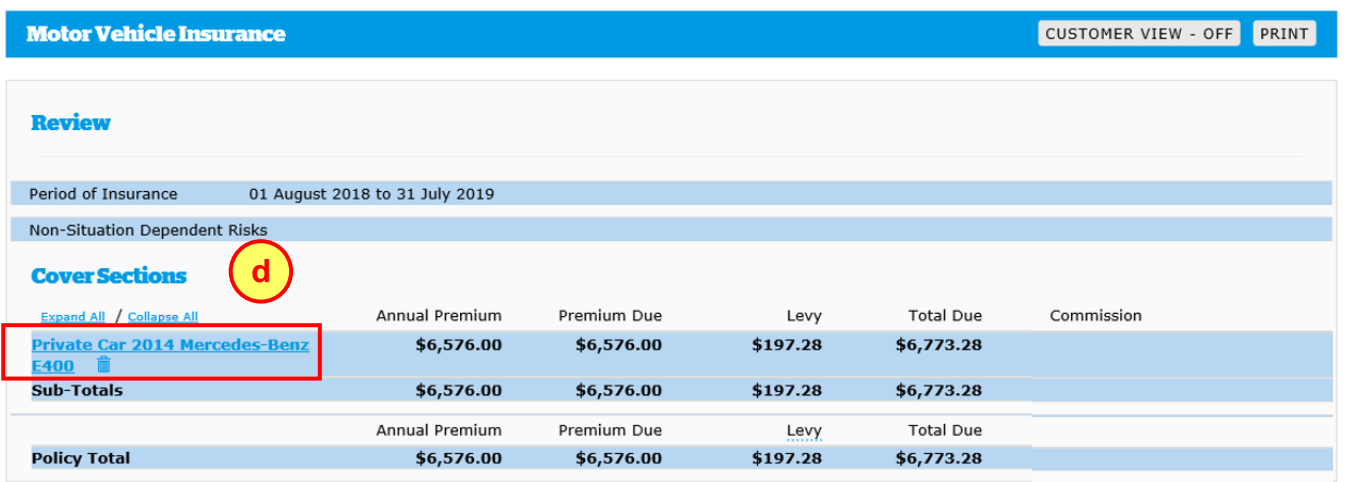

d. Click **the car link** in the Cover Sections to fill in the information of the car and driver 在 Cover Sections 中點擊**汽車連結**去輸入汽車和司機的資料

#### **Remarks:**

Under our Underwriting Guidelines, if the changes made to the renewal policy are classified as a Decline, you will receive the Decline Messages as below.

如果保單續保時需要作出更改,而新承保內容在 Underwriting Guidelines 中被視為 Decline,您便會收到下列 信息

#### $\triangle$  Decline Messages

This risk is classified as a Decline under the Qnect platform due to the following reasons. Please email/contact your QBE representative to determine if they can assist you with this risk under a separate product and pricing option:

· Driver's Occupation is outside guidelines

Under our underwriting guidelines, if the changes made to the renewal policy are classified as a Referral, you will receive the Referral Messages Applicable to Intermediaries as below.

如果保單續保時需要作出更改,而新承保內容在 Underwriting Guidelines 中被視為 Referral,您便會收到下列 信息。

 $\triangle$  Referral Messages Applicable to Intermediaries Please review Risk/s based on the following referral reasons:

• Referral required for inexperienced driver

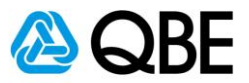

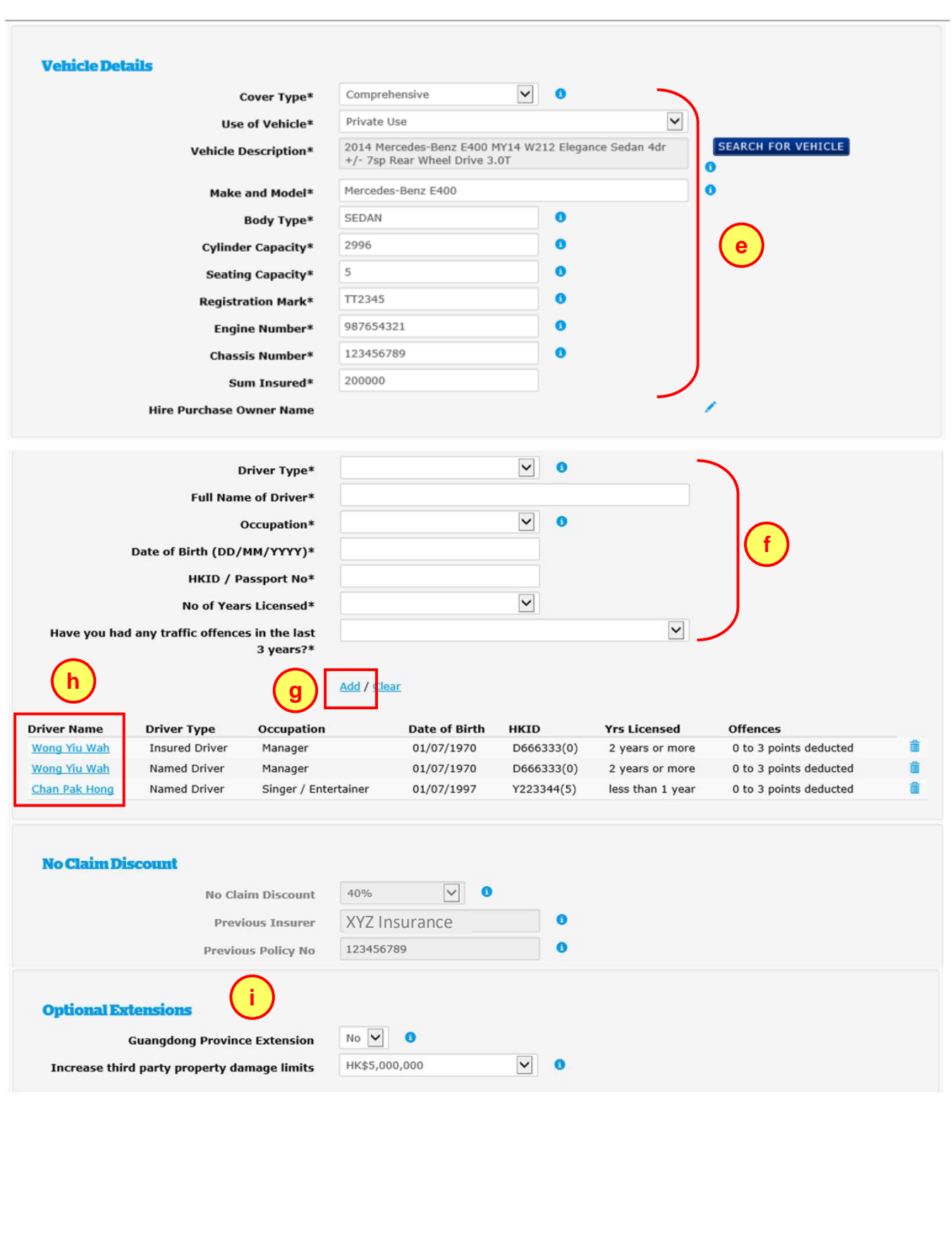

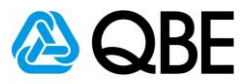

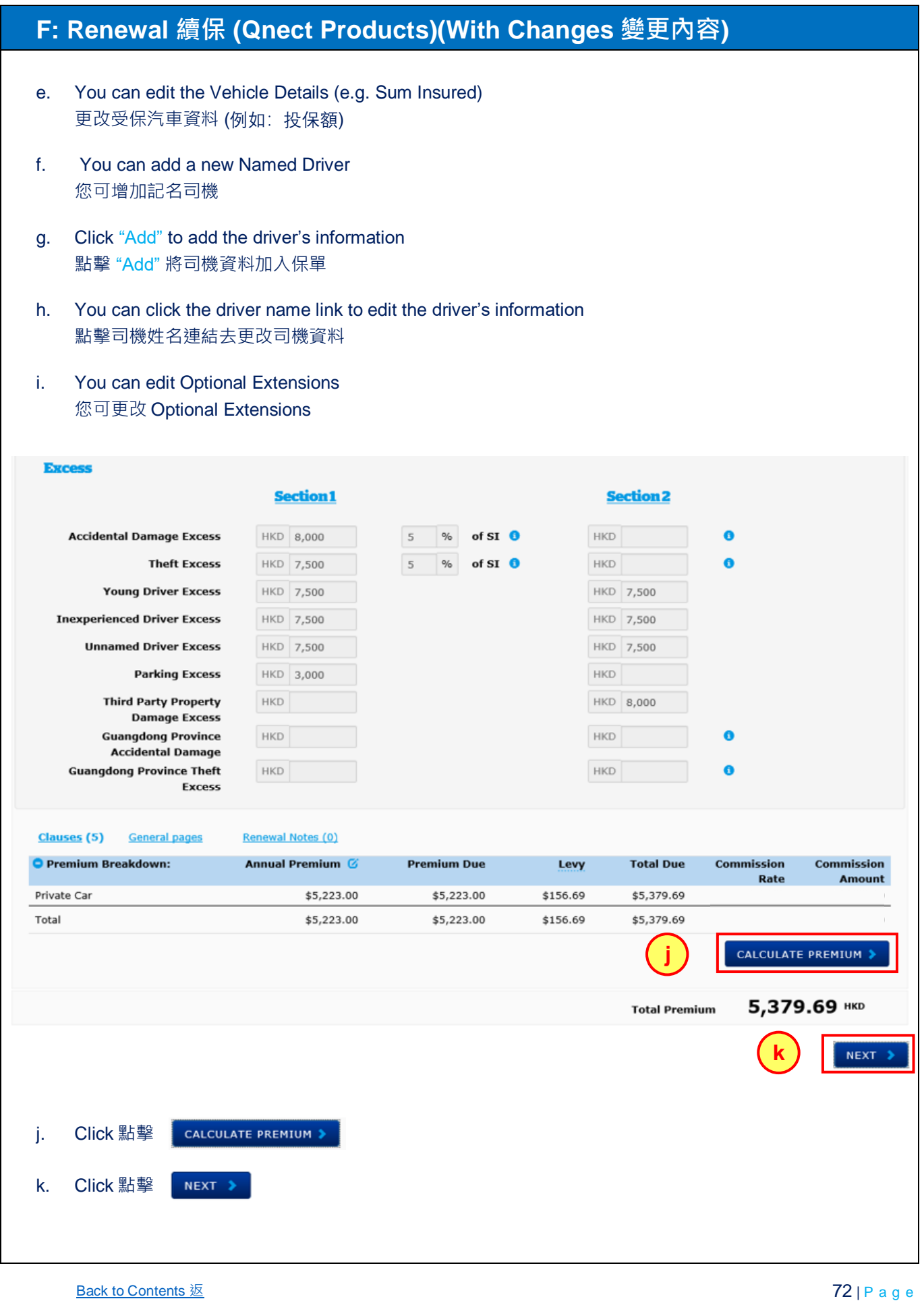
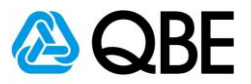

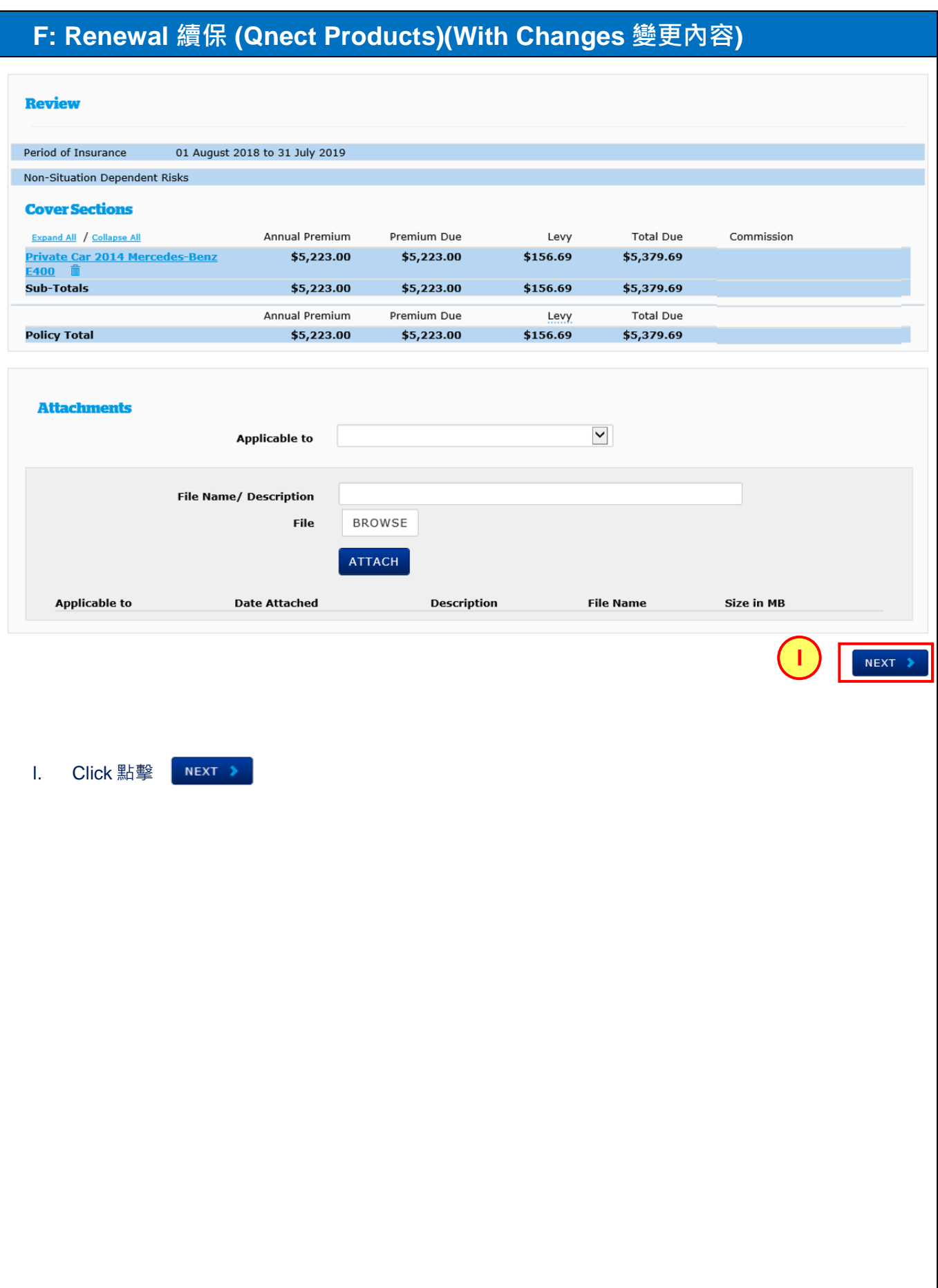

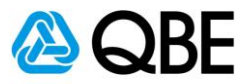

## **F: Renewal 續保 (Qnect Products)(With Changes 變更內容) Customer Details**  $\overline{\vee}$ Customer Type\* Personal □ Check the box if Customer Details are the same as the Insured Driver details WONG YIU WAH Name\*  $D666333(0)$ **ID Number**\*  $\overline{\mathbf{v}}$ Gender\* Male Date of Birth\* 01/07/1970 **HONG KONG**  $\overline{\mathbf{v}}$ Nationality **Home Telephone Number Business Telephone Number** 96385274 Mobile Number Fax Number **Email Address** Davidwong@email.com RM2102, BLOCK A Unit / Floor Number LONG BUILDING **Building Number and Name** Street Number and Name\* **TALL ROAD** WANCHAI District  $\overline{\mathbf{v}}$ **HONG KONG** Country\* Total Premium 5,379.69 HKD **SAVE PENDING ISSUE QUOTE ISSUE RENEWAL COVER NOTE ISSUE RENEWAL m Confirmation** You are about to renew a policy contract with QBE. Are you sure that you have checked all information and that it is correct? Clicking on 'Yes' will mean that all information entered is accurate and that a renewal document will be issued and your account debited for the premium payable. Click on 'No' if you have not checked the accuracy of all information entered or if you have incorrectly selected the Issue Renewal option. YES **nISSUE RENEWAL** m. Click 點擊 n. Click  $\begin{bmatrix} \text{Yes} \\ \text{Yes} \end{bmatrix}$  to issue the policy (the premium will be debited from Agent's account) 點擊 res 去簽發保單 (保費會於 Agent 的賬戶中記賬結算)

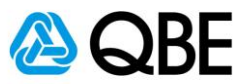

## **F: Renewal 續保 (Qnect Products)(With Changes 變更內容)**

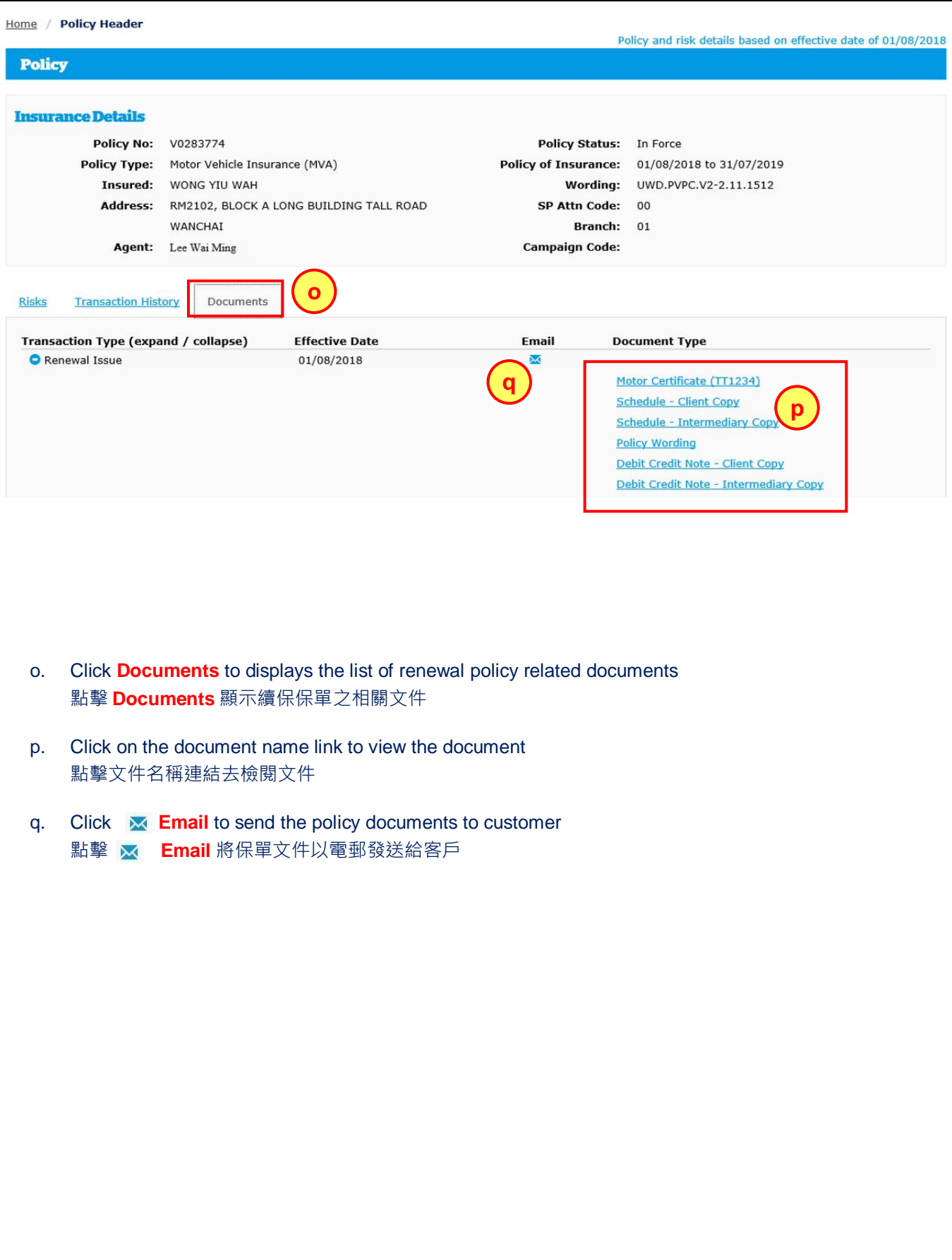

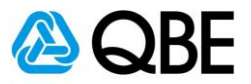

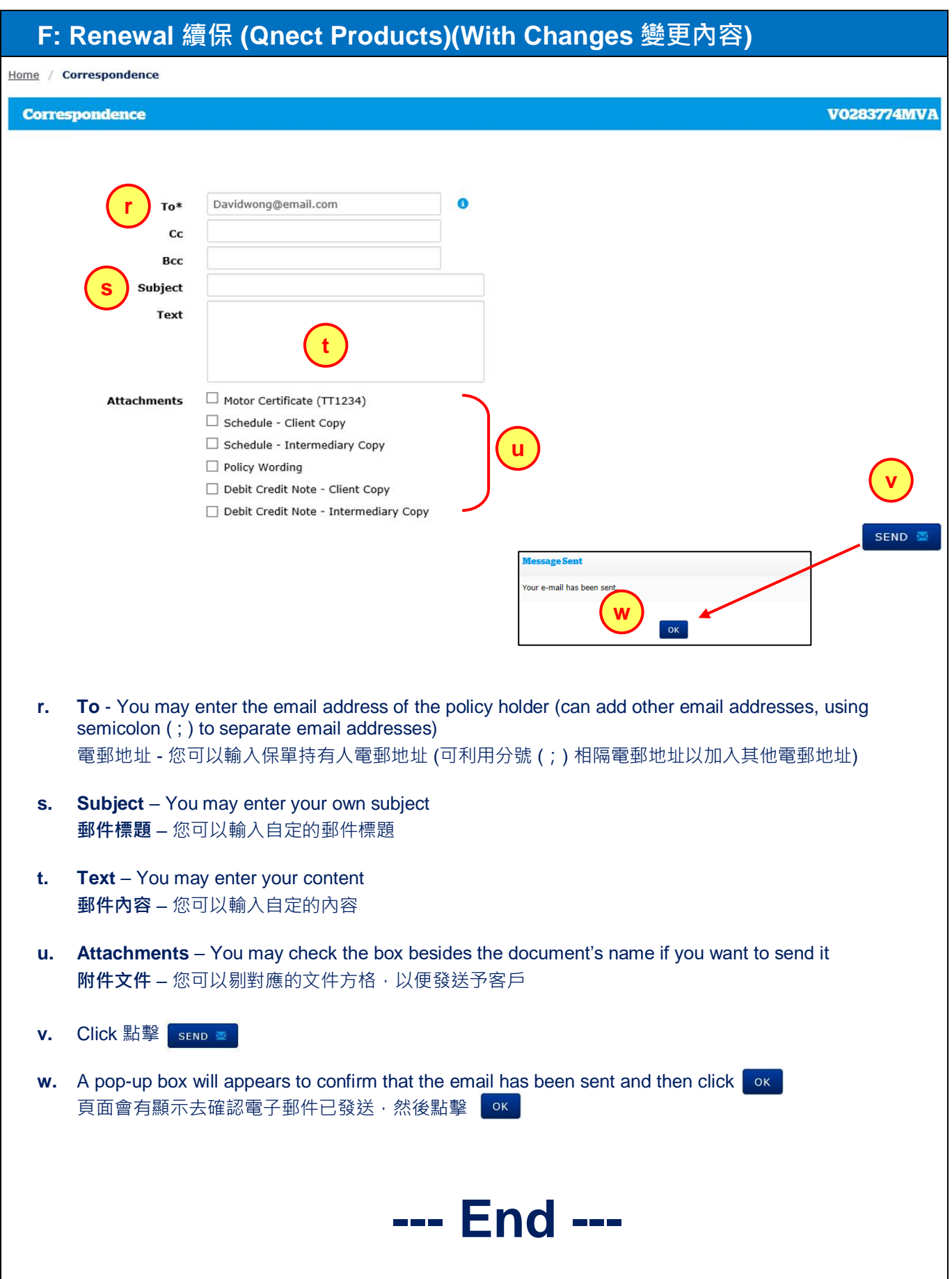